# operating instruction

## **QCW welding laser external touch screen-P series**

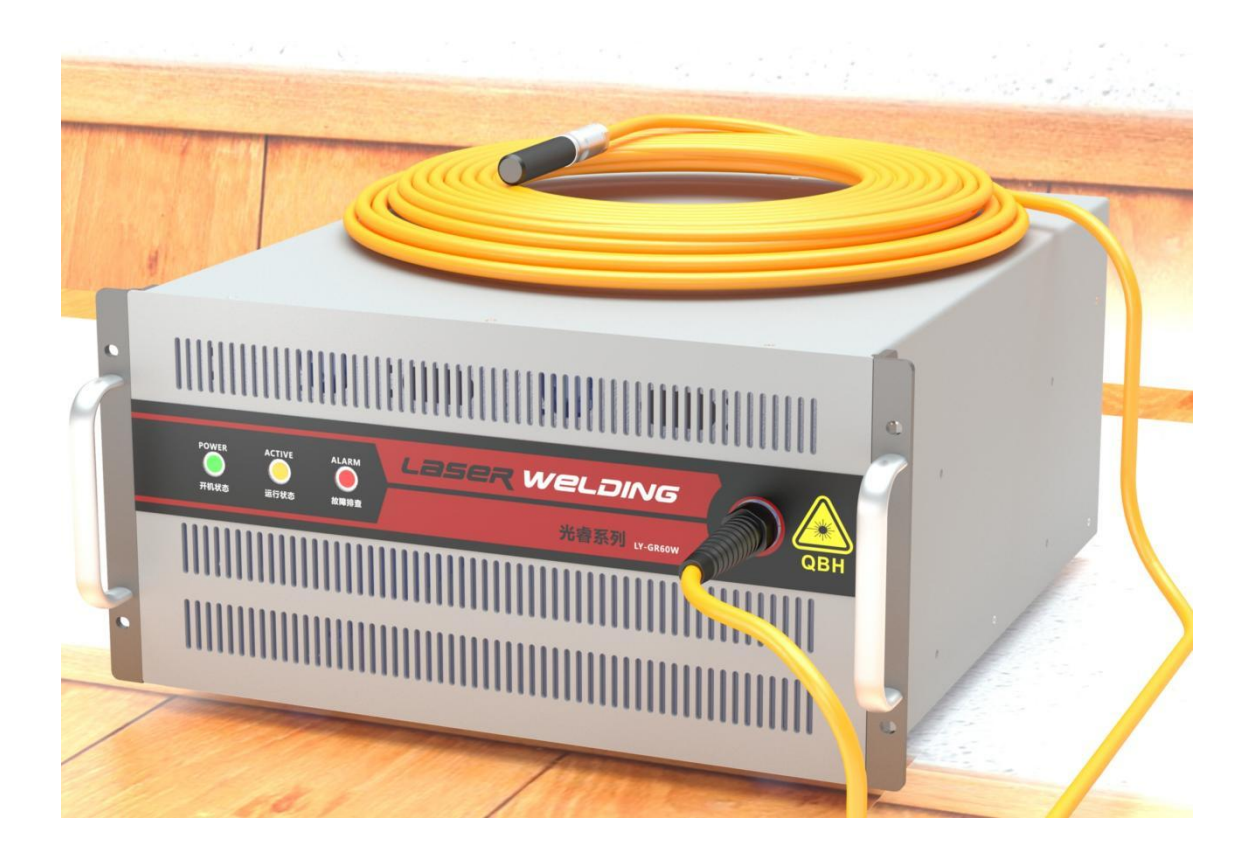

First of all, I would like to thank your company for choosing our pulse laser products! Note it in the use instruction manualOperating method and precautions of the pulse laser. for To use the device correctly, please read this [manual] carefully and keep this [manual] properly.

## quotation

You are welcome to use the pulse welding laser products developed and produced by our company. In order to facilitate the better use and maintenance of your laser equipment, we have compiled this document. Due to the product update process, the document will inevitably make mistakes. If you have any comments and suggestions from users in the use process, please give you advice to help us continue to revise and improve, so that we can provide you with better products and services. Please carefully read the operating instruction manual for external touch screen of pulse welding laser provided by our company to be familiar with the operation and maintenance of this equipment. We highly recommend that operators read page 4 of this manual before operating the equipment.

This manual will be used as a random attachment to provide important operational, security and other information to our existing or potential clients.

- 2 -

## **Simple operation can achieve precision welding**

## **Product characteristics**

- Our company adopts laser real-time power feedback control and arbitrary waveform control function, which can correspond to various workpieces, to achieve high-quality and stable processing effect.
- Through 16 processing specifications and waveform control functions, it can correspond to various workpieces.
- Specification switching at high speed. Can instantly switch specifications, can perform high speed high quality welding.
- Using the homogenization optical system, the solder point can be processed with a small diameter.
- Laser output, choose multi-channel P 4 series, can achieve up to 4 differences (optional).
- In the simultaneous divergence mode, each divergence can get a uniform output power. Easy operation and maintenance.
- Wiring and operation are more simple and easy than before.
- Enter the specification on the LCD screen to conduct a simple and correct

operation.

- Equipped with rich input and output terminals (signals), it is easily connected with various automation equipment.
- **•** Through the online energy monitoring function, the laser vibration output energy (J) and the average energy (W) energy can be monitored. In order to carry out more adequate quality management, it also has the upper and lower limits of the laser vibration output energy determination function.
- Using high-precision Q BH optical fiber, you can choose up to 10M, optical cable, in order to meet the diversified needs.
- Through the external communication functions (optional), the laser device specification, monitoring value and other data can be centrally managed. Small in size, it is conducive to the improvement of the workshop environment.
- Choose a 10.1-inch HD screen, as a two-in-one function of welding process monitoring and laser system.
- This product is air cooled series, do not need external cooling water, intelligent air cooling pipe system, energy saving and efficient.

## Precautions for use

#### security information

According to the classification of laser products standard by GB7247.1-2001 (IEC60825-1:1993), this product belongs to four types of laser products, which can produce diffuse reflection, which may cause life injury or fire. Before using the machine, please carefully read the safety precautions to ensure the correct and safe operation of the machine.

In this instruction we provide you with important product considerations and other reference information. To ensure your personal safety and ensure the best performance of the product, please follow the following warnings and other operating specifications included in this manual.

- Our pulse laser is a Class IV laser product. Before accessing the AC power supply, make sure that the 220VAC power supply is connected correctly. The misconnected power supply will damage the laser.
- Ensure to use AC power with reliable grounding and overcurrent protection. Ensure sure the laser is reliably grounded to avoid possible personnel damage.
- Do not disassemble the laser because there are no product parts or accessories available to the user. All maintenance or repair work can only be carried out by our company professionals in the factory.
- The location of the posted warning signs, needs to be vigilant and cautious operation.
- Avoid placing flammable and explosive volatiles such as gasoline, alcohol and other volatile products in the laser system operation area, and ensure that the operation area is well ventilated.
- Carefully check whether the input cable and output optical fiber armored cable of the laser are in good condition, whether the signal control connector is inserted in place, and then confirm that everything is correct. The damaged parts and the wrong operation will lead to irreparable damage to the laser.
- Ensure that all laser safety glasses are worn throughout operating the machine. Even with laser safety glasses, it is strictly prohibited to watch the laser output head directly. The laser wavelength is 1080nm, and the laser safety grade is Class Class4 products. It is recommended to use the laser protection glasses that can protect from 1080nm band and protect from grade OD5.
- Our company shall not be liable for any personnel injury and machine damage caused by improper installation, debugging, unnecessary maintenance, and failure to follow the provisions and instructions specified in this manual.

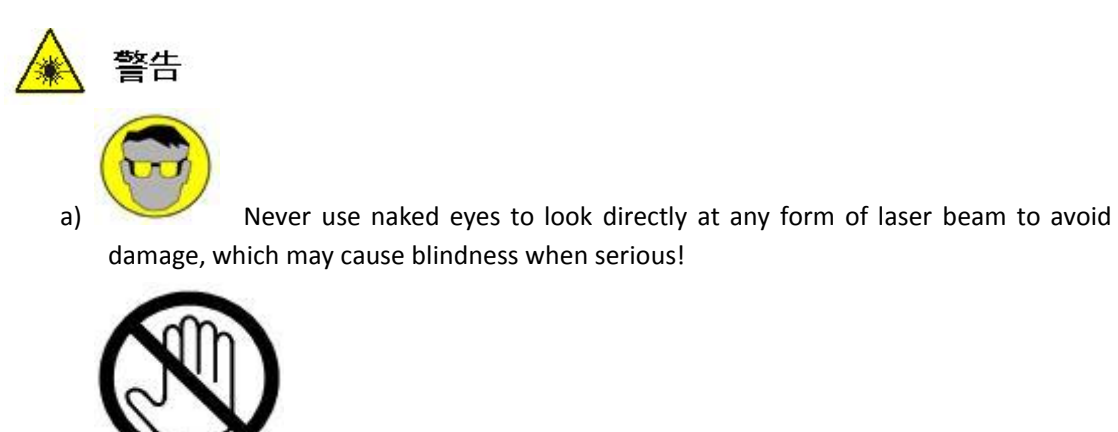

b) Do not extend your hand or other body into the processing area, or it may burn your skin!

c) Enter the laser processing control area!

d) Carefully weld the mirrormaterials to avoid laser mirror reflection and cause damage to the equipment and operators!

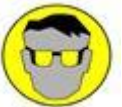

e) Keep the operator's eyes at the same height as the laser beam light path. Use the high-temperature resistant laser absorber as a baffle to isolate the laser.

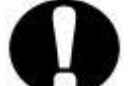

f) Please do not touch the workpiece that is being welded or just welded. The surface temperature is very high and it may burn you!

g) It is forbidden to be repeatedly processed at the same position of the material, and the long-time processing at the same position may cause fire!

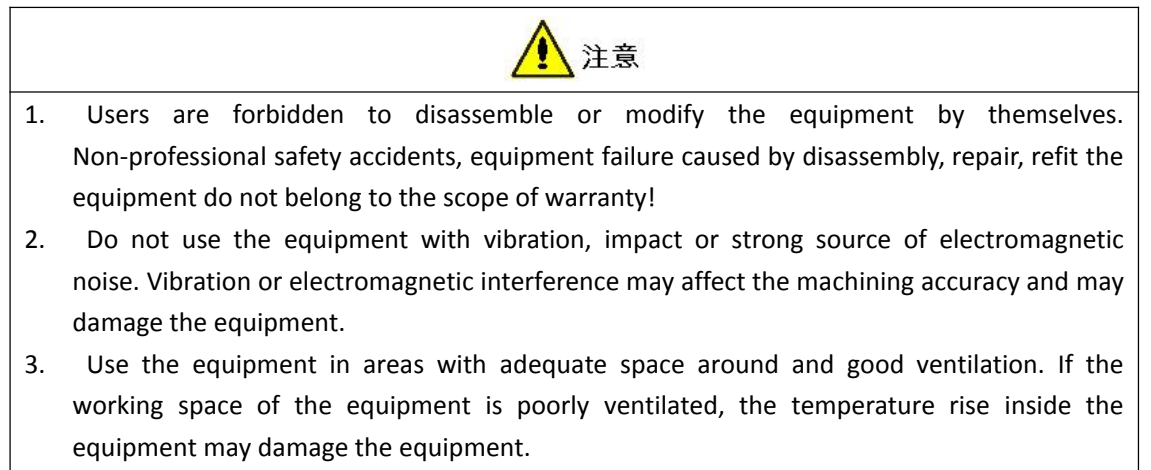

4. Regular maintenance and maintenance of the equipment to prevent any potential hazards.

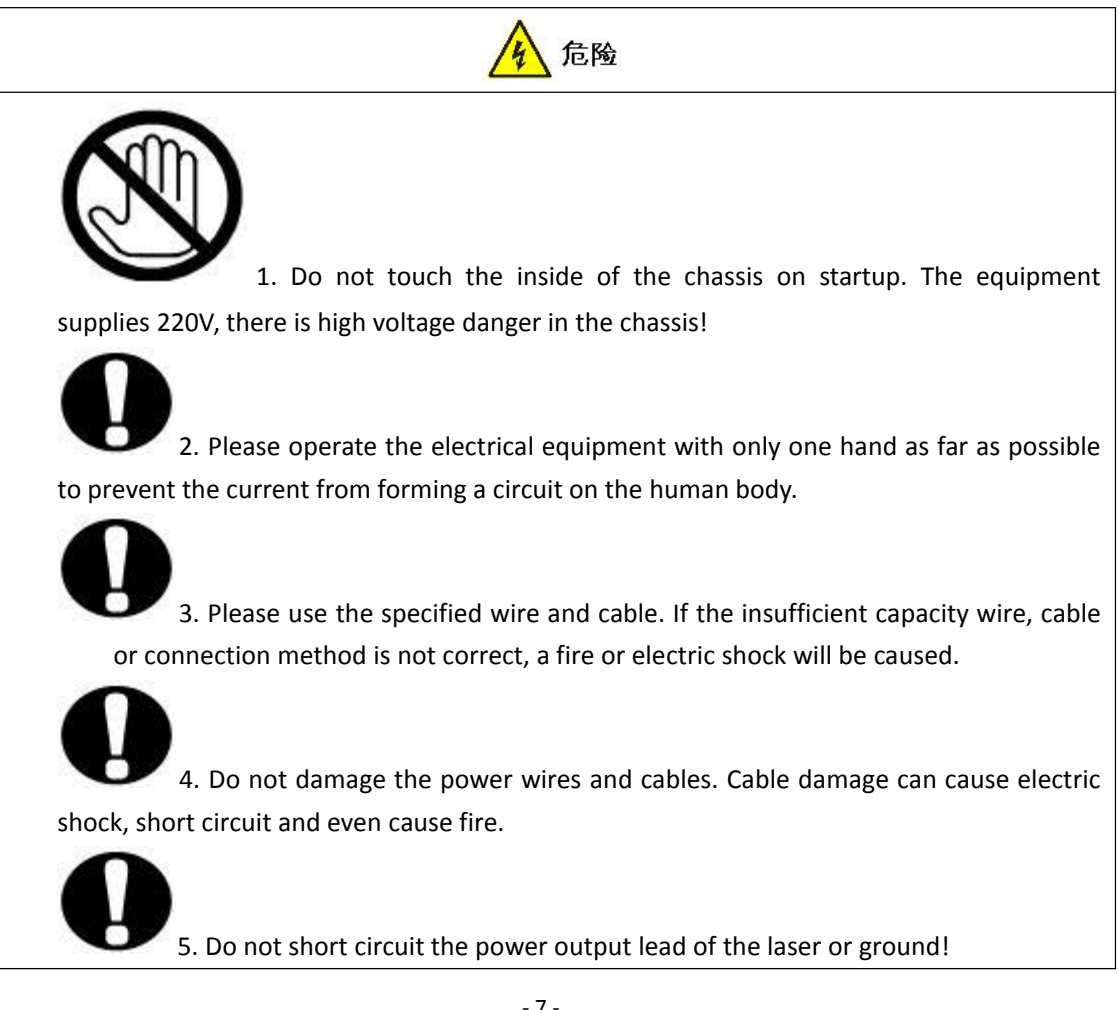

6. Switches and buttons should be carefully operated one by one in order to avoid equipment failure caused by switching multiple switches at the same time.

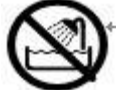

 $\overline{a}$ . Do not use the equipment in a wet environment, the electrical moisture may cause short circuit or leakage.

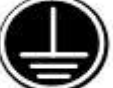

8. The protection ground wire of the equipment must be grounded by a third party, and the grounding protection must be reliable, otherwise, the electric shock may be caused during the failure or electricity leakage.

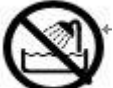

9. It is forbidden to put the water-filled container on the welding machine. If the water is sprinkled on the welding machine, it may cause electric shock or fire.<br>10. The laser power supply can be repaired only for 5 minutes after cutting off the

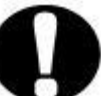

high-voltage power supply.

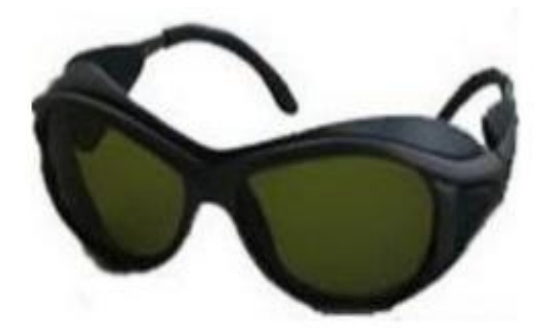

#### **Figure 1-Laser protection glasses**

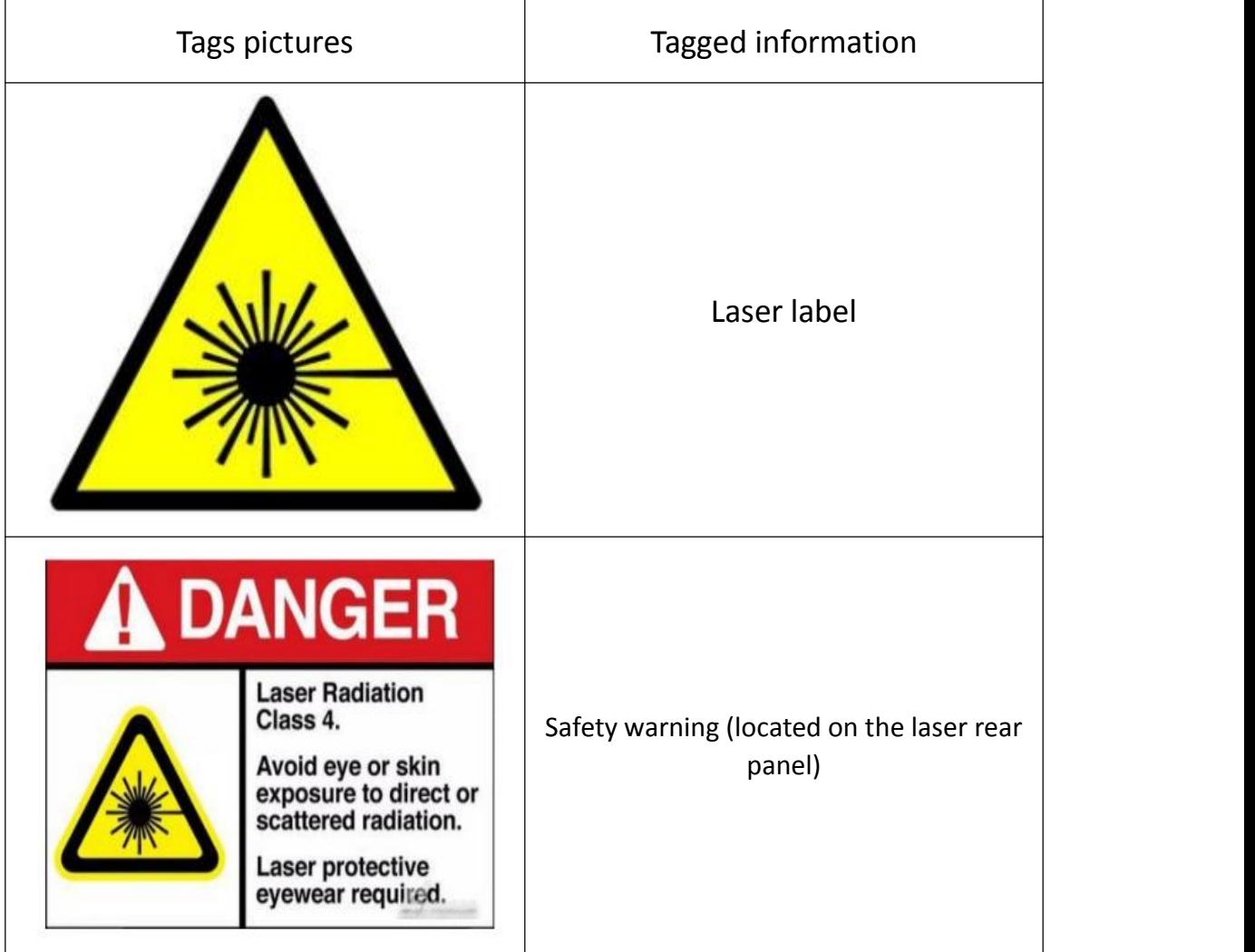

**Table 1: Laser Safety Label**

## catalogue

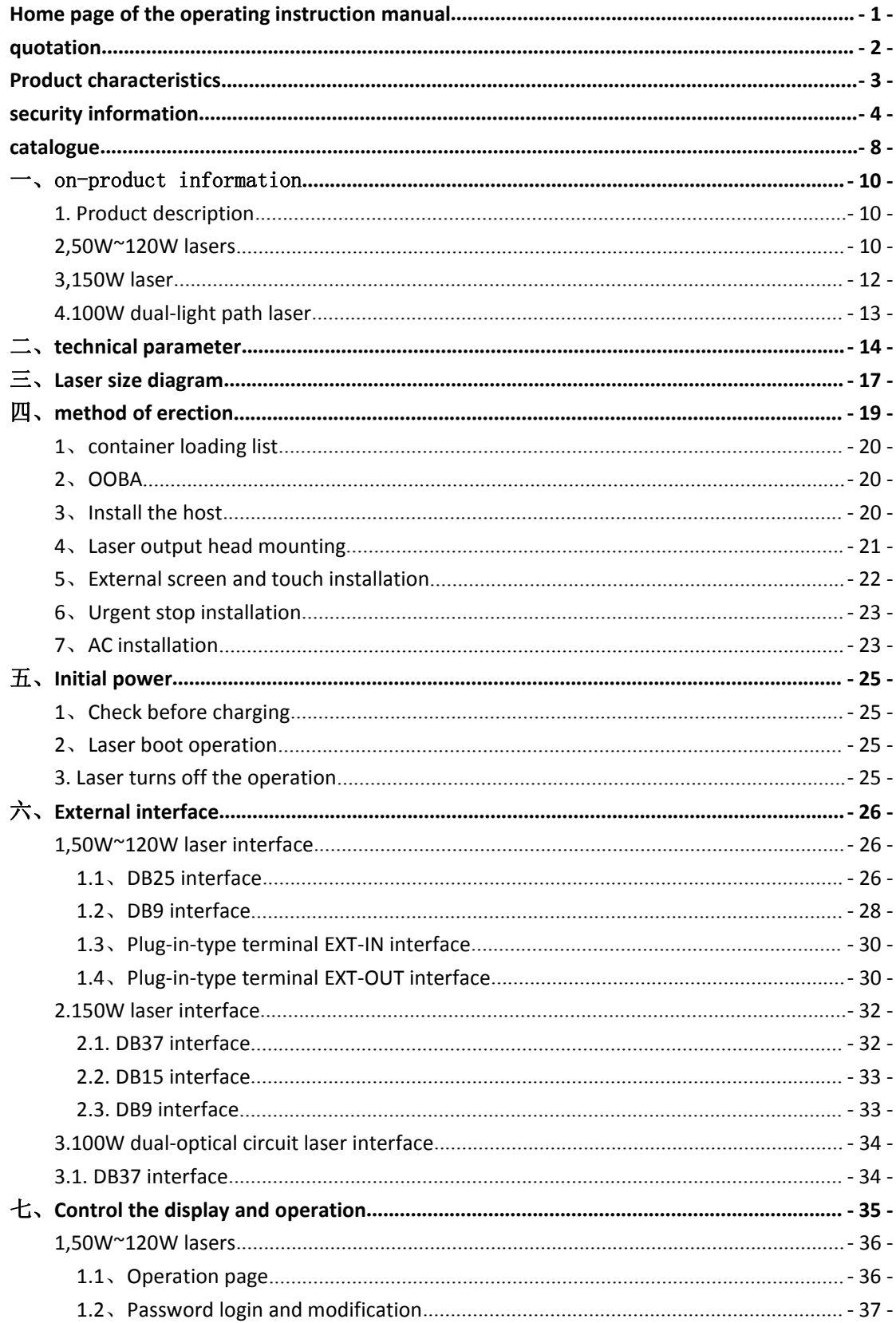

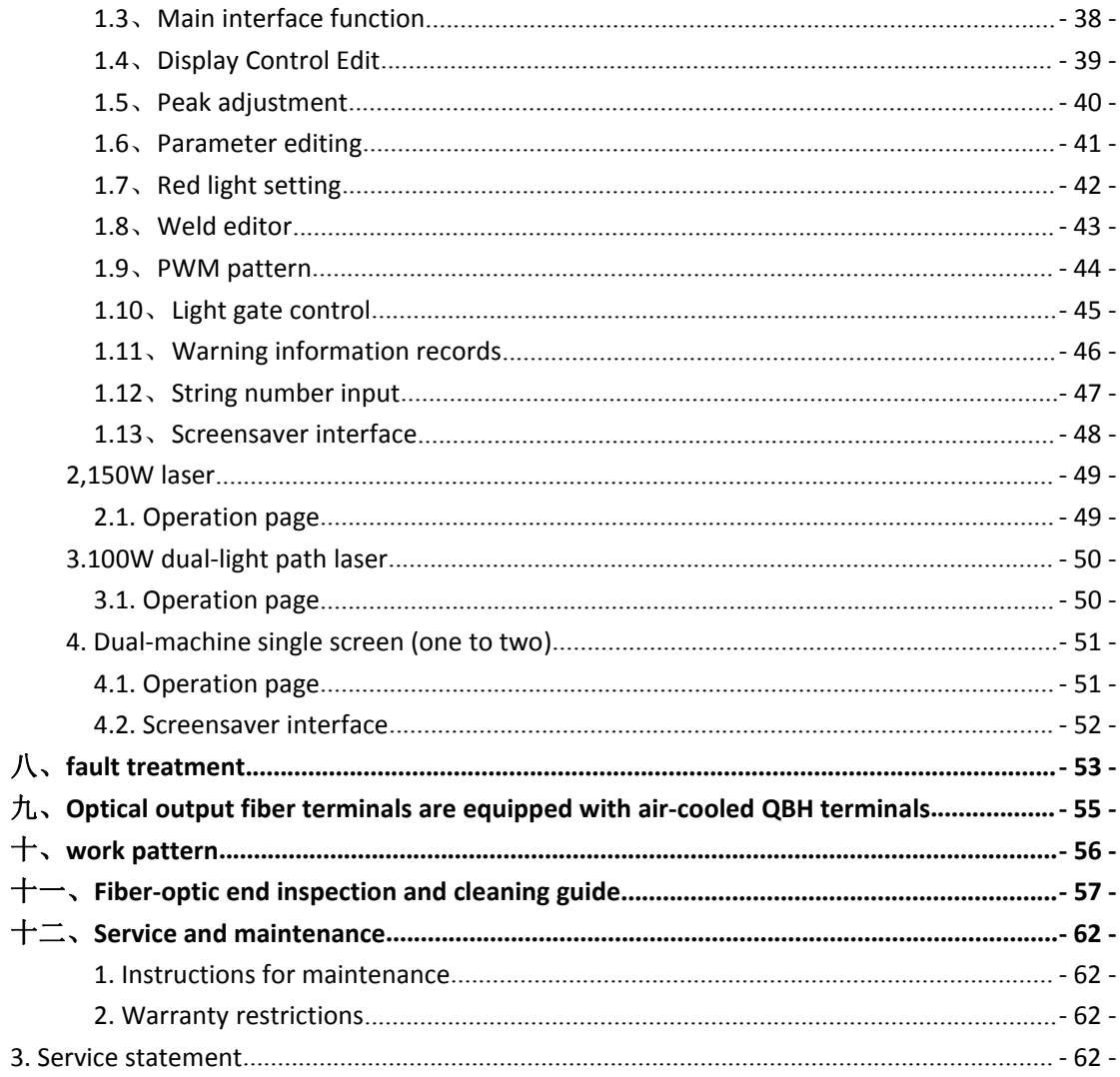

## **1. on-product information**

#### 1、product description

Compared with the traditional laser, our pulse laser has high conversion efficiency, compact structure

Free adjustment and maintenance, optical fiber flexible guide output and many other advantages, is the principle of industrial laser welding and other applications

Want the light source.

Our pulse laser is an optimized combination of light, machine, electric and soft. Through the control interface and our company standard

The software can monitor the operation state of the laser and alarm, and enter the operation data

Line collection records. The laser adopts air-cooled radiator design, low energy consumption, compact structure, convenient for customers

Integrated use.

2、The 50W~120W lasers

A, front panel

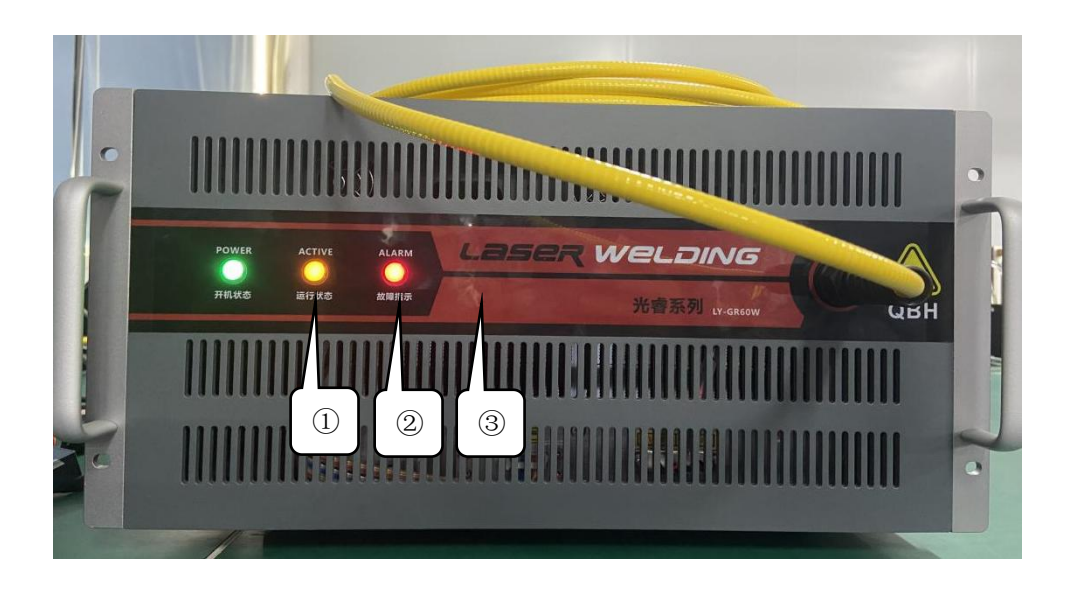

**Figure 1-Physical picture of the front panel of the 1 / 50W~120W laser**

- Green light turns on normally (flashing)
- Yellow operating status (flashing)
- red light fault warning (constant light)

#### B, back panel

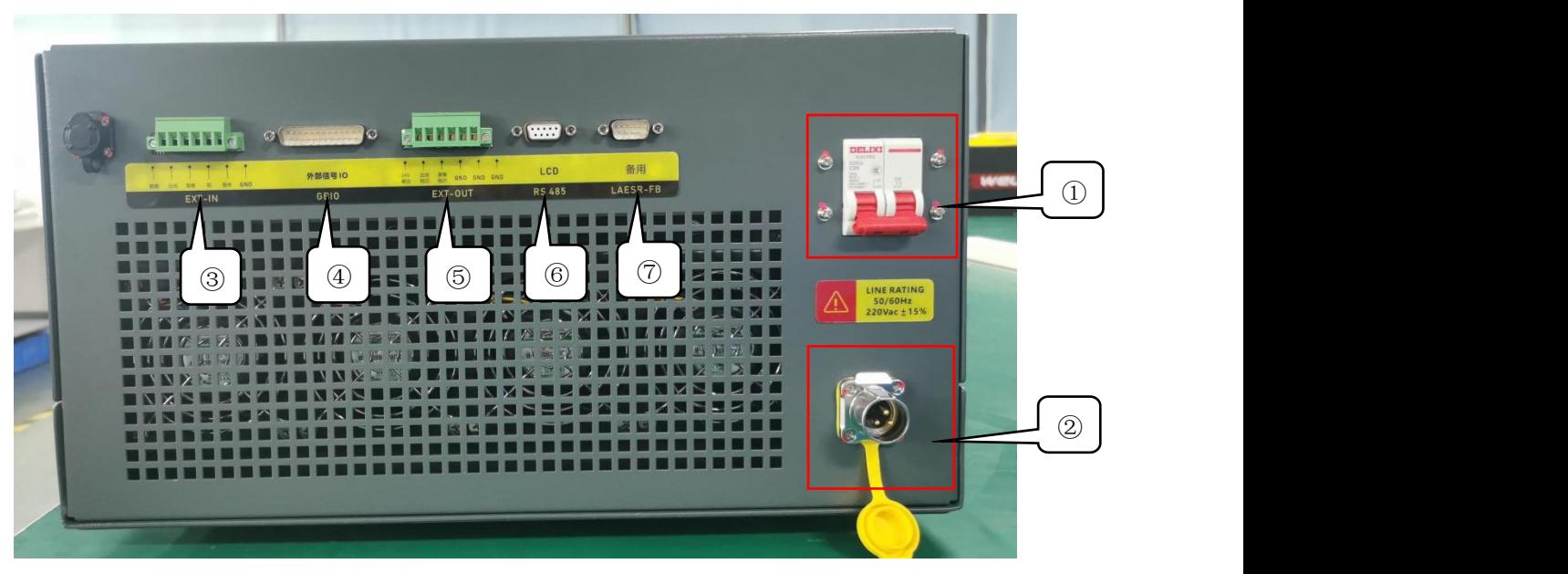

**Figure 1-Back panel physical picture of 2 / 50W~120W laser**

- laser main power switch;
- The ② power supply connection inlet;
- 6P plug-in wiring port EXT-IN [for details, see Figure 6-5];
- DB25 interface [see Figure 6-1] for details;
- 6P plug-in wiring port EXT-OUT [for details, see Figure 6-6];
- DB9 interface [see Figure 6-3];
- reserve;

#### 3,150W laser

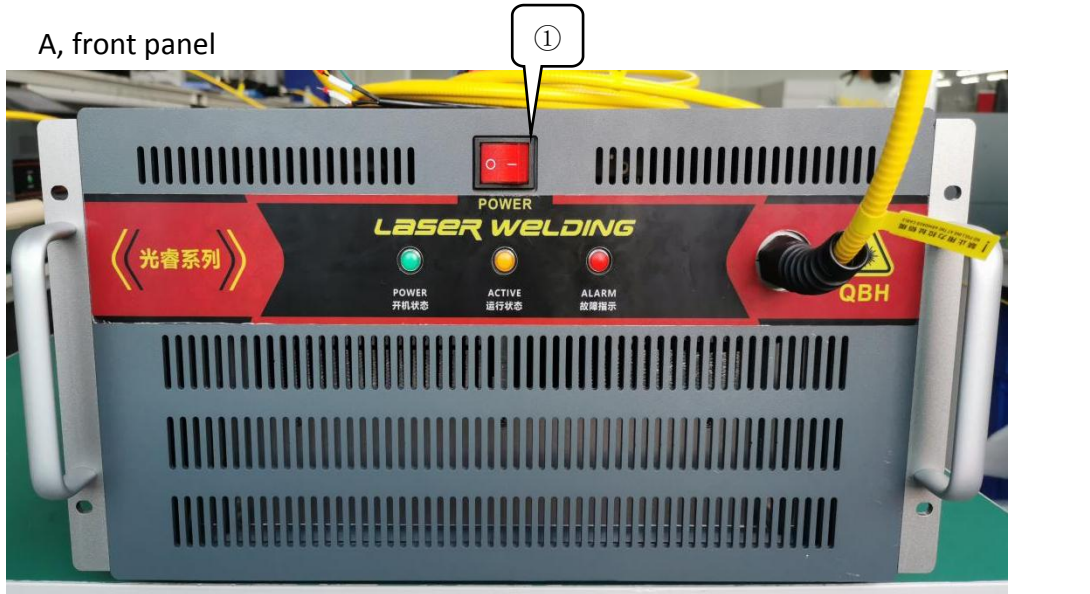

**Figure 1-Physical picture of the front panel of the 3 / 150W laser**

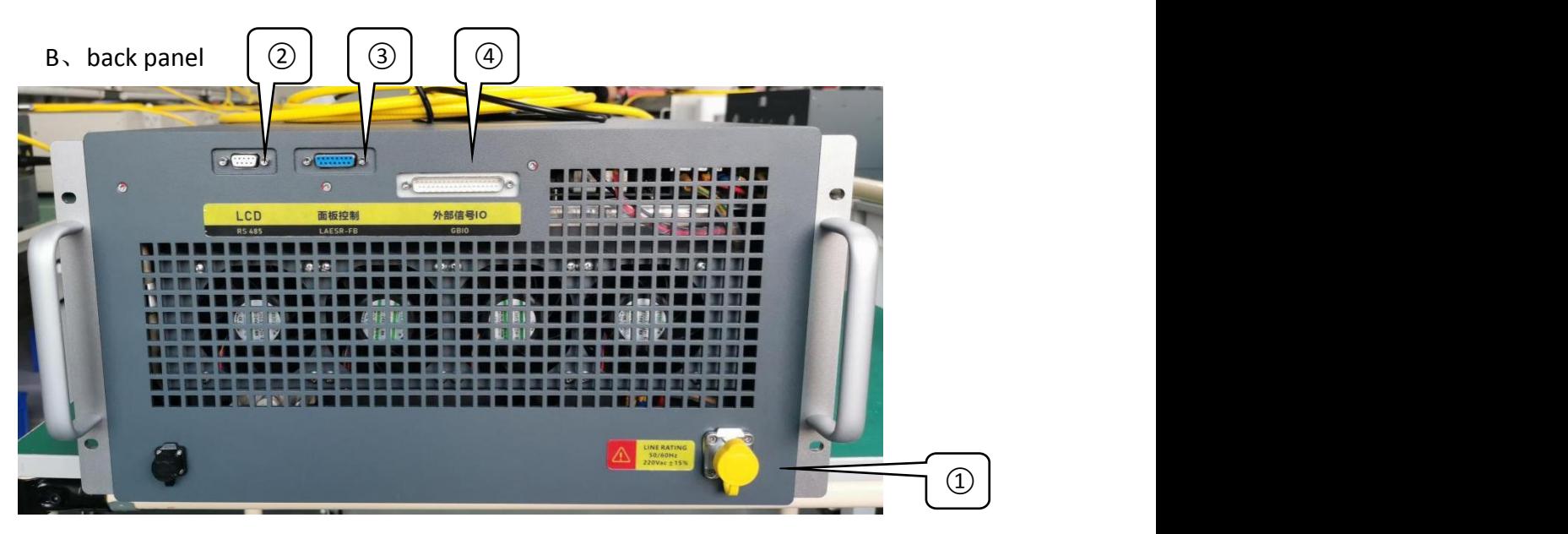

① laser power master switch; (other same as 50W~120W);

**Figure 1-Physical panel of 4 / 150W laser**

The ① power supply connection inlet;

- ② DB9 interface [see Table 6-6 for details];
- ③ DB15 interface / standby [see Table 6-5] for details;
- ④ DB37 interface [see Table 6-4] for details;

## 4.100W dual-light path laser

#### A, front panel

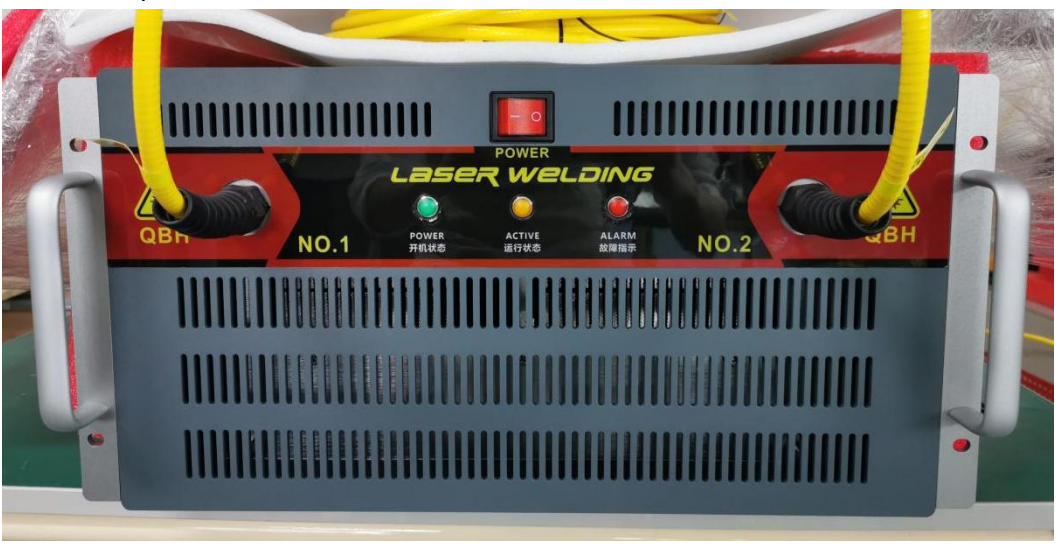

**Figure 1-Physical picture of the front panel of the 5 / 100W dual-light circuit**

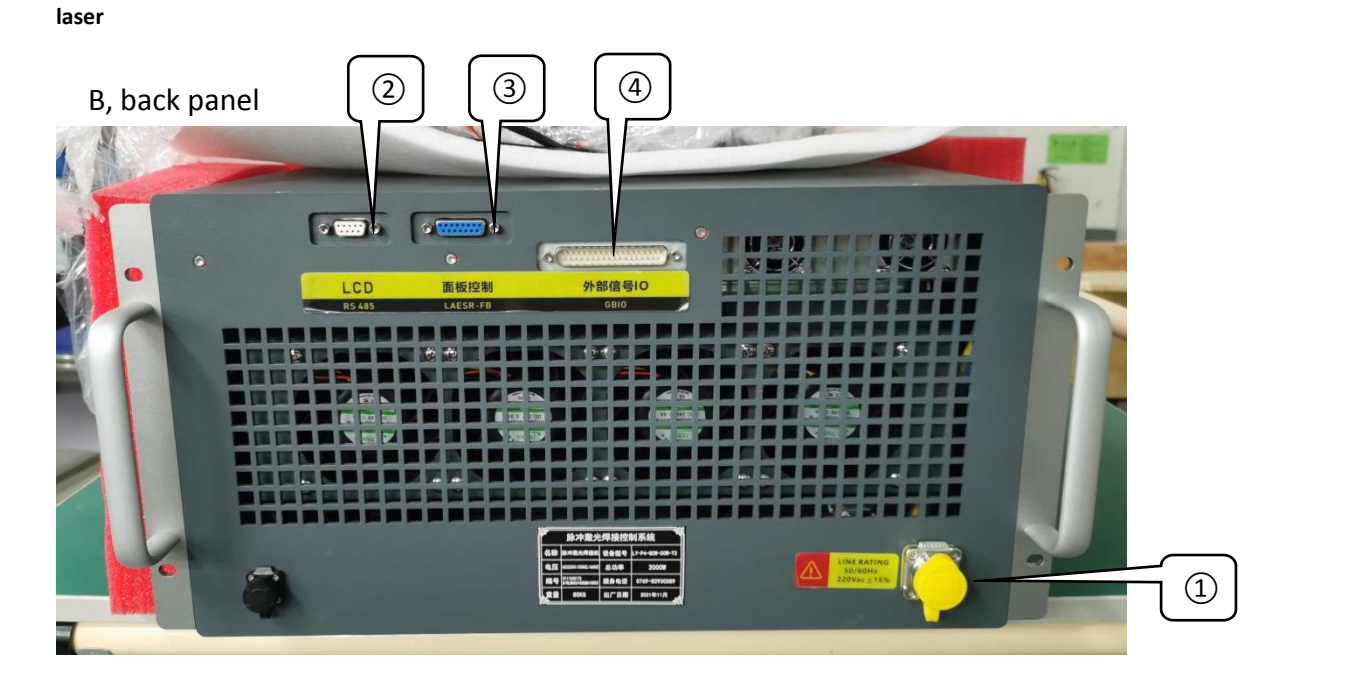

**Figure 1-Physical picture of the rear panel of the 6 / 100W dual-light circuit**

#### **laser**

The ① power supply connection inlet;

- ② DB9 interface [see Table 6-6 for details];
- ③ DB15 interface / standby [see Figure 6-5] for details;

④ DB37 interface [see Table 6-7] for details;

## **2. technical parameter**

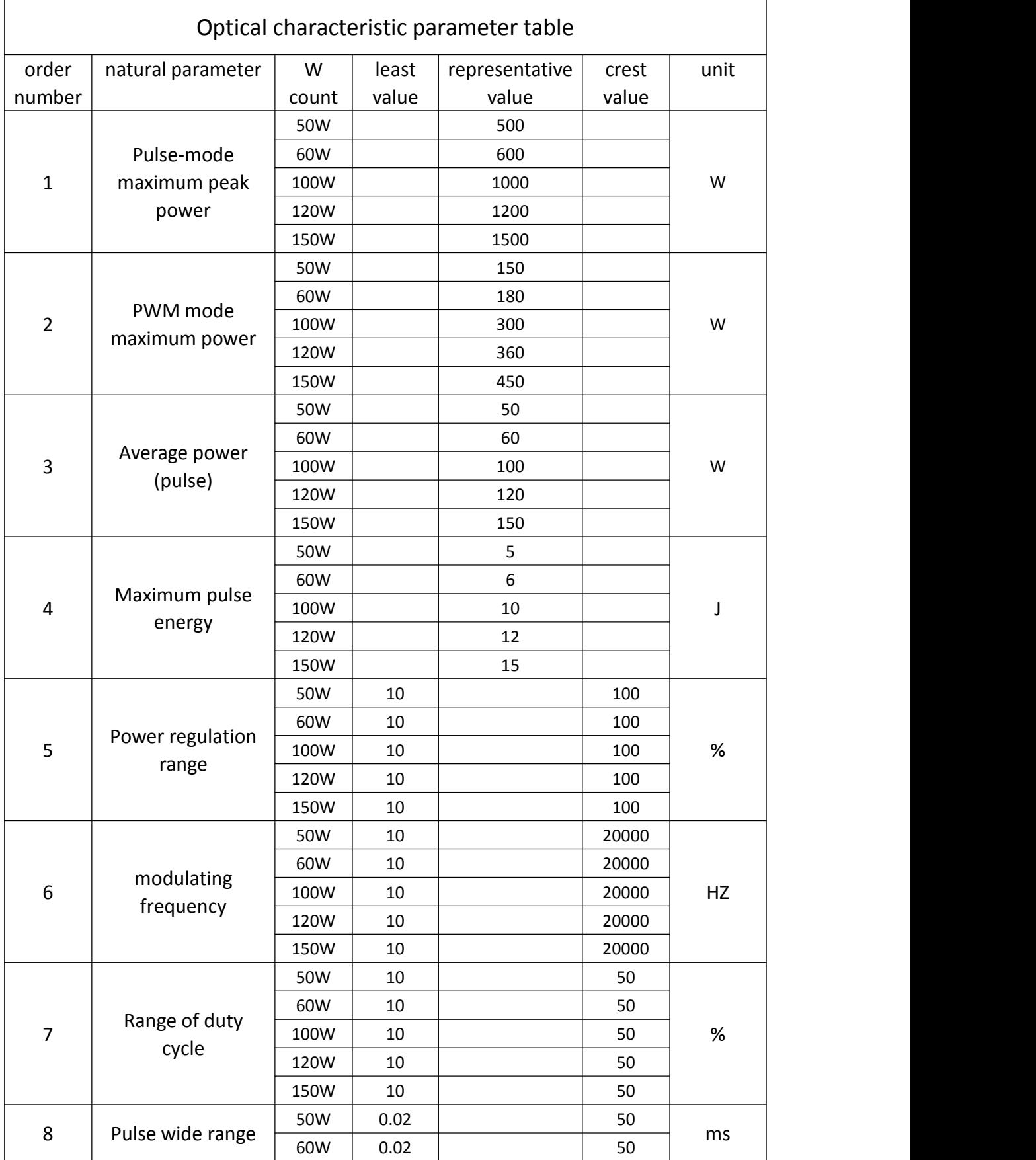

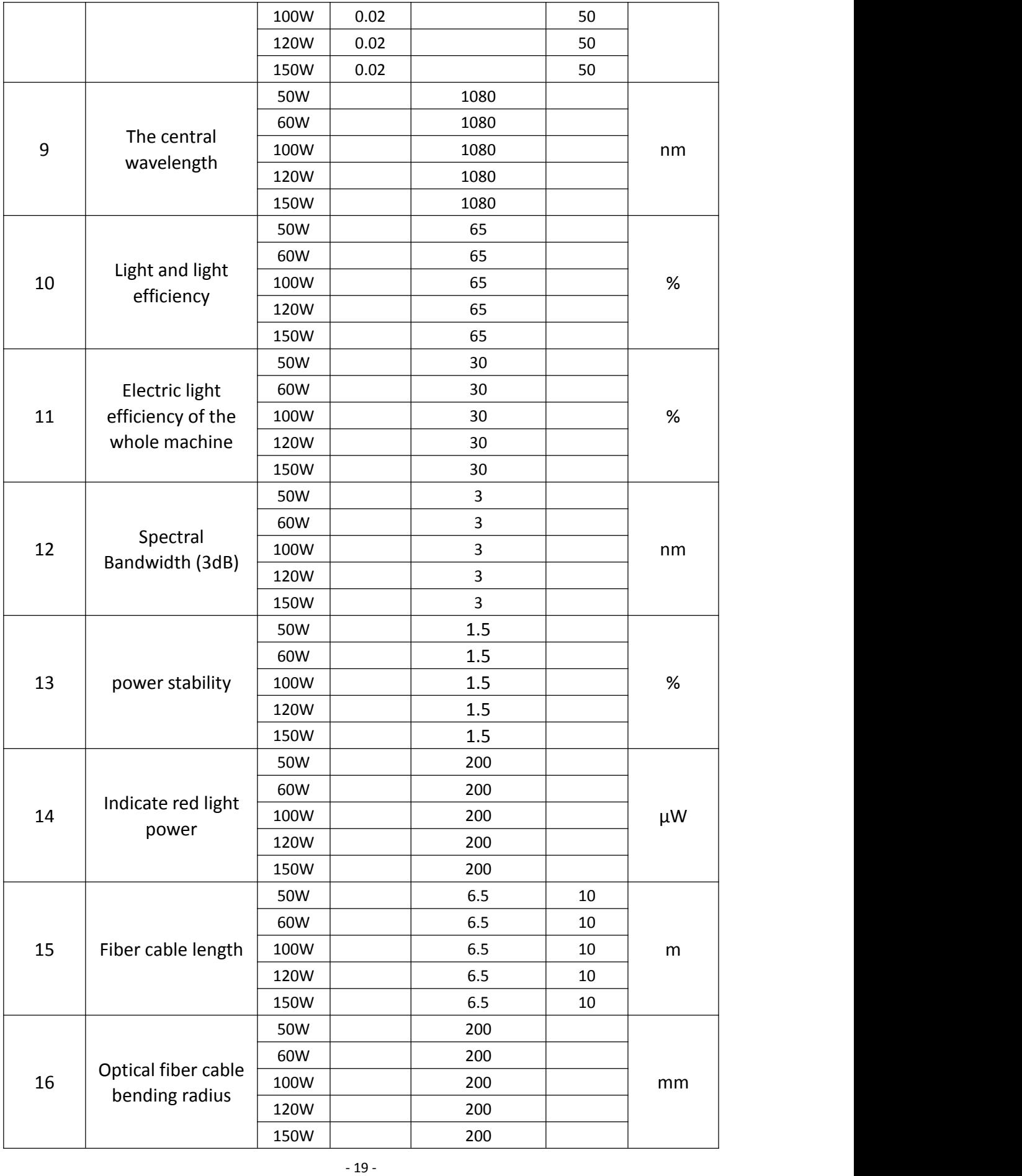

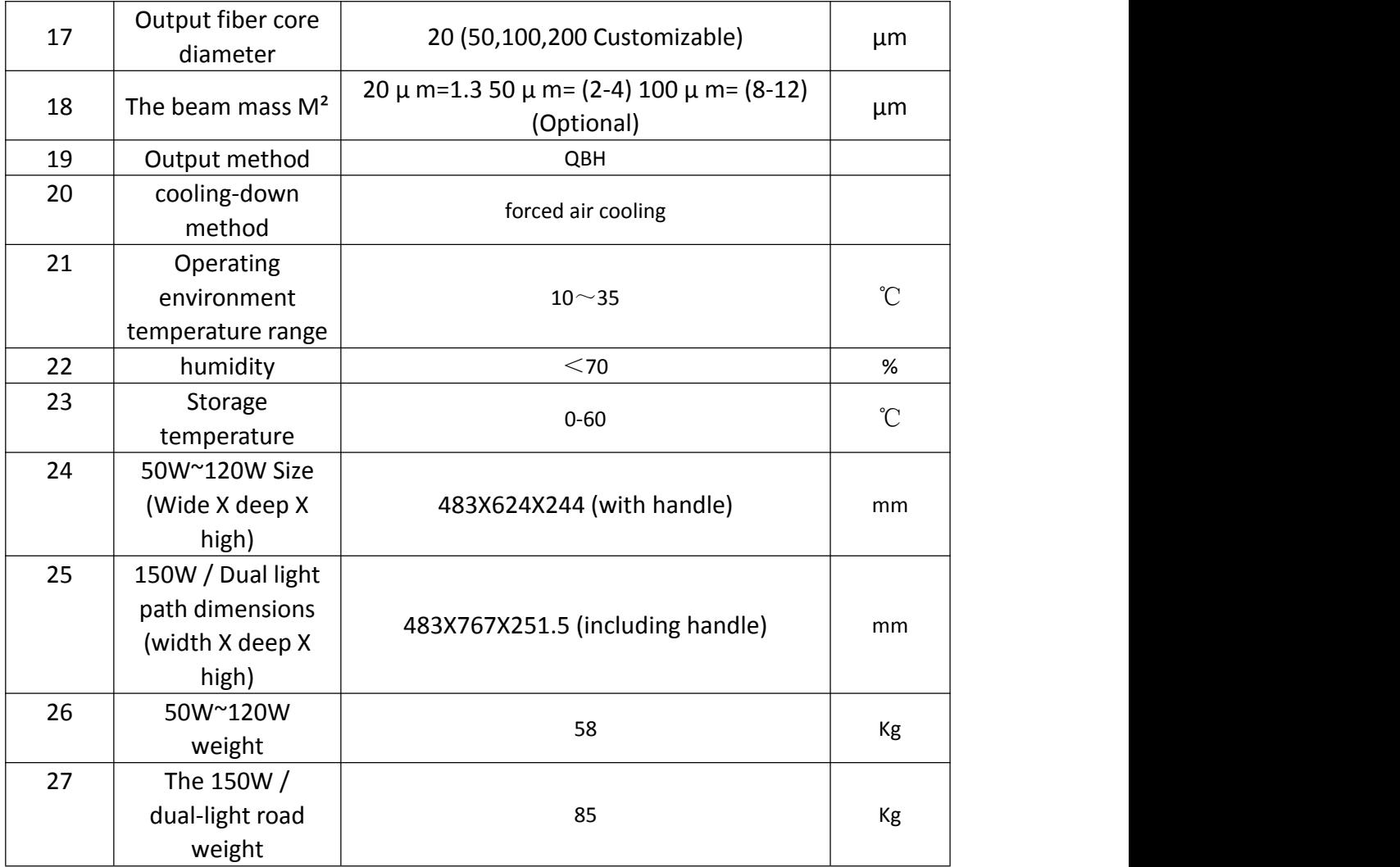

**Table 2-1 Characteristic Parameters Table**

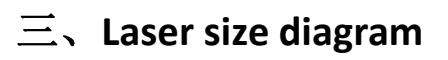

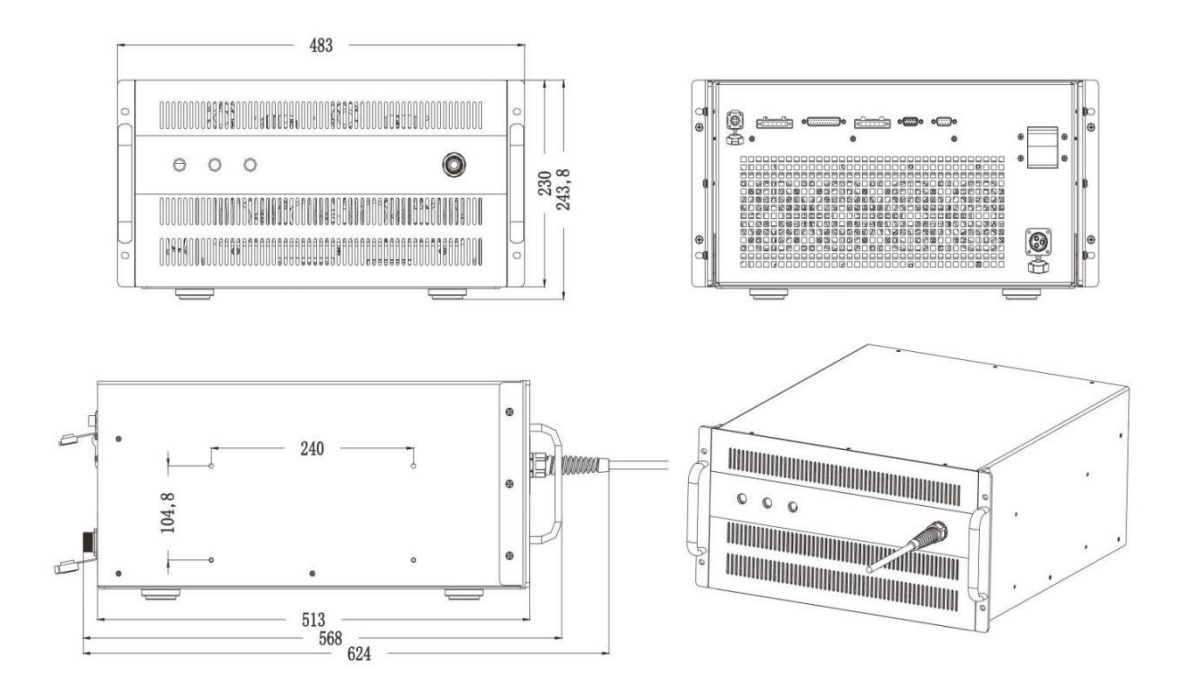

**Figure 3-1 / 50W~120W laser dimensions diagram**

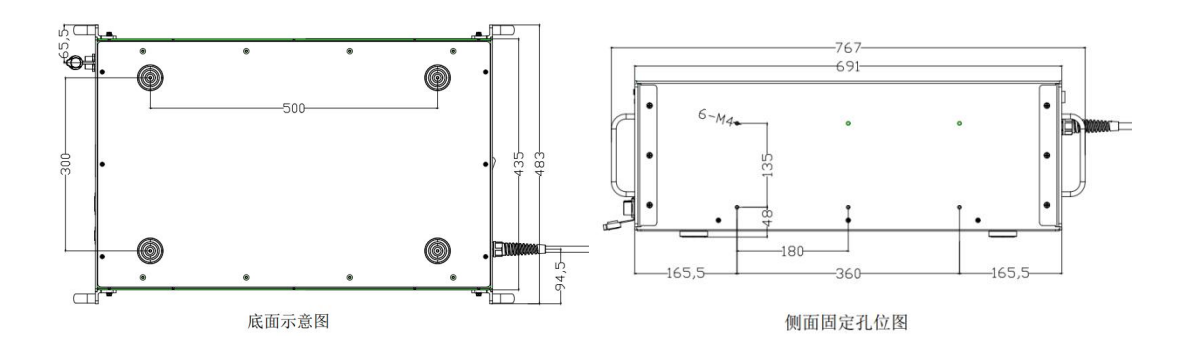

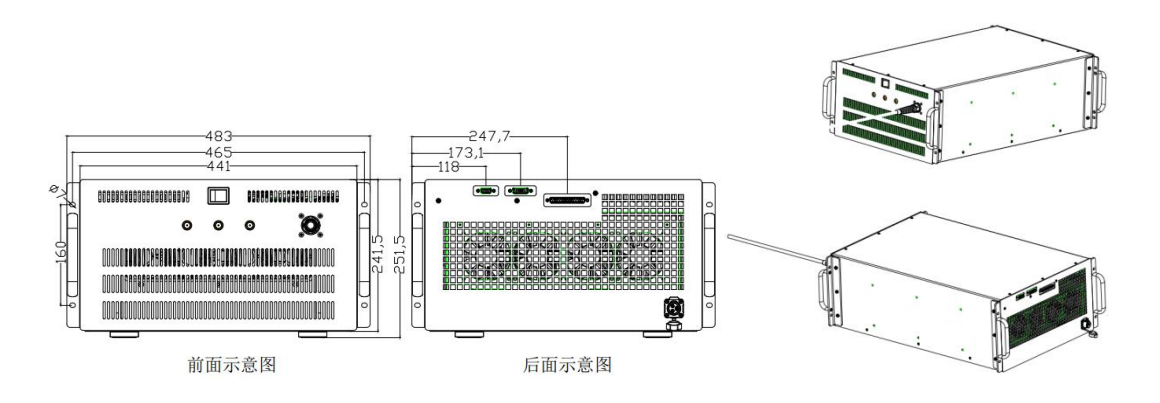

**Figure 3-2 / 150W Laser dimensions diagram**

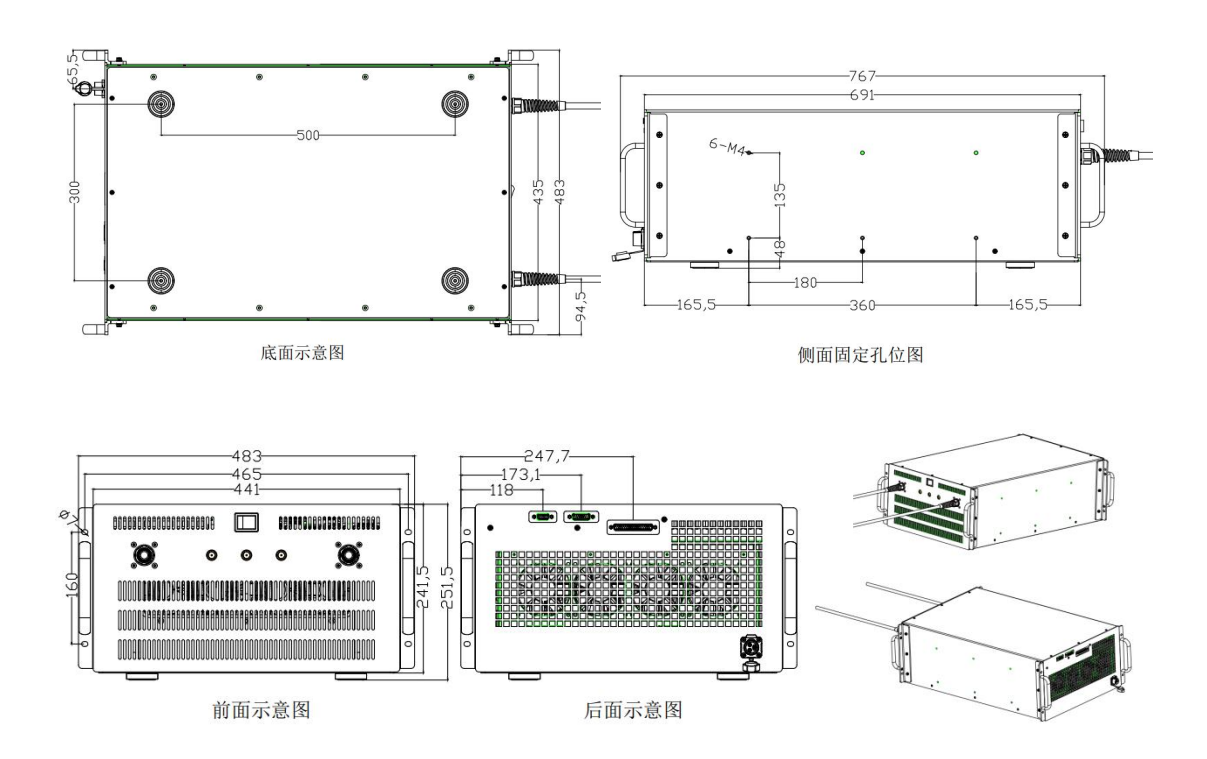

**Figure 3-3 / 100W dual-light path laser dimensions diagram**

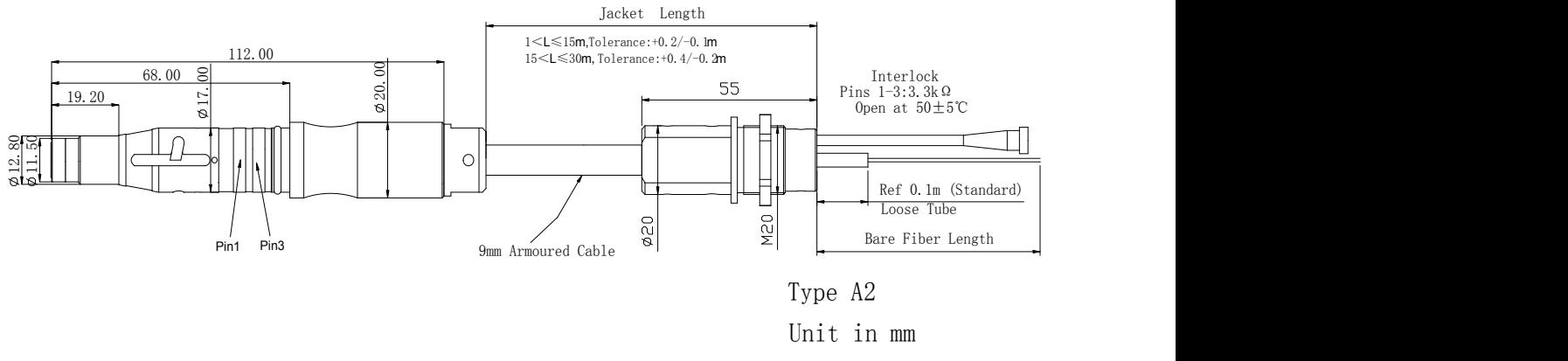

**Figure 3-4 / Laser output head dimensions diagram**

**The laser output head shall be subject to the final factory product;**

#### **4. method of erection**

- **Ensure reliable grounding before using the laser.**
- **Verify that the laser and the output head are placed on a horizontal and smooth operating platform. If the laser is placed on a metal platform, make good electrical contact between the laser and the mounting platform and be well grounded.**
- **Ensure that all components of the laser do not fall and then vibrate strongly, and not damage the laser.**
- **The minimum bending radius of the laser's output armored cable shall not be less than 20 cm, whether in transportation, storage, or in the working condition.**
- **Before installation, please confirm that the external AC switch, the leakage air switch on the rear panel of the laser are off, and the emergency stop switch, button switch and key switch on the front panelof the laser are off.**
- **The laser output head is not installed when the laser is running.**
- **Do not directly watch the laser output head, and make sure to wear the laser**

**for eye protection when operating the laser.**

- **Do not expose the product to high humidity (humidity> 95%).**
- **Do not allow this product to work below the ambient dew point temperature.(As shown in Table 4-1)**

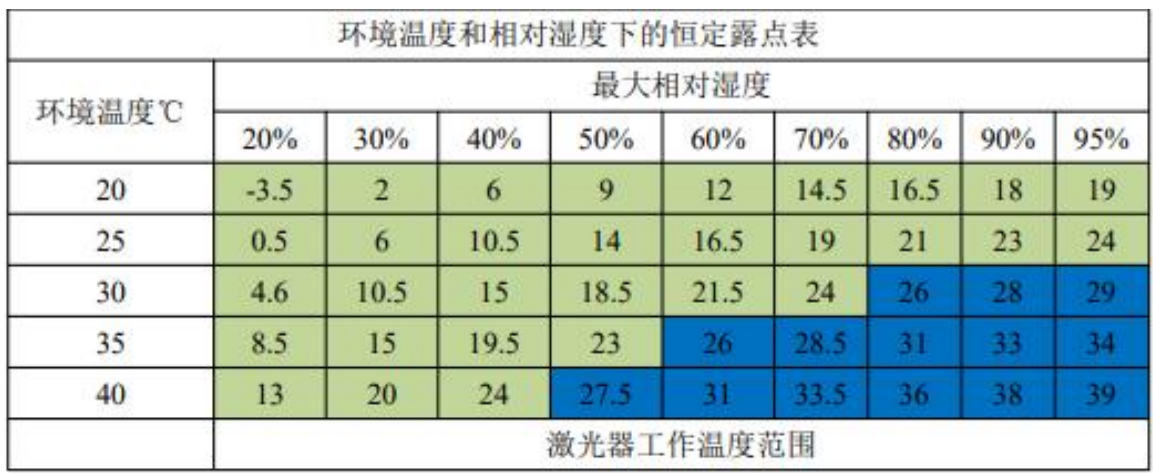

**Table 4-1 Control Table of constant dew points at ambient temperature and relative humidity**

#### 1、container loading list

[Refer to the packing list in the packing box]

#### 2、 OOBA

Our company uses specially designed packaging materials and boxes to ensure that the laser is always fully protected during transportation. Nevertheless, in order to prevent unpredictable situations during transportation, users still need to carefully check whether the box is properly placed, the outside for collision, cracking, and flooding before unpacking. In the external box, please inform us to handle it as soon as possible.

After opening the box, please check whether the packing list is consistent with the actual items. If you have any questions, please contact us timely.

3、 Install the host

Attach the laser to the stable ground platform to ensure that all components of the laser do not fall, collide, or cause strong vibration, or cause falling objects from high altitude to damage the laser.

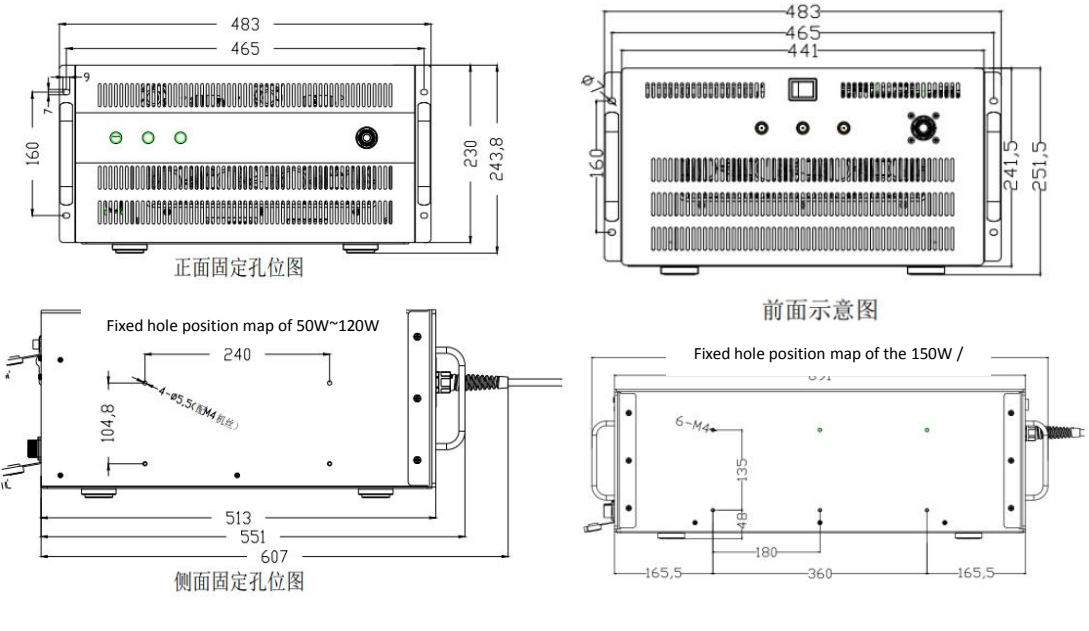

Position map of 50W~120W laser

Side fixed hole position map of the

**Figure 4-1 Laser mounting hole position map**

#### 4、 Laser output head mounting

Laser output head QBH is a precision optical accessory, which is vulnerable and expensive accessories, in the packaging process of the whole machine, we have specially added a protective device. The QBH section needs to be checked for clean and clean before installing welding heads or other accessories, and dust is fatal for high power laser output fittings. If necessary, clean the alcohol output surface with a purity of over 99.9% (refer to the cleaning guide). The coiled laser output cable should pay special attention to, do not twist, bend, pull the laser output cable (minimum bending radius> 200mm) and avoid the collision and vibration of the laser output head. **Laser damage caused if the user fails to follow the above operation is not covered bythe warranty.**

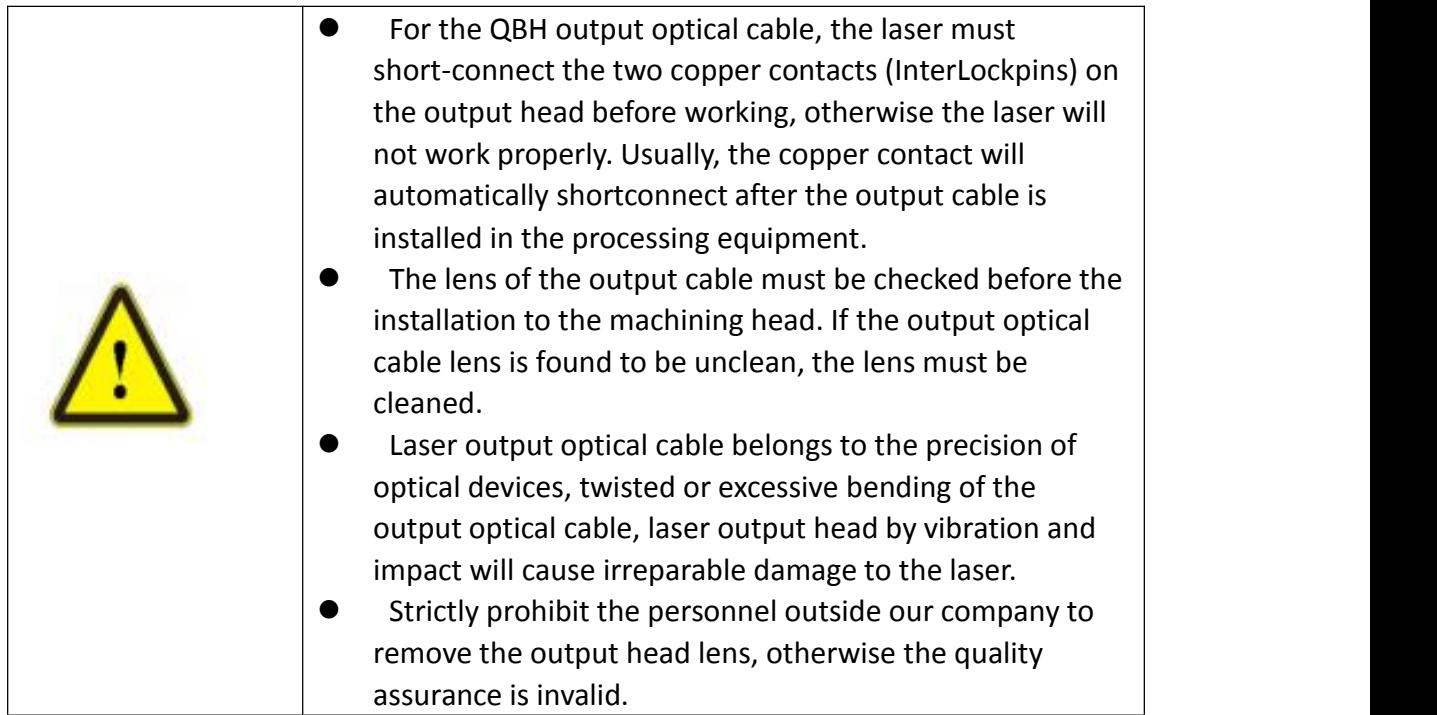

Tips: Please choose the appropriate connector, and generally the universal connector on the market can match our QBH output head. When fitting the QBH into the connector, please set the connector flat.

Insert QBH horizontally into the locking structure of the connector, tighten and secure before erect the fixed connector.(1) Remove the plastic protective cover of the QBH output head and the external connector.(See Fig. 4-2, Q B H Operation Figure 1 and 2)

(2) The first half of the optical fiber terminal should be inserted into the external connector first. Before inserting the fiber terminal, align the red dot of the QBH terminal with the red dot of the external connector.(See Figure 4-2QBH Operation Figure 3)

(3) Gently push the QBH terminal into the connector, and rotate the roller position of

the outer connector (rotate left and then push up and then rotate left) to lock.(See Figure 4-2QBH Operation Figure 4)

#### **Important: The connector locking device can only be operated by hand, using tools.**

 $(1)$  The fiber terminal is locked in a fixed position by the connector, while ensuring that its direction is correct, and the secure interlock loop on the fiber terminal is closed only after the connector is locked.

 $(2)$  When fixing and finishing the optical cable, the minimum bending radius requirements should not be exceeded:100mm without stress, and 200mm under stress.

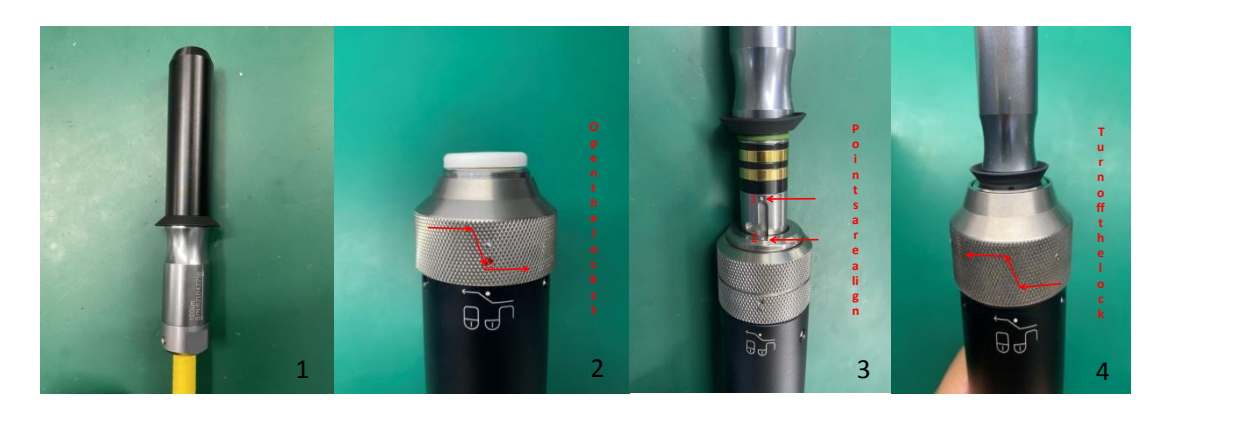

**Figure 4-2 Operation diagram of Q B H terminals ts**

#### 5. External touch screen installation

(1) Fixed the 86X86X34 slot box (optional) where the external touch screen should be installed.(See Figure 4-3 External screen Installation Operation Figure 1) (2) Open the rear cover plate of the touch screen. (See Figure 4-3 External screen Installation Operation Figure 2)

(3) Put the touch screen connection cable (see Figure 4-3 External screen Installation Operation Figure 3) into the slot box and secure the back cover of the touch screen on the slot box with screws.(See Fig. 4-3 Installation Operation Fig. 4 and 5) (4) Fixed to the touch screen. (See Figure 4-3 External screen Installation Operation Figure 6)

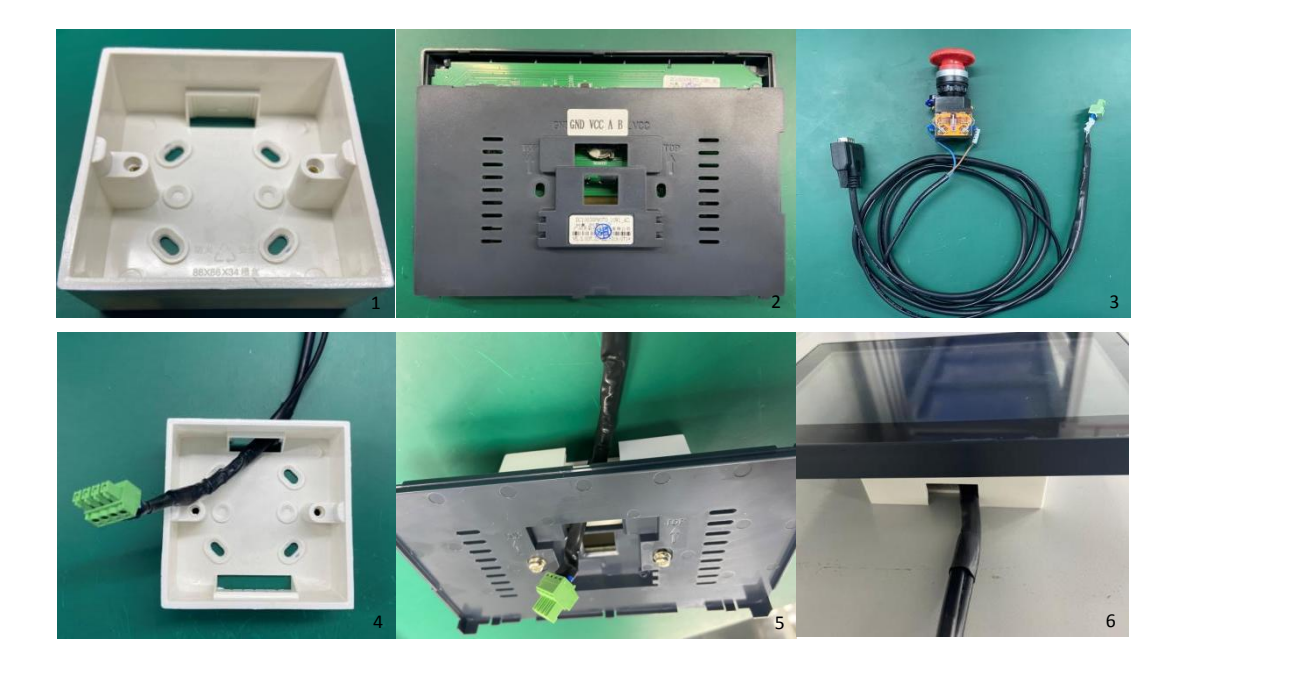

**Figure 4-3 Installation operation diagram of external screen**

## 6. Emergency installation

Position the emergency stop in a significant and accessible position, and mark it well.(See Figure 4-4 Emergency Stop button)

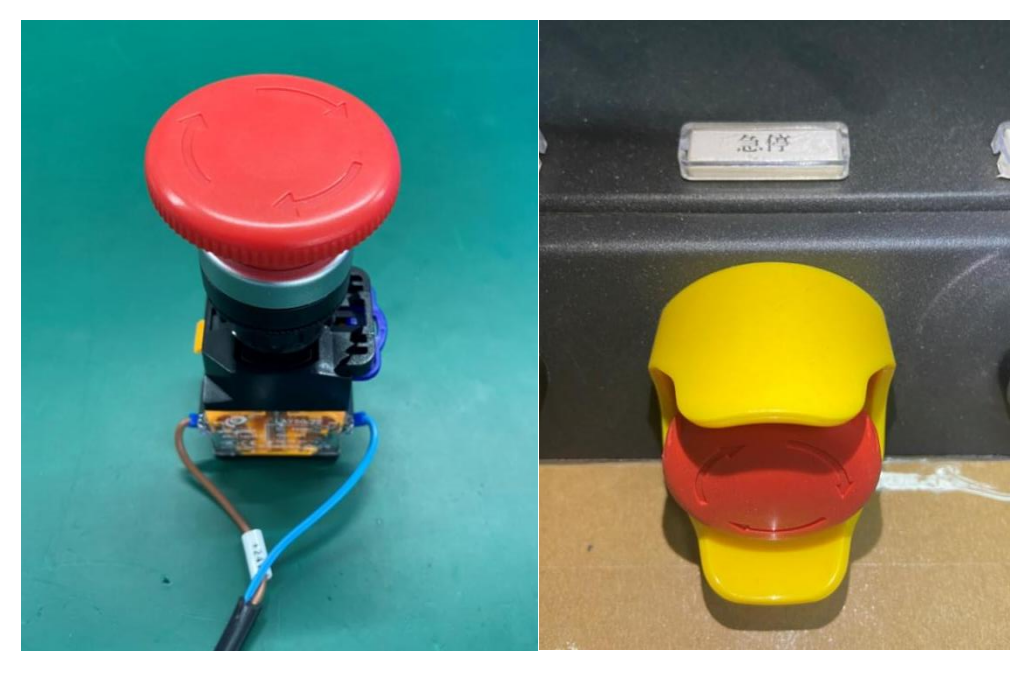

**Figure 4-4 Emergency Stop button diagram**

#### 7. AC power installation:

 $(1)$  Before the first AC connection, please confirm that the leakage air switch in the rear panel of the laser chassis, the front panel key switch and the start button switch have been dialed to the off position, and the emergency stop switch is in the bounce state;

 $(2)$  The laser AC uses 3PIN aviation plug input, and its input interface is defined in Figure 4-5; the input AC specifications are shown in Table 4-3; please confirm whether the output AC meets the requirements before accessing mains; the wrong connection may directly lead to laser failure or damage; the AC connection is shown in Figure 4-6;

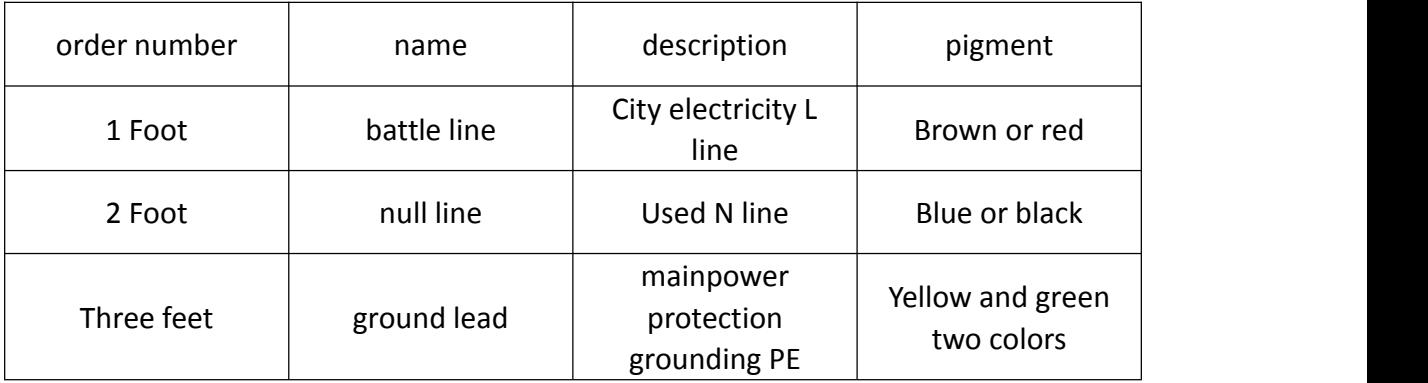

**Table 4-2 AC current input wiring**

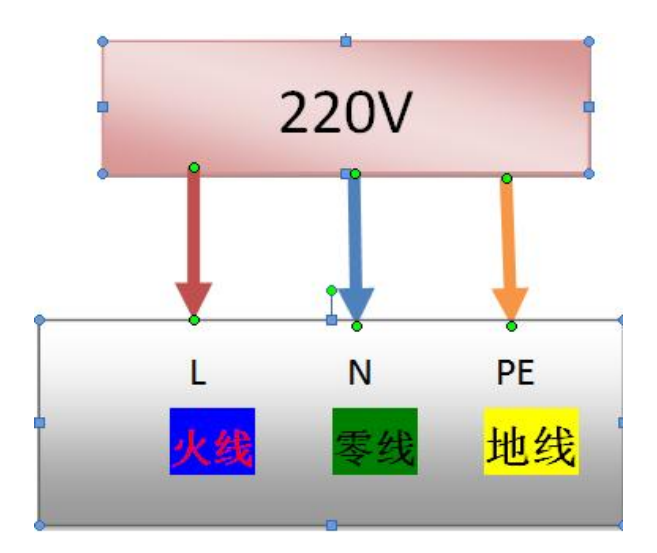

#### **Figure 4-5 AC current input interface**

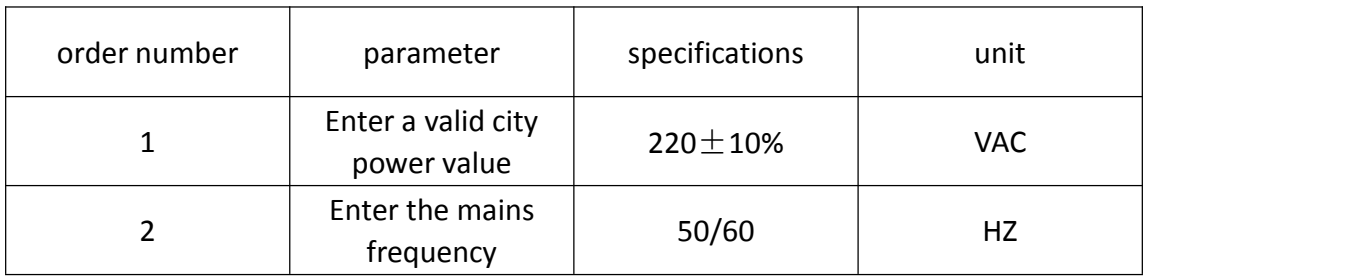

#### **Table 4-3 AC Power Specifications**

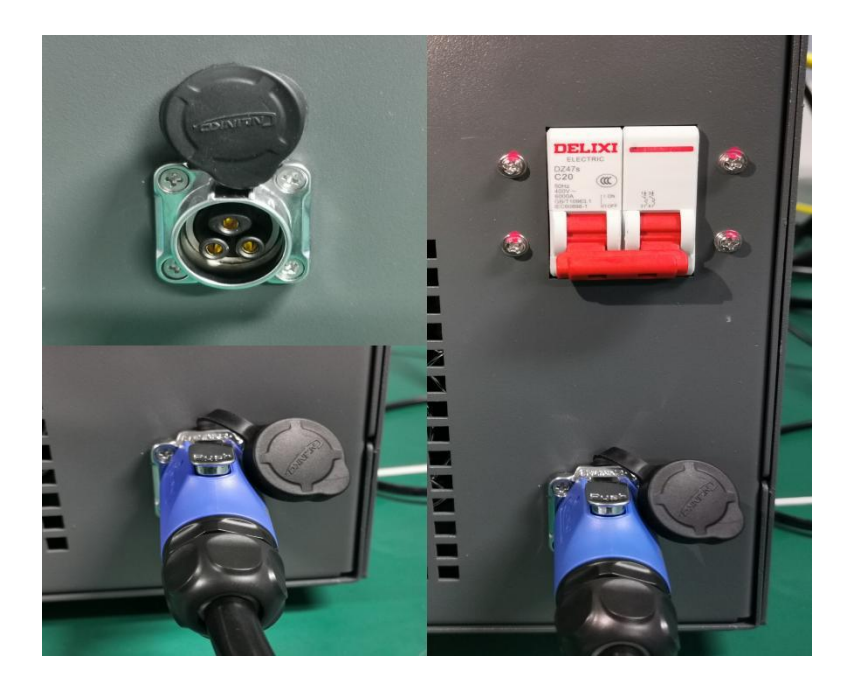

**Figure 4-6 AC electric connection diagram**

## 五、**Initial power**

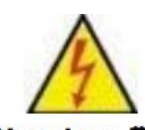

**All electrical connections (including water connections for water-cooled products) must be powered on the product In addition, all connections must be fastened with screws to ensure reliable operation.**

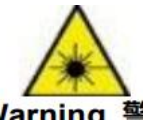

## **Do not look directly at the fiber output head during product**

#### **operation and ensure you wear suitable laser safety glasses. When you move or process the transport fiber, ensure that the power to the product is disconnected.**

#### 1、Check before charging

 $(1)$  Whether the operation space is well ventilated, whether there is combustible, flammable, explosive, volatile products, etc.;

 $(2)$  Whether the power grid voltage is normal; (please refer to Item 7, Chapter IV)

(3)Whether the light exit path of the welding ejection head is blocked, and whether the interior is clean without dust:

 $(4)$  Whether there are non-staff members in the operating area;

#### 2、Laser boot operation

- $(1)$  Close the rear panel air switch;
- $(2)$  Release the emergency stop switch;
- (3) Click "Start Power Source" to "ON"; (refer to Chapter 7)
- $(4)$  Click external touch screen "light" to "ON" status (refer to Chapter 7)

#### 3、Laser shutdown operation

- $(1)$  Click the external touch screen "light" to "OFF" status:
- $(2)$  Click the external touch screen "Start Power source" to "OFF" status:
- (3) Turn off the rear panel air switch and cut off the laser power supply;

#### **Air cooled products please ensure that the air path is unobstructed and the air cooled fan is in normal standby state.**

#### **VI. External interface**

#### **1. DB25 interface (50W~120W laser)**

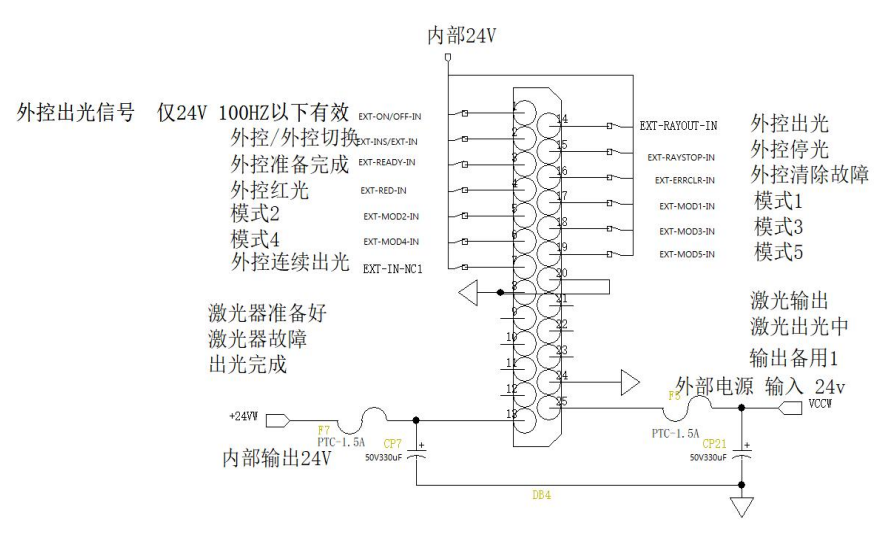

**DB-25M** 

**Figure 6-1 / DB25 interface definition**

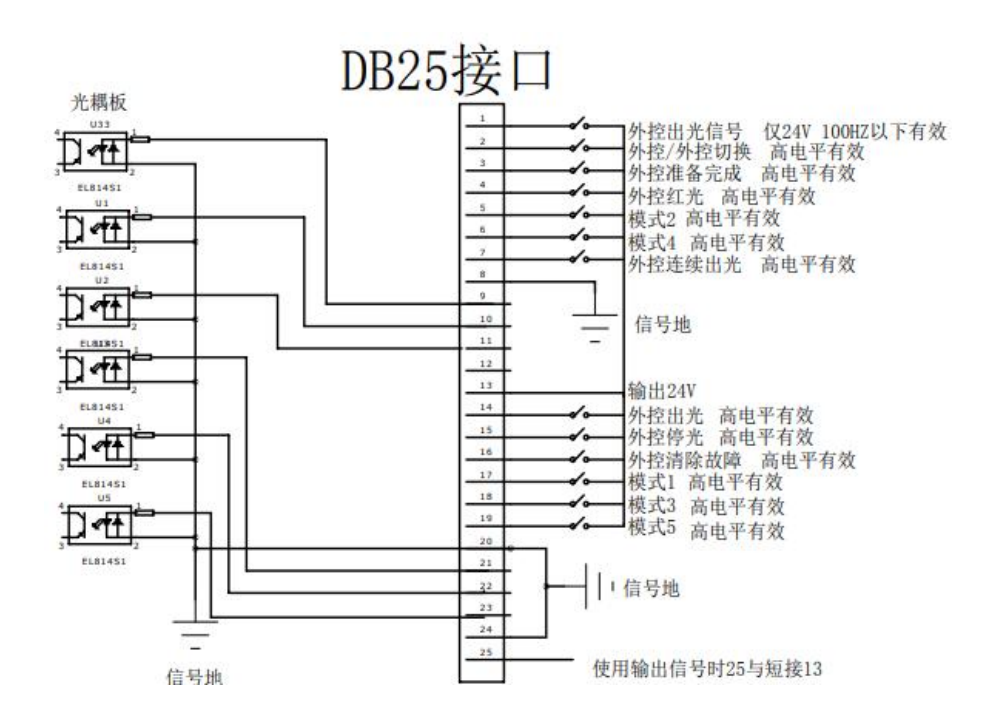

**Figure 6-2 / DB25**

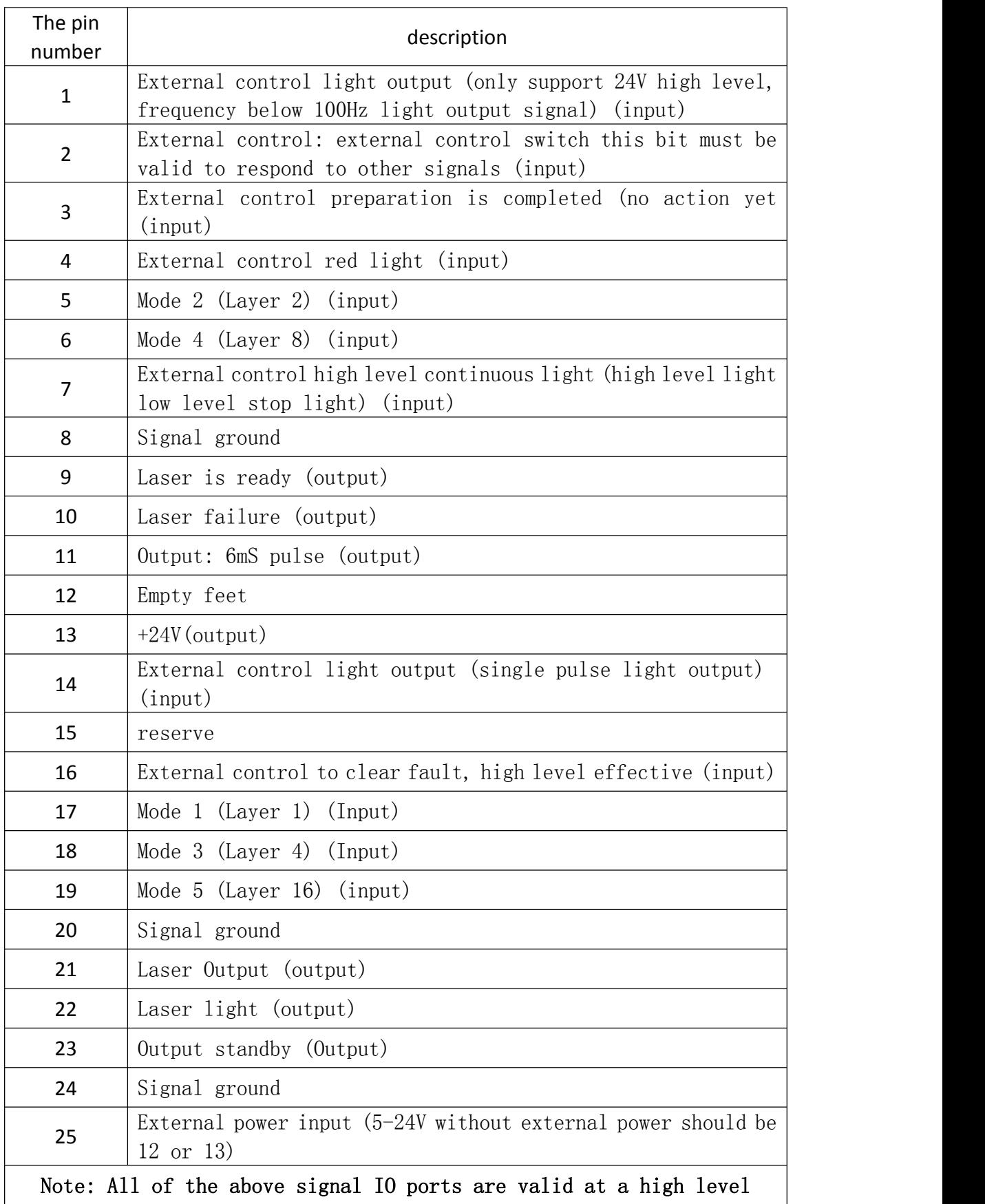

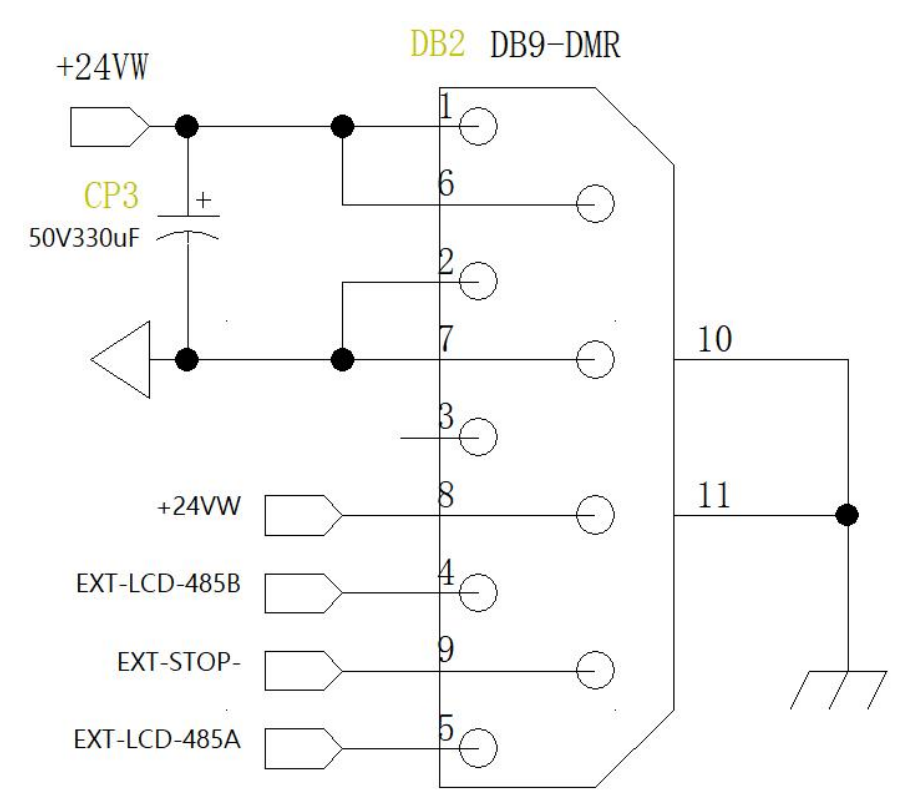

## **2. DB9 master head interface**

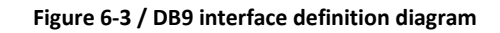

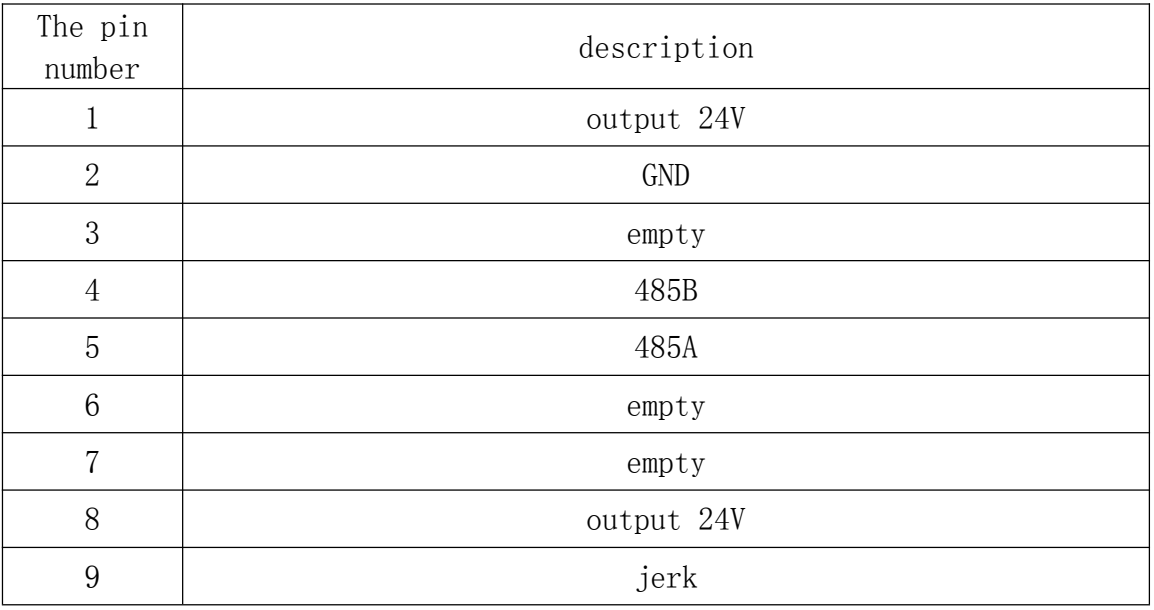

**Table 6-2 / Definition of DB9 master head interface**

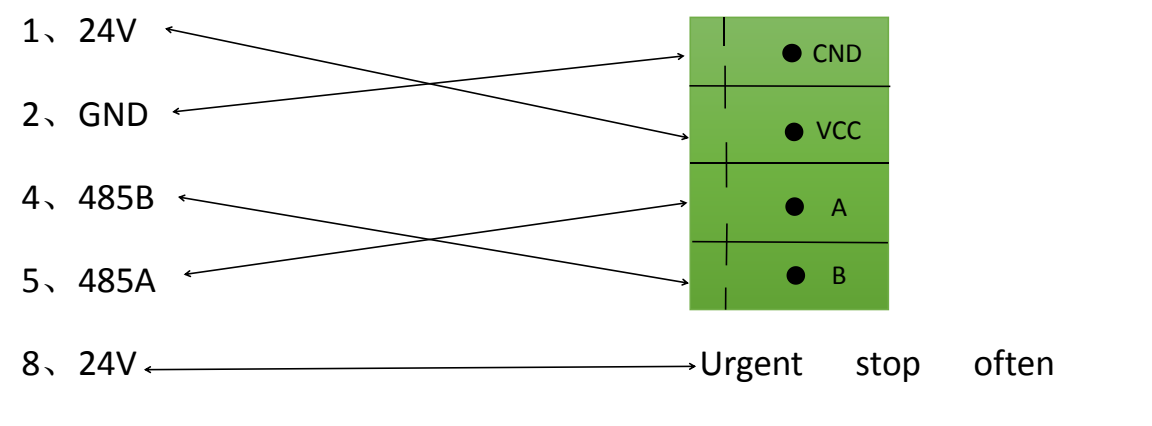

## DB9 wiring male header touch screen

closed 1

9、Emergency stop Emergency stop often close 2

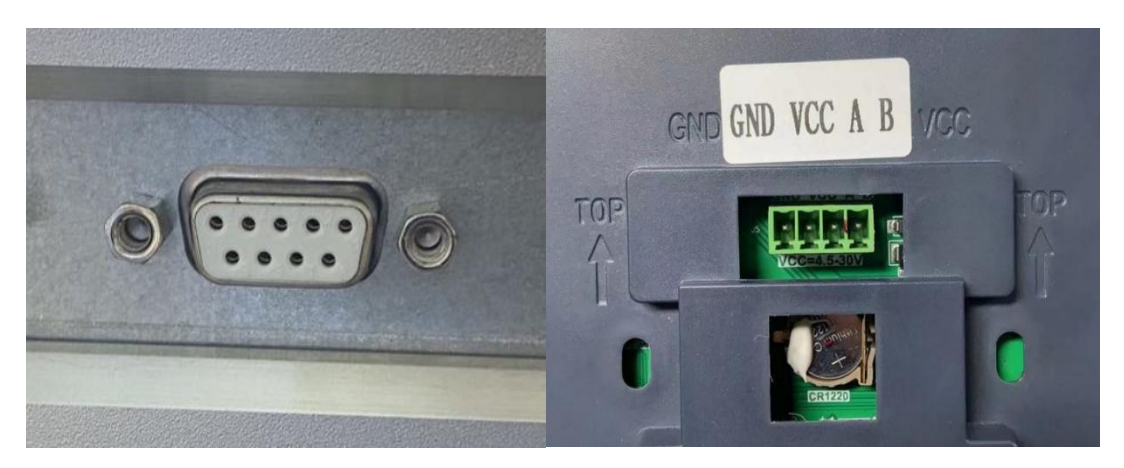

(Example of DB9 bus connector on back of laser) (Example of touch screen interface)

**Figure 6-4 / external touch screen wiring diagram**

#### **3. Terminal EXT-IN interface (50W~120W laser)**

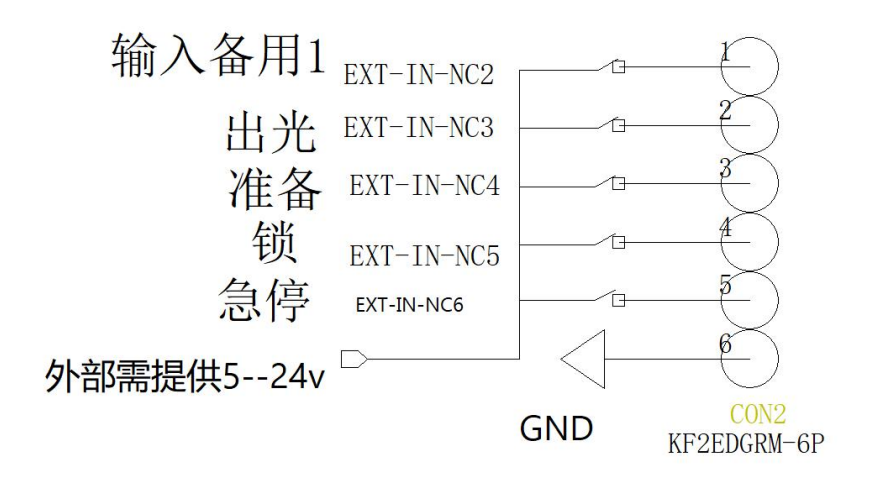

**Figure 6-5 / Back panel left 1 green terminal interface definition**

## **4. Plug-and-plug type terminal EXT-OUT interface (50W~120W laser)**
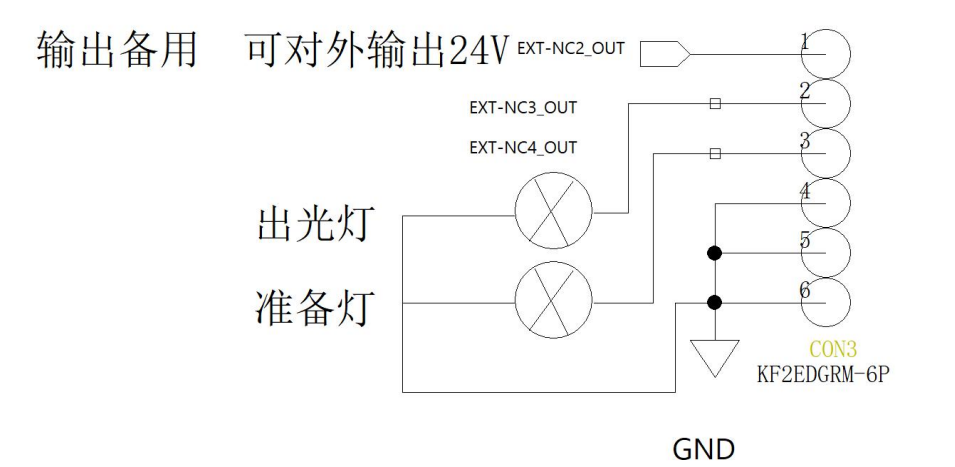

**Figure 6-6 / Left 2 rear panel**

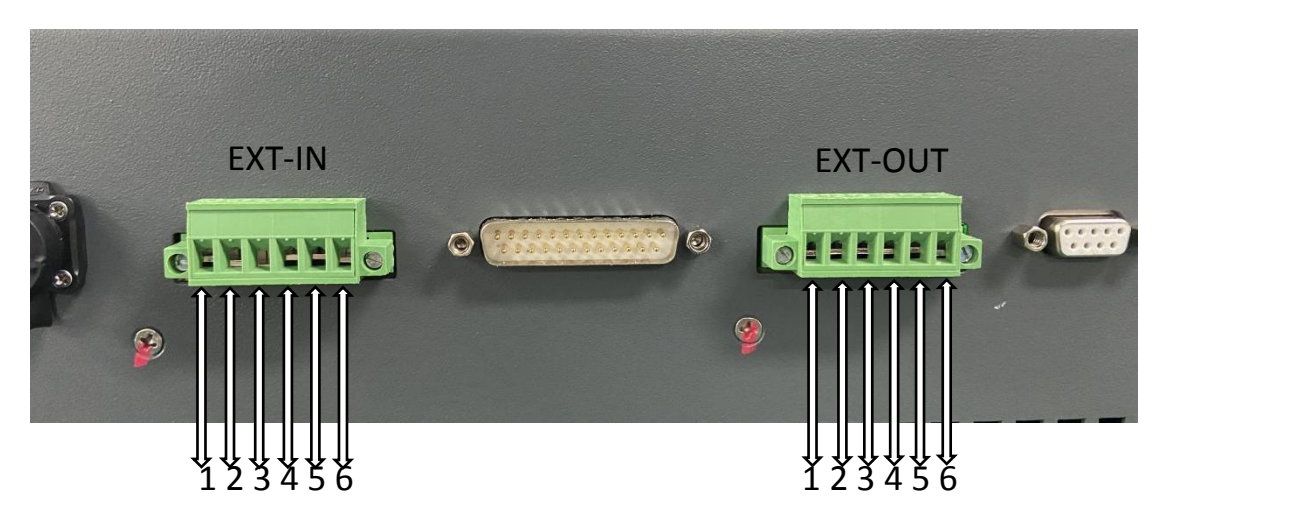

**Figure 6-7 / Physical diagram of the plug-in terminal interface**

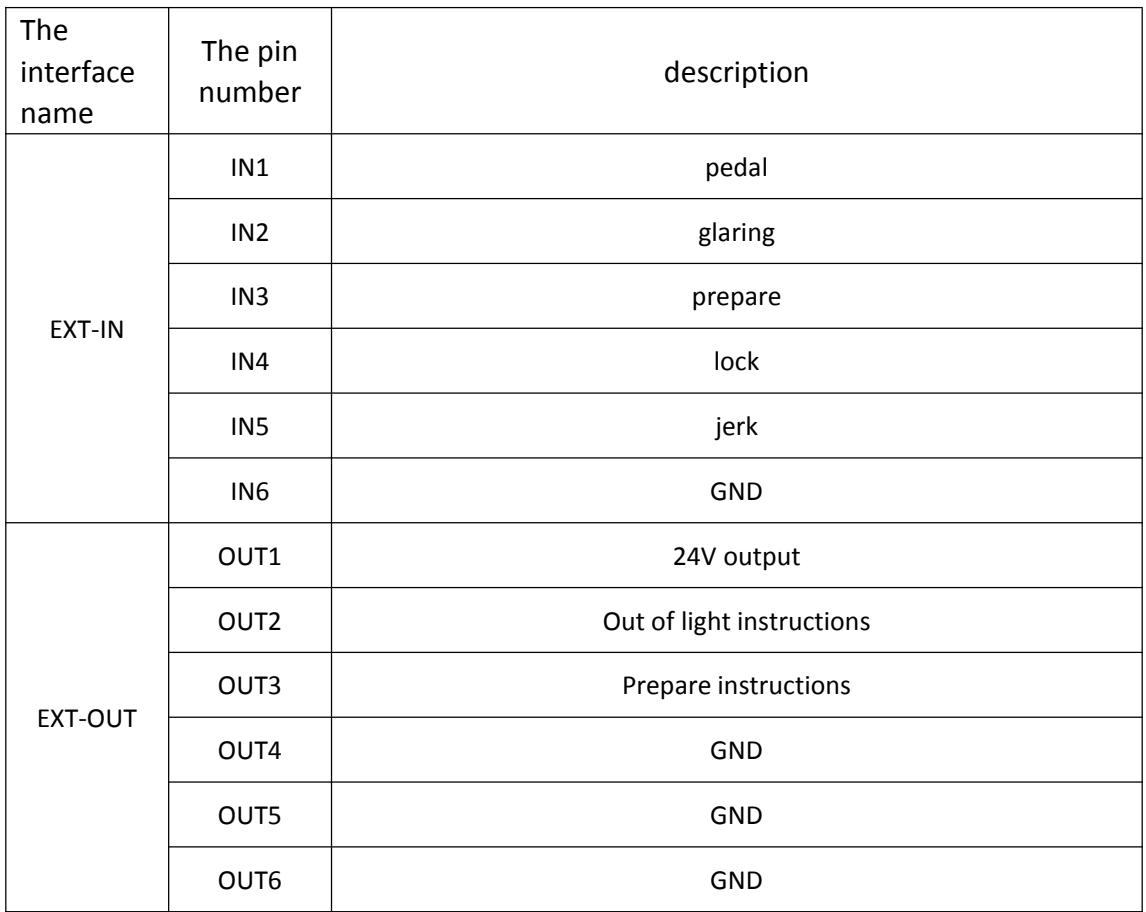

**Table 6-3 / Terminal interface definition table**

## **5.150W laser interface**

## **5.1. DB37 interface definition**

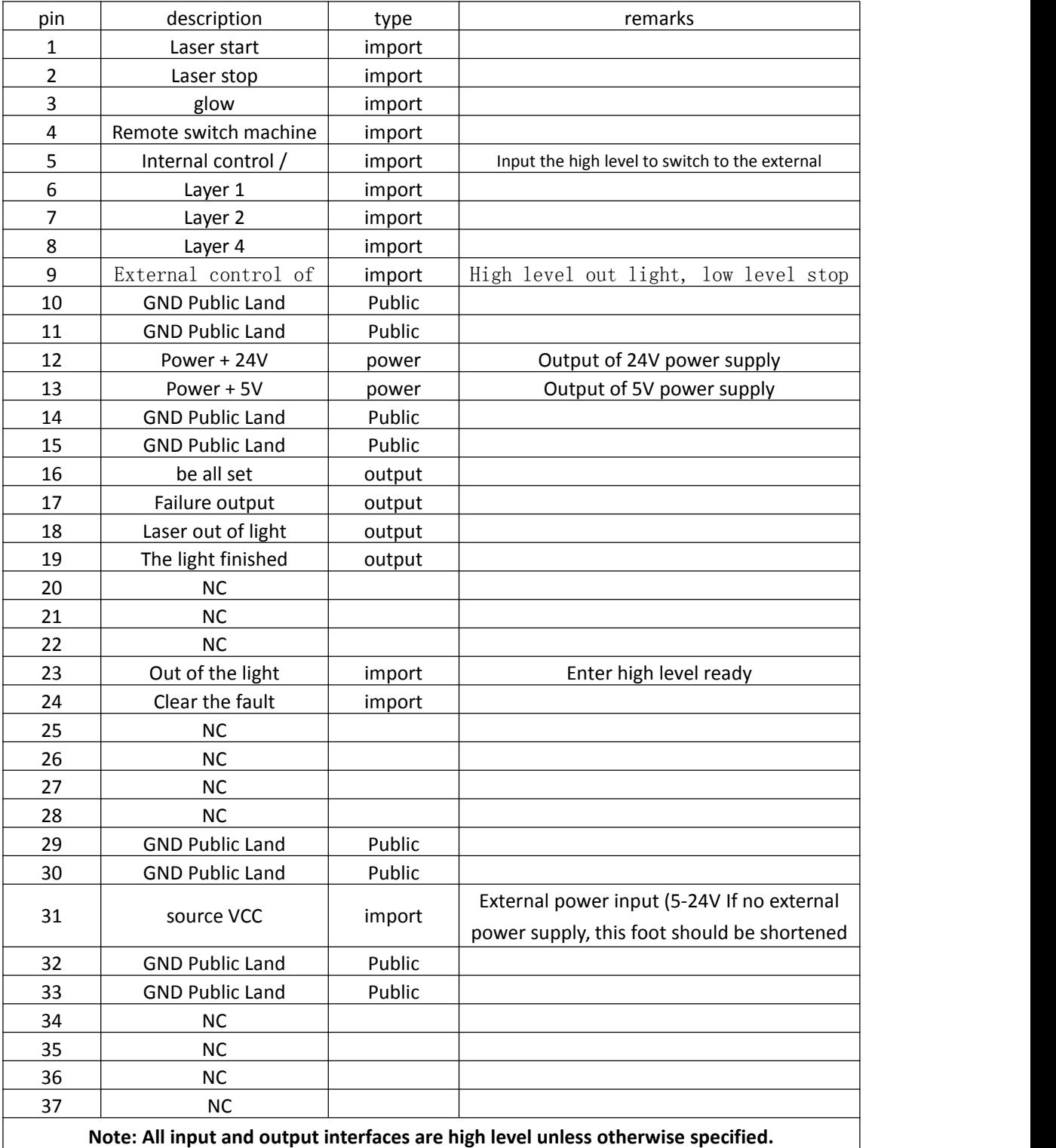

**Table 6-4 / DB37-150W Interface definition table**

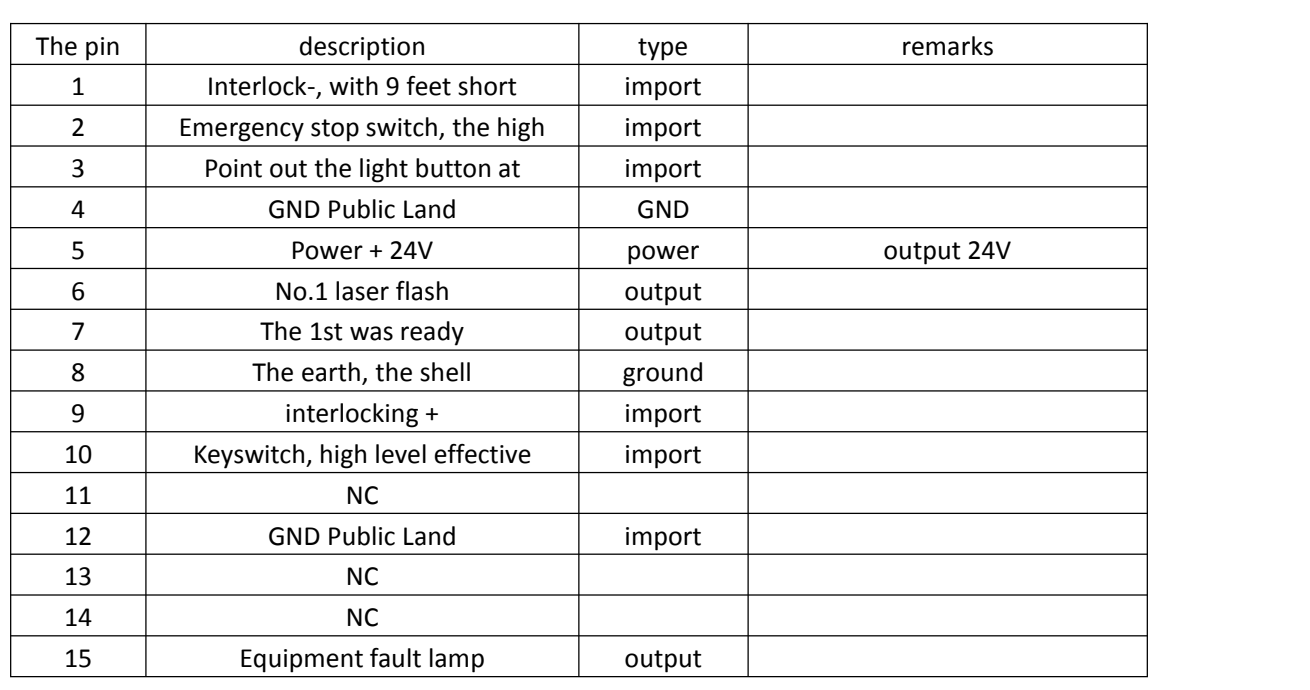

## **5.2. Definition of the external DB15 interface**

**Table 6-5 / DB15-150W Interface definition table**

### **5.3. External DB9 interface definition**

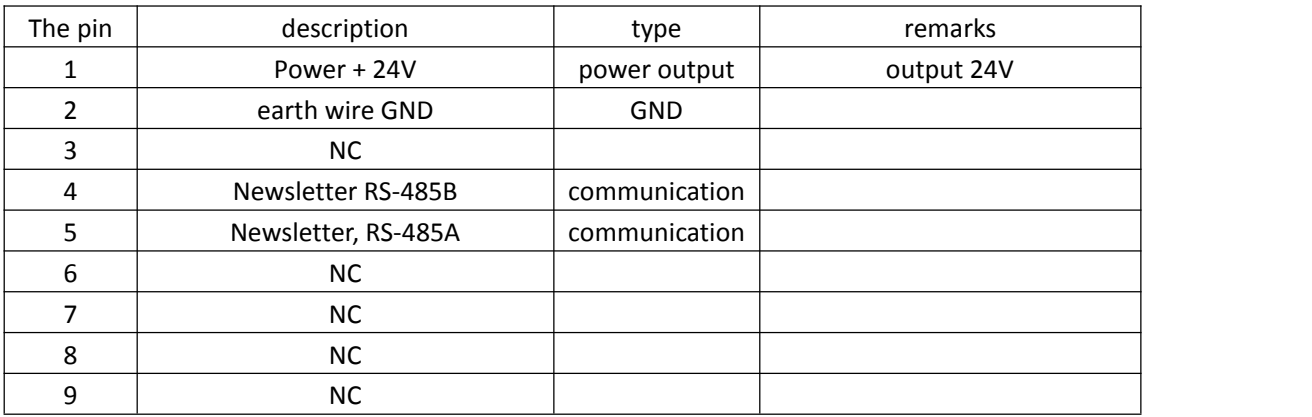

**Table 6-6 / DB9-150W Interface definition table**

# **6.100W dual-optical circuit laser interface**

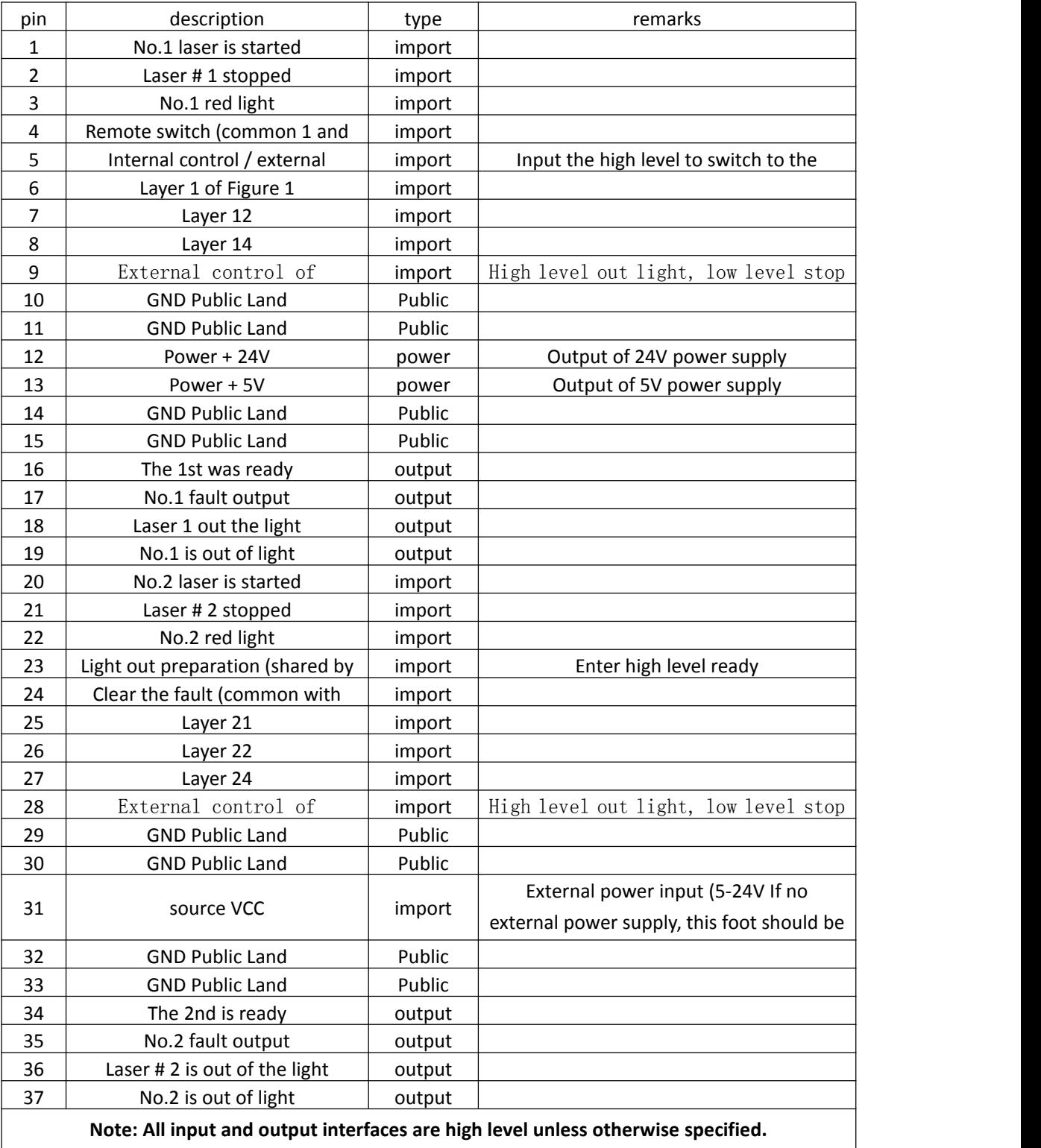

## **6.1. DB37 interface definition**

**Table 6-7 / DB37-100W Dual-Light Interface Definitions Table**

# **7. Control the display and operation**

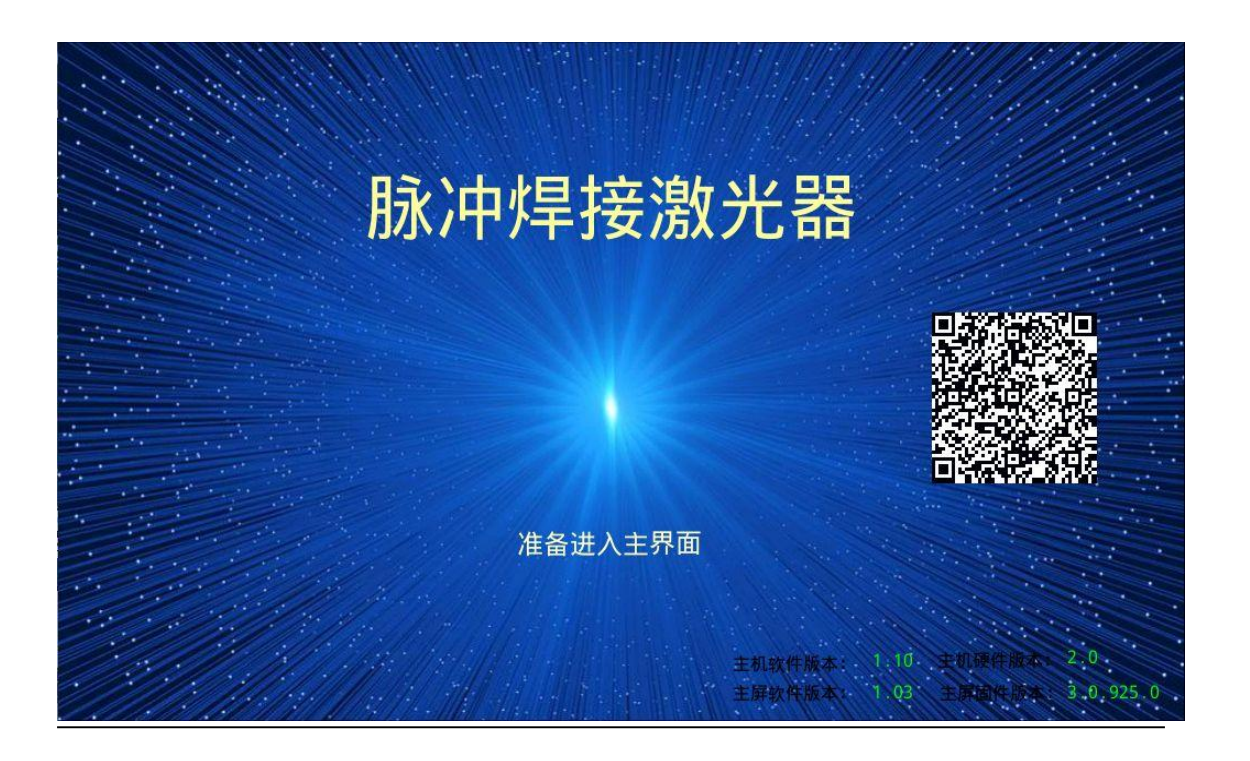

**Figure 7-1 Laser connection into the main interface diagram**

#### **1,50W~120W lasers**

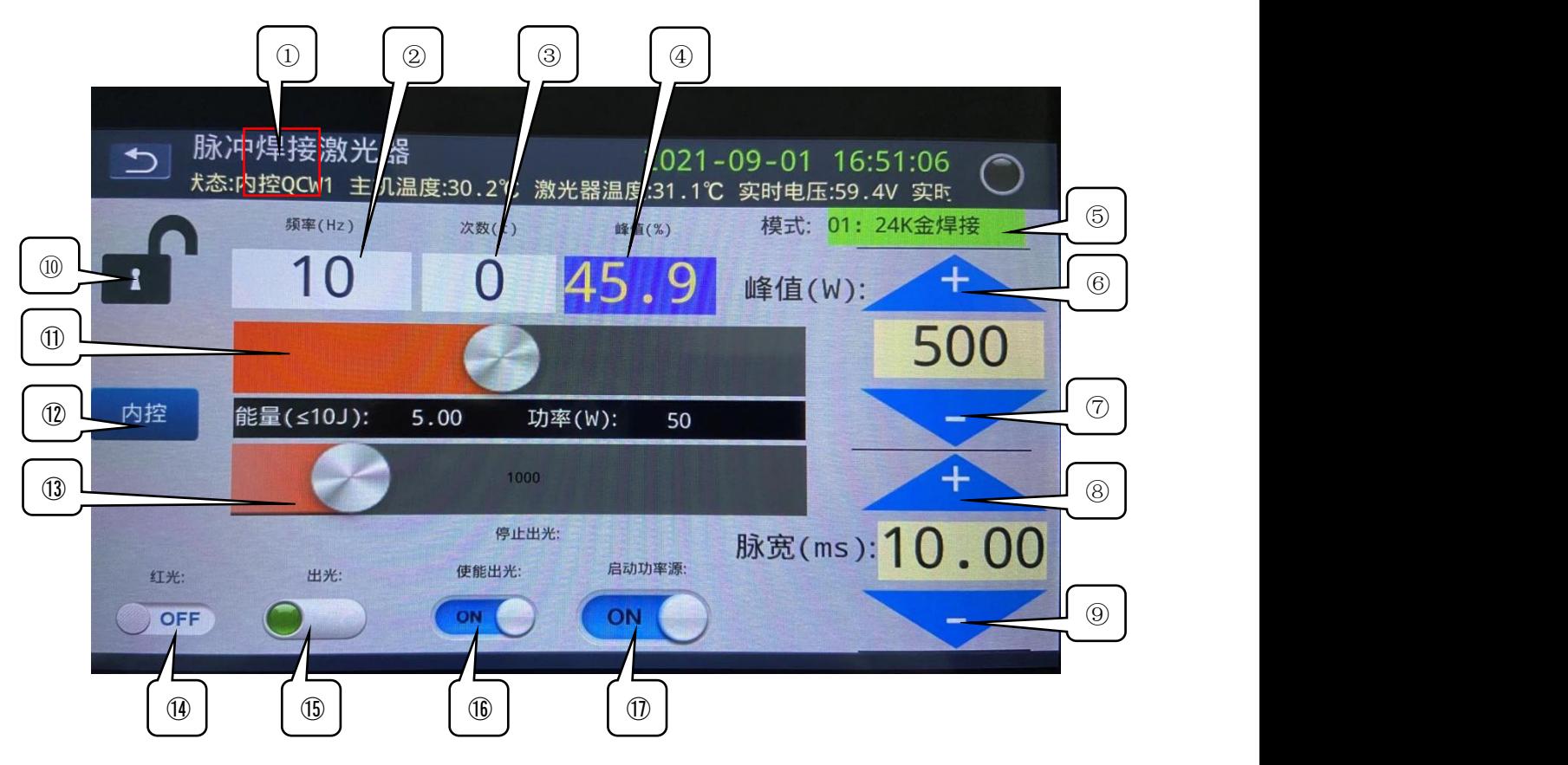

**Figure 7-2 / Operation page shows**

#### **1.1 Operation page application description:**

long press here for 5 seconds to enter the password 6 to enter the main interface;

The  $\oslash$  frequency (Hz) value shows that when the frequency is 0, the default laser is the maximum frequency;

number of times value display;

The  $\Phi$  peak (%) display;

Click here to select the mode, and the background can store 16 sets of modes;

The ⑥ increases the number of peaks;

The  $\circled{7}$  reduces the number of peaks;

increases the number of pulse width;

The ⑨ reduces the number of pulse widths;

 Click here to unlock / lock, the unlock status can operate the page parameters, the lock status can not operate;

The  $(1)$  sliding scroll bar can adjust the peak size;

internal control and external control switch keys;

The ① sliding scrolling bar can adjust the pulse width value size;

red light switch;

- internal control light switch;
- enables the light out switch, and it should start the powersource before opening;
- to start the power source switch;

## **Note: This page is a custom version!!!**

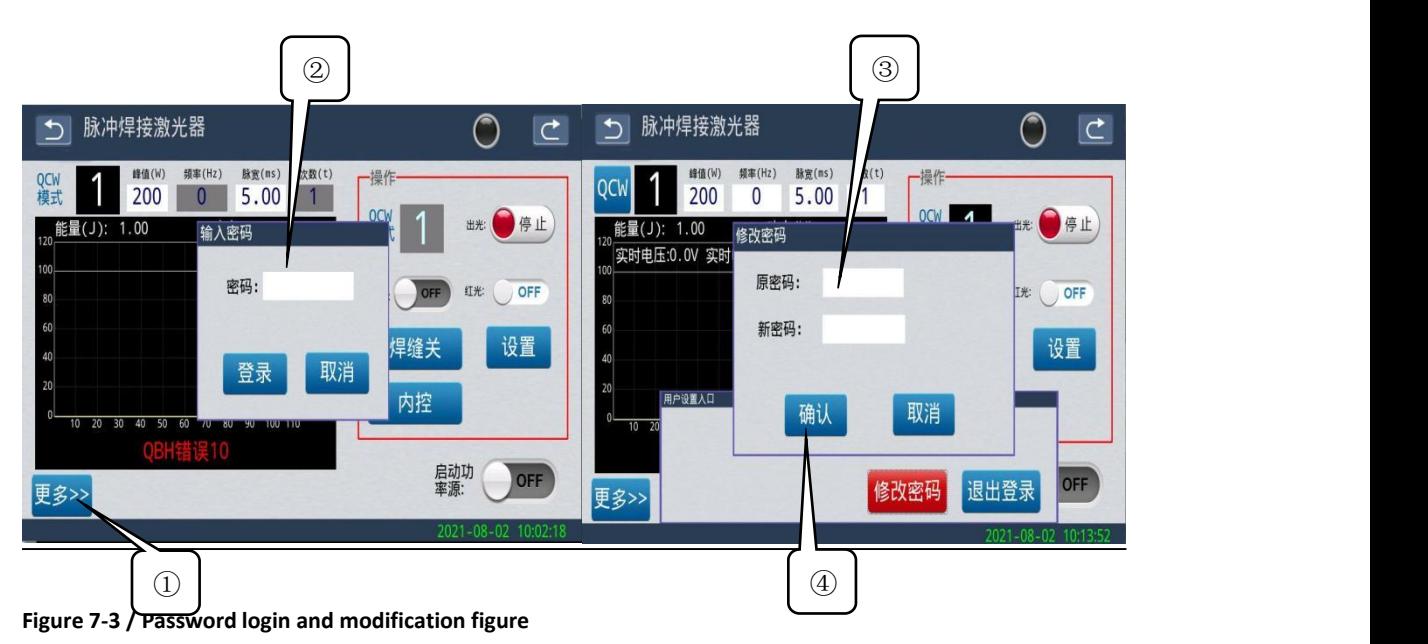

## **1.2 Password login and modification application:**

- Click "more" to enter the password login and serial number input;
- input password to log in; operator password is 1, administrator password is 6;
- Enter the original password to enter the new password that you want to change;
- Click "Confirm" password to modify successfully;

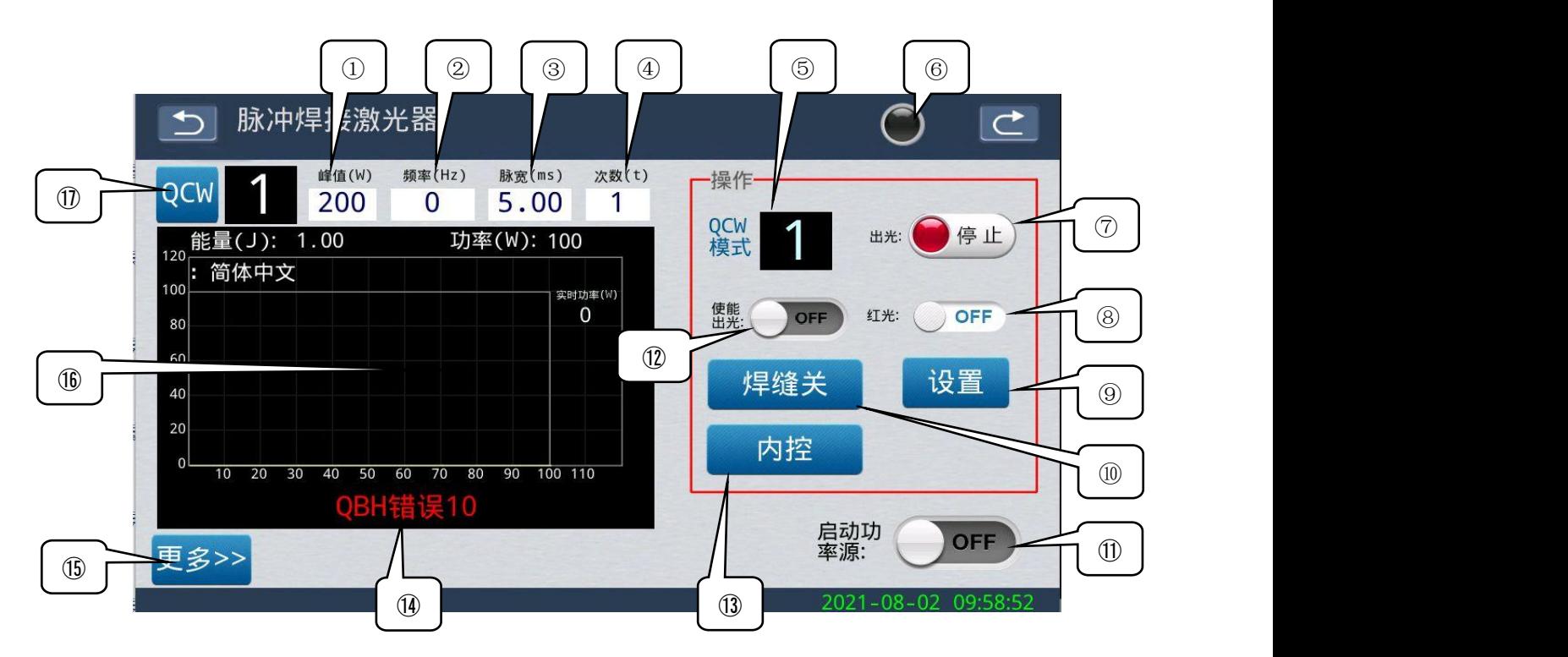

**Figure 7-4 / 50W~120W main interface diagram**

#### 1.3 Description of the main interface application:

Set and adjust the  $\Omega$  laser peak parameters, and adjust the step to 1;

 $\Omega$  frequency parameter of pulse. When the frequency is 0, the default laser is the maximum frequency;

Setting and adjustment of ③ pulse width parameters,the adjustment step is 0.01;

④ Number of light output times set for a single pulse;

The ⑤ touches this icon to enter the waveform selection, and the background can store 16 sets of waveforms;

⑥ communication indicator; flashing green light indicates no communication, gray light indicates no communication;

The  $\oslash$  touches this icon to trigger "light" and "stop light";

The  $\circledR$  turns the red light on or off;

The ⑨ can set the red light strength;

 $<sup>①</sup>$  sets any slow rise and slow drop time, and the weld mode should be closed when single</sup> light;

The  $(1)$  start-up power source key;

⑫ enables the light out switch, and it should start the powersource before opening;

⑬ internal control and external control switch; changing setting parameters should be changed to internal control, internal control is touch screen control light, and external control is external DB25 / IO port control light;

- ⑭ prompts error message; click to enter the alarm information record;
- ⑮ Click "More" to enter the password login, serial number input; the password is 6;
- $<sup>16</sup>$  set power waveform and real-time power waveform display area;</sup>
- ⑰ QCW / PWM switch key;

**Note: Start laser out laser sequence: click "Start power source" click "enable light" click "light" button to give light.**

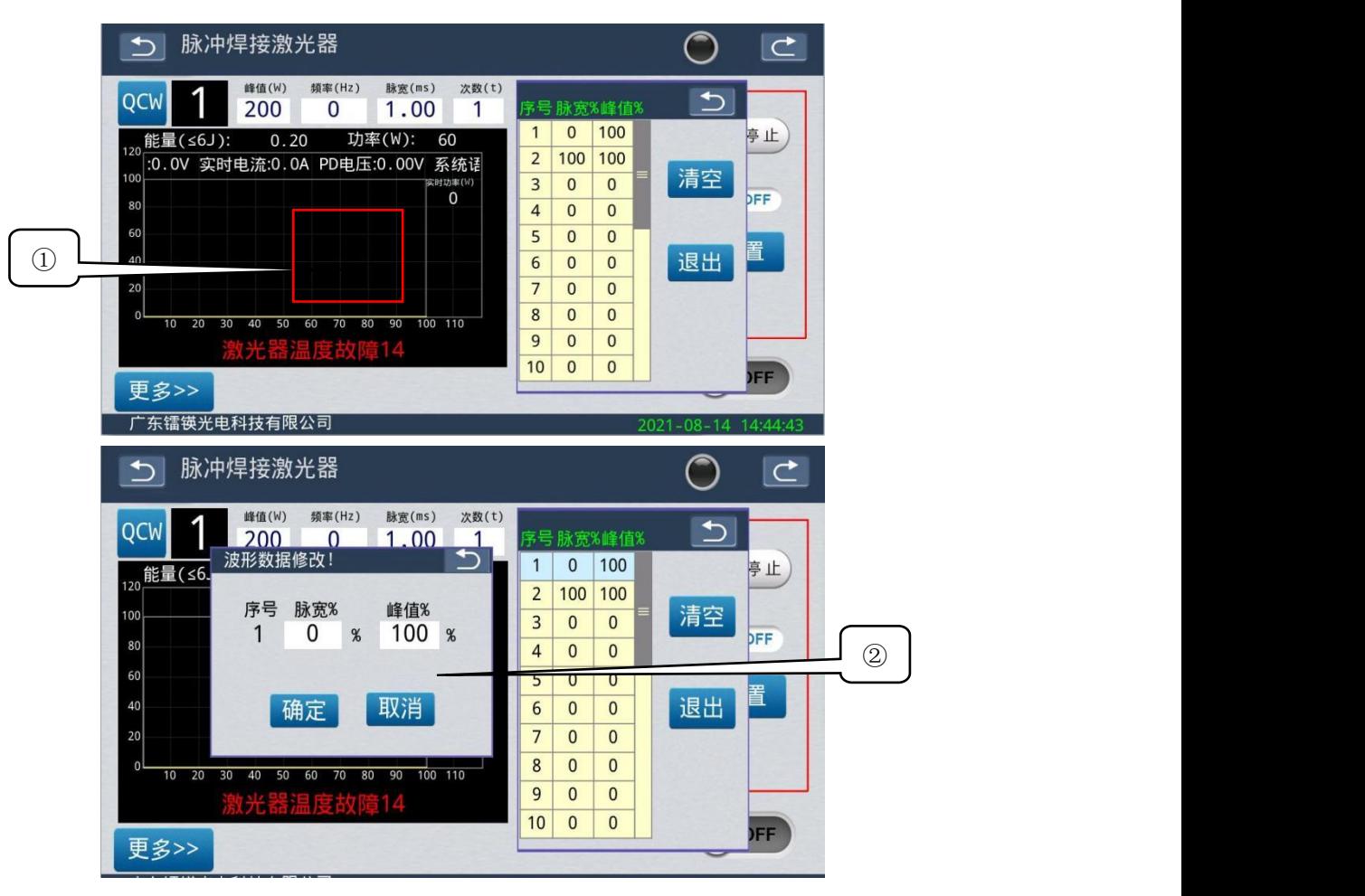

**Figure 7-5 / Display control diagram**

#### **1.4 Display Control Editor:**

- ① Click on this position to modify and set any arbitrary waveform;
- ② waveform editing, modified pulse width and peak value;

#### **remarks:**

**Set the percentage of pulse width; if the pulse width is 10ms and 50% percentage, the actual pulse width is 5ms.**

**Set the percentage of the peak, and if the peak is 500W and the percentage is 50%, then the actual output is 250W.**

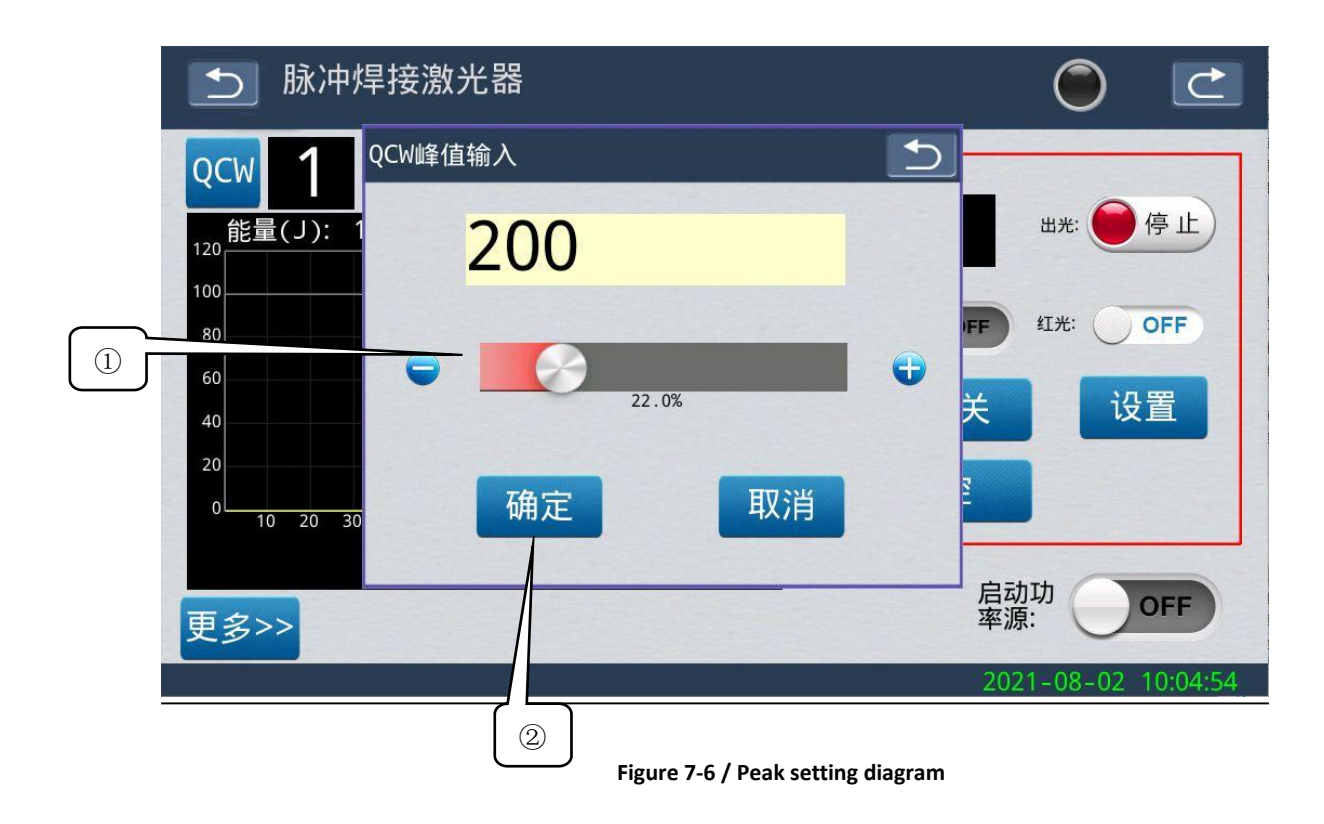

#### **1.5 Peak adjustment setting**

- The ① sliding scrolling bar can "adjust the peak size" or directly click on the value to modify;
- ② Click OK to save the number of adjusted number of peaks;

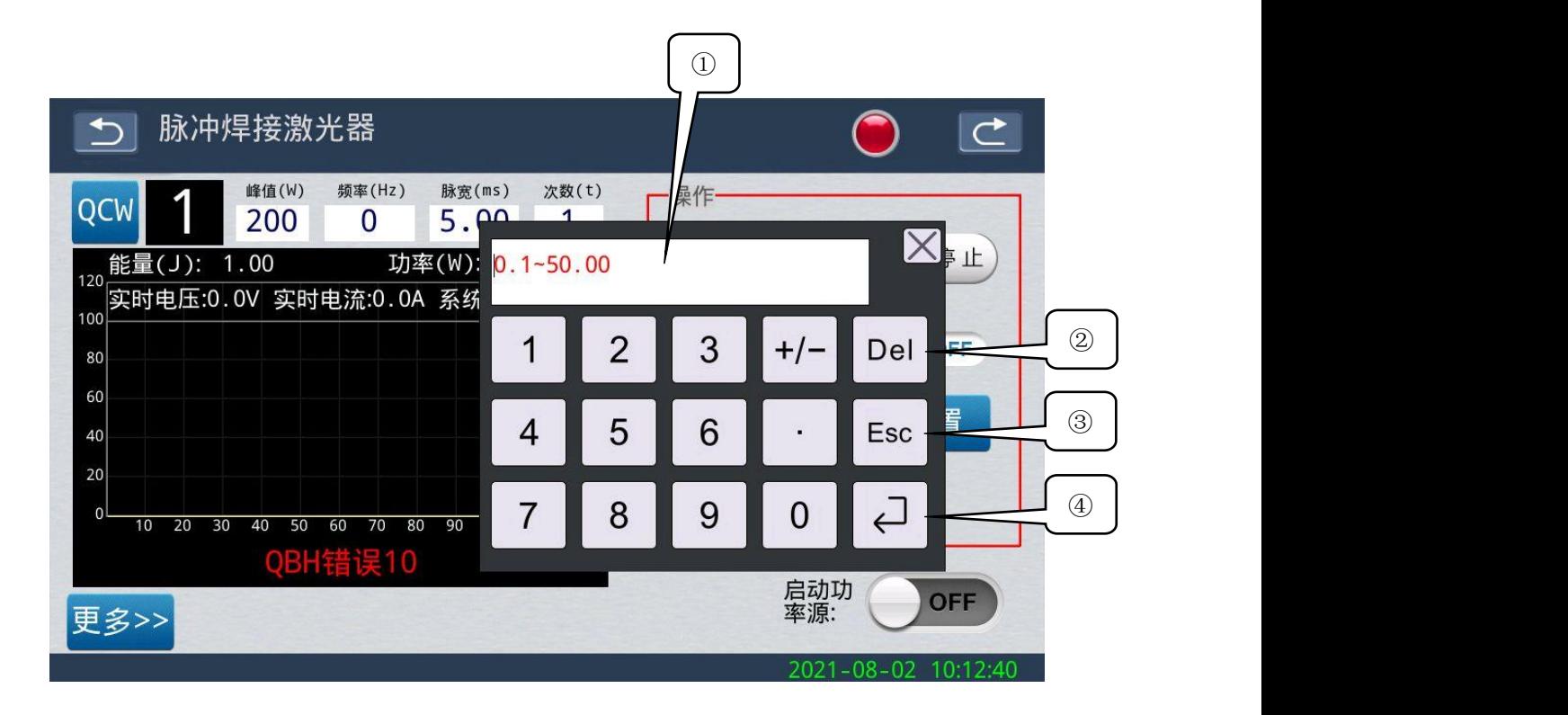

**Figure 7-7 / Parameter Setting Figure**

#### **1.6 Parameter editing settings**

- Click on the number to enter the parameter value to be set;
- Del delete key;
- Esc Unkey;
- Click the return key to save;

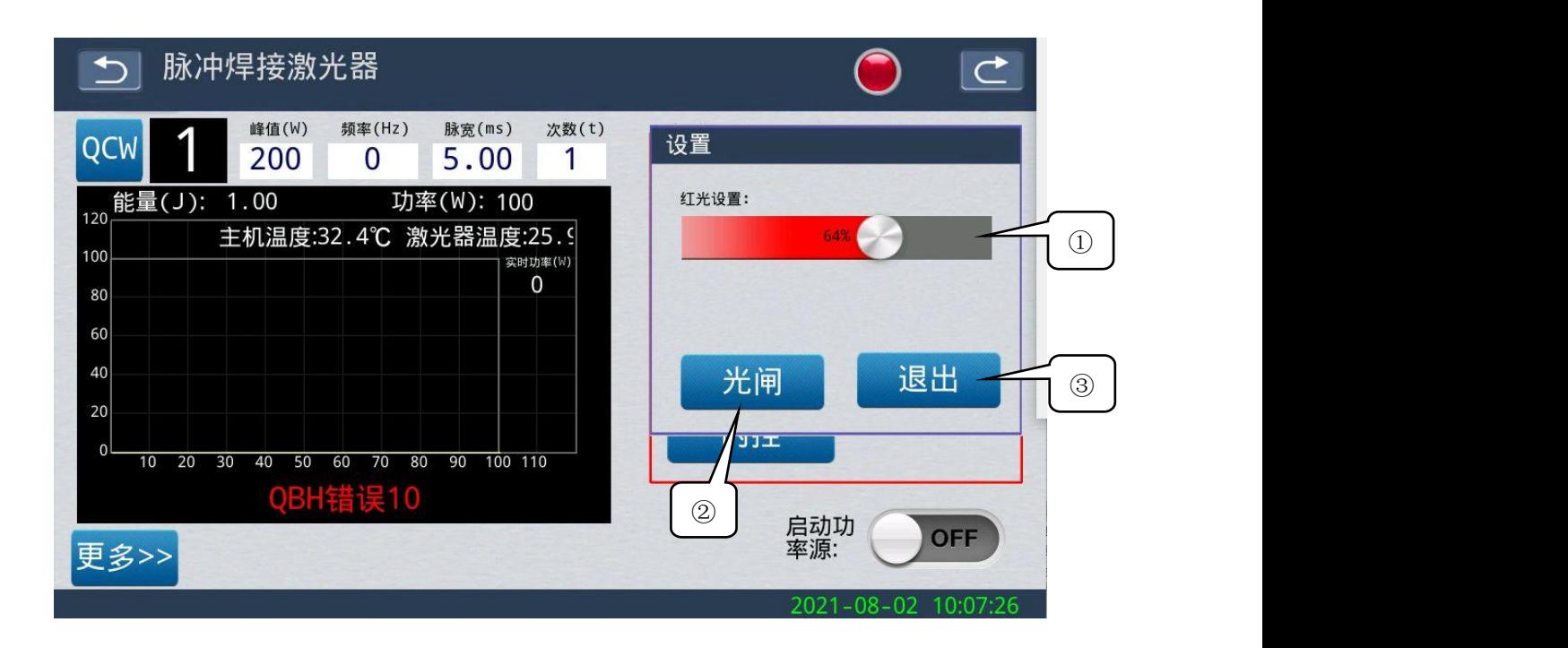

**Figure 7-8 / Red light setting diagram**

#### **1.7 Red light setting application**

- The ① "slide" scroll bar can "adjust the strength of the red light";
- ② switch switch; click to enter the switch setting;
- ③ Click to exit to return to the current page;

**Note: The laser and red indicator light cannot be output simultaneously. When the laser state is out, the red light automatically turns off.**

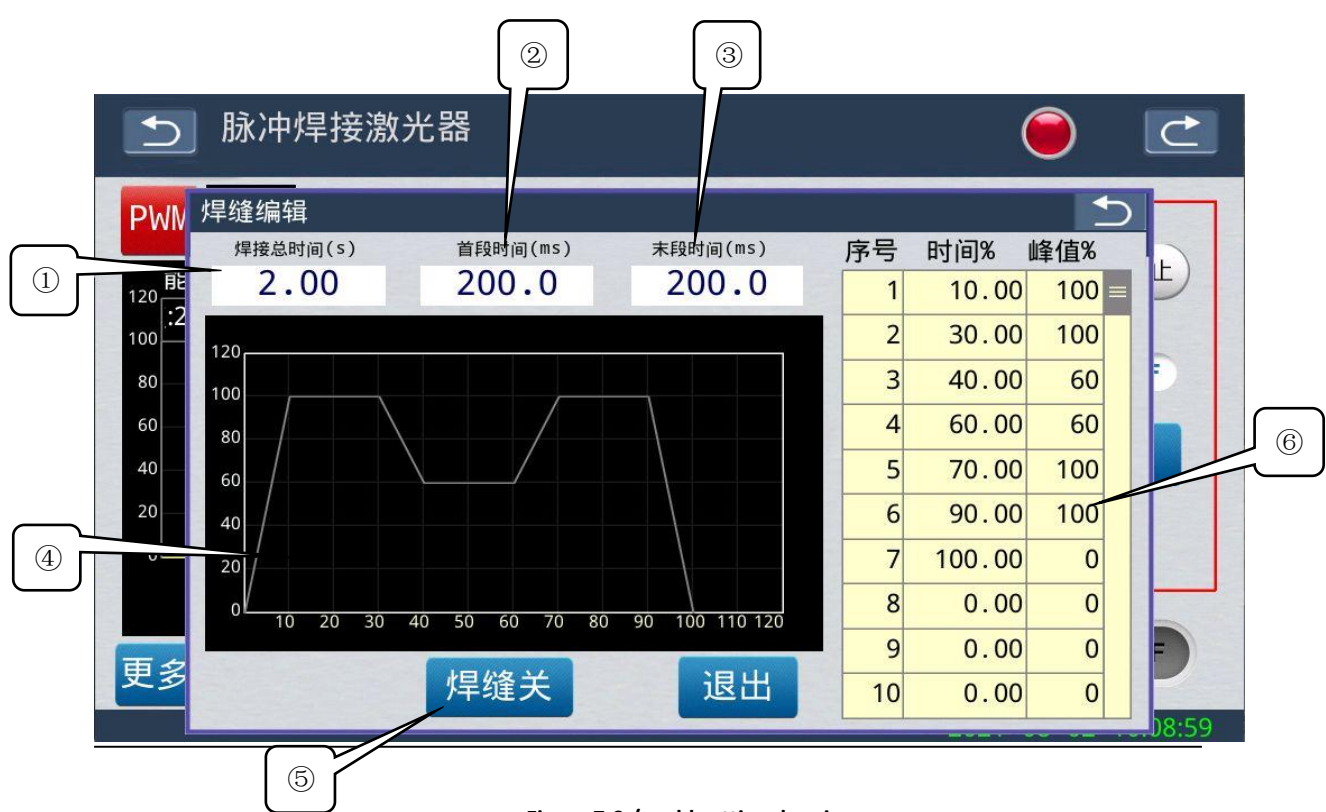

**Figure 7-9 / weld setting drawing**

#### **1.8 Welding editing settings**

- The ① input of the total welding time required;
- The ② shows the time of the first slow rise;
- The ③ shows the last time of the slow drop;
- ④ can be set up with any slow rise and slow drop waveform;
- ⑤ on / off slow down;
- ⑥ sets the slow rise and slow drop parameters here;

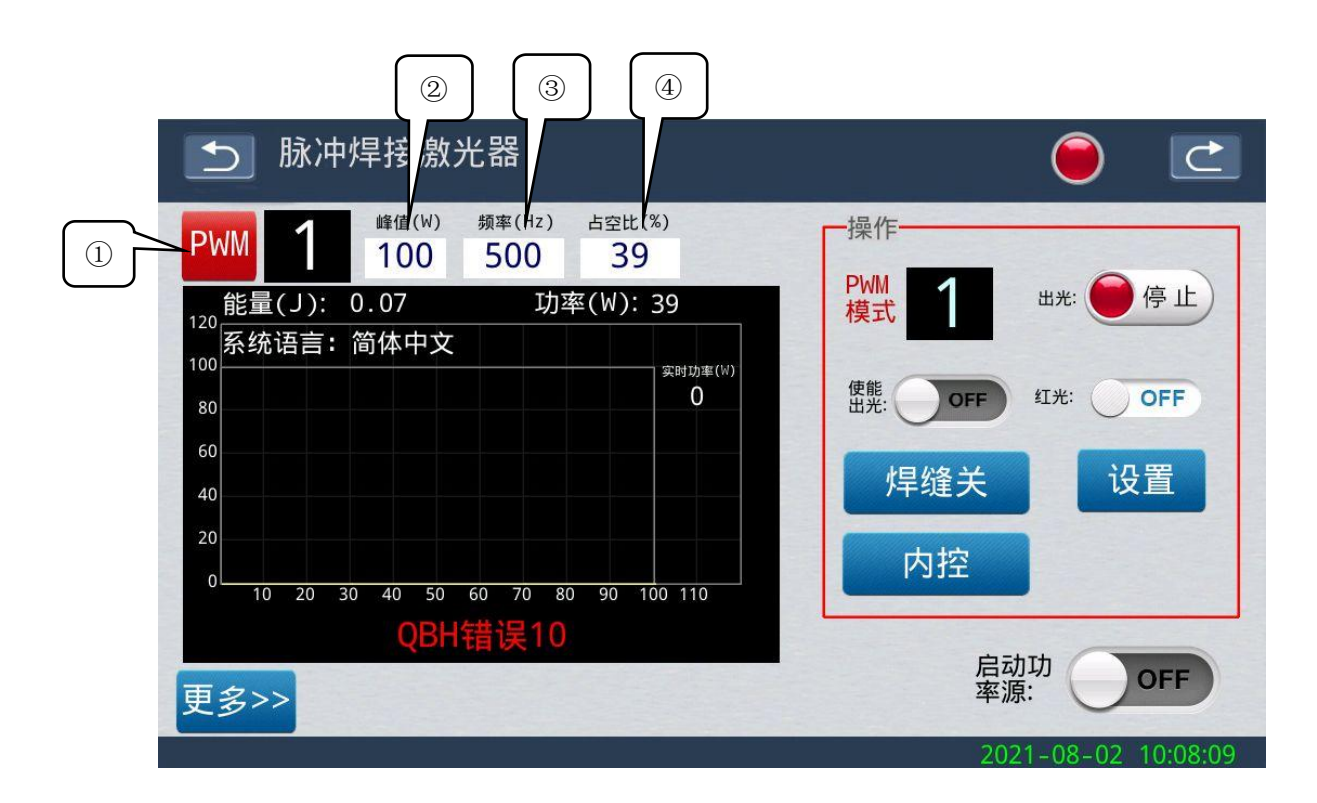

**Figure 7-10 / PWM mode settings**

#### **1.9 PWM mode settings**

- ① QCW / PWM mode switch;
- ② peak input;
- ③ frequency input, up to 20,000 H Z;
- ④ duty cycle input, up to 50%;

**Note: The PWM laser power is 3 times that of the QCW laser power.(See Table 2-1, Item 2)**

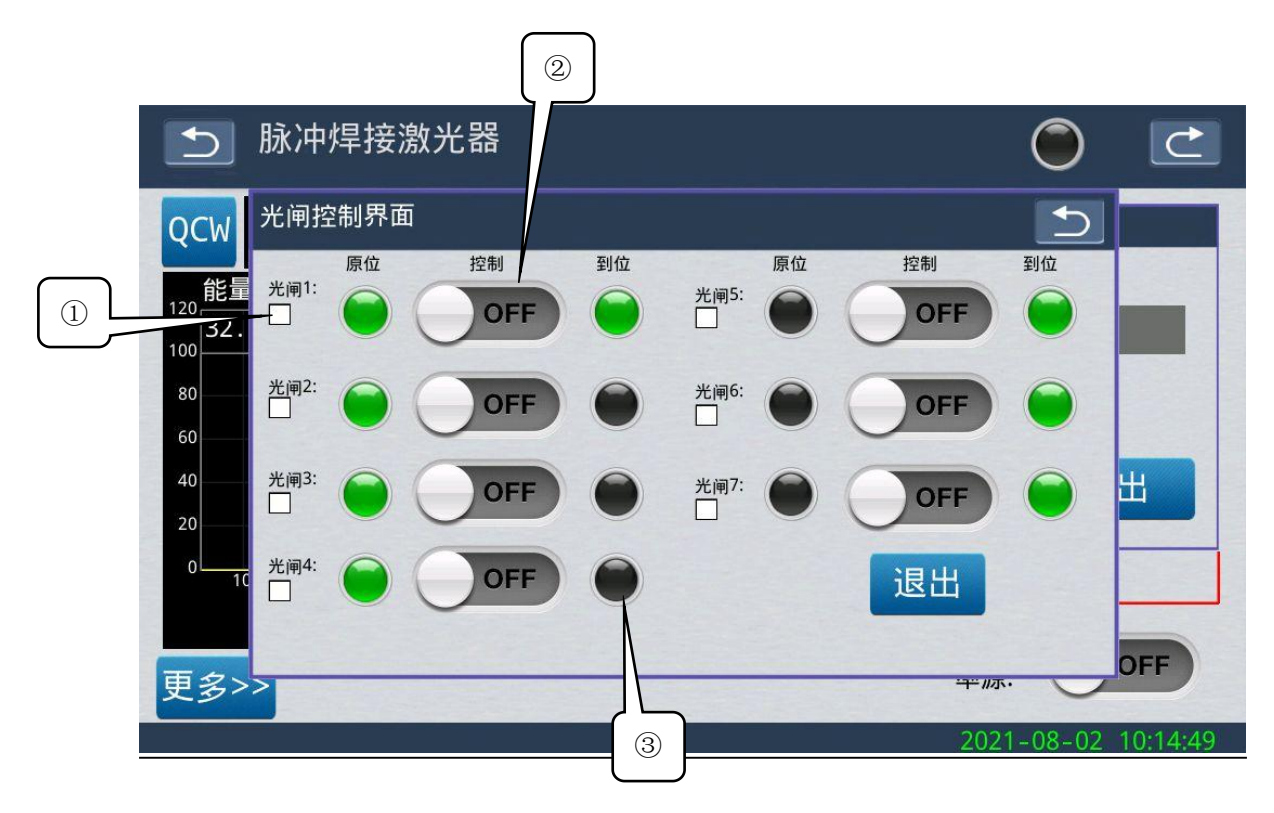

**Figure 7-11 / Gate setting diagram**

#### **1.10 Light lock control setting**

- tick here to enable the required light switch;
- control switch optical switch key;
- gate status;

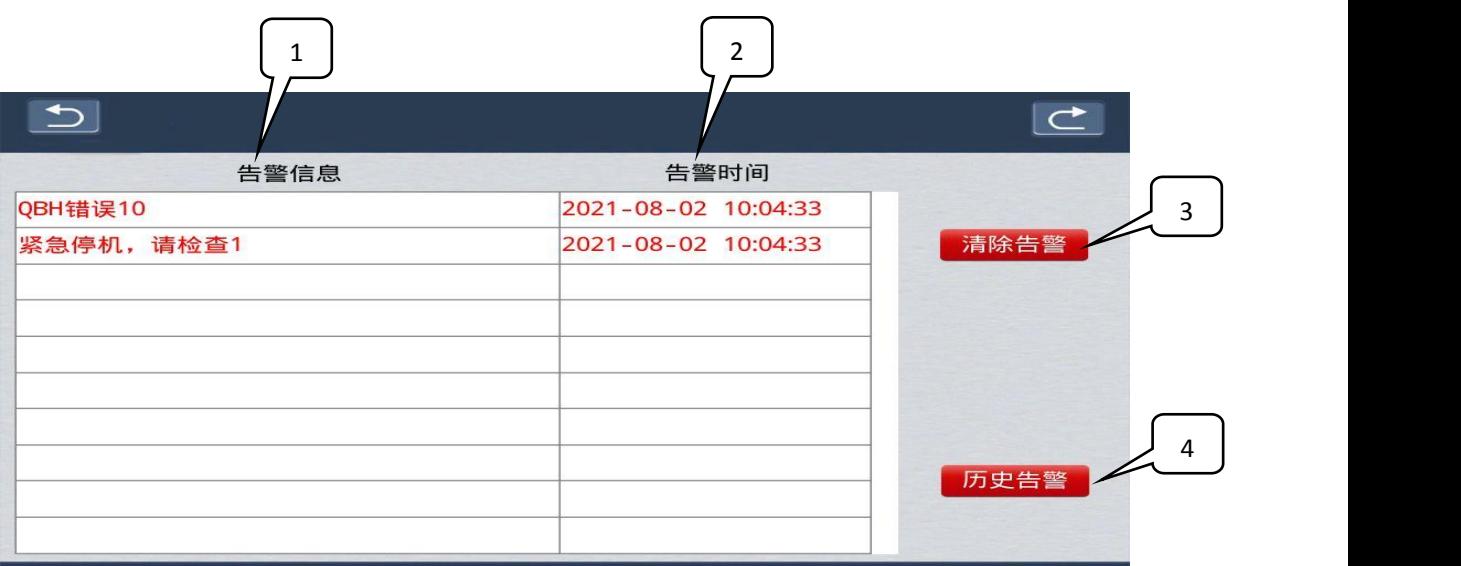

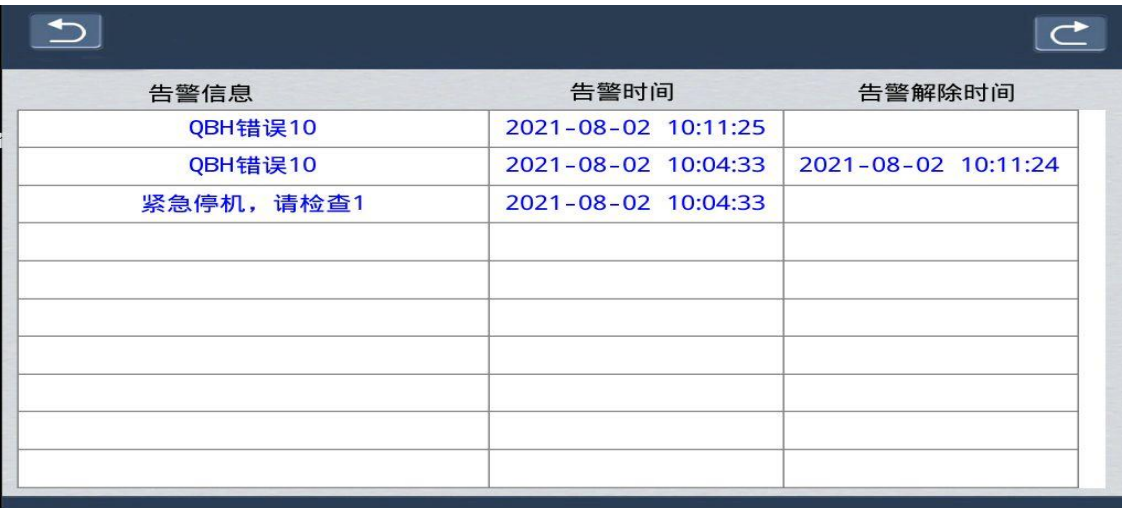

**Figure 7-12 / alarm information diagram**

#### **1.11 Record of alarm information**

- The ① displays the alarm information record;
- The ② displays the alarm information time record;
- ③ Click Clear to clear the alarm information;
- ④ Click to view the historical alarm information;

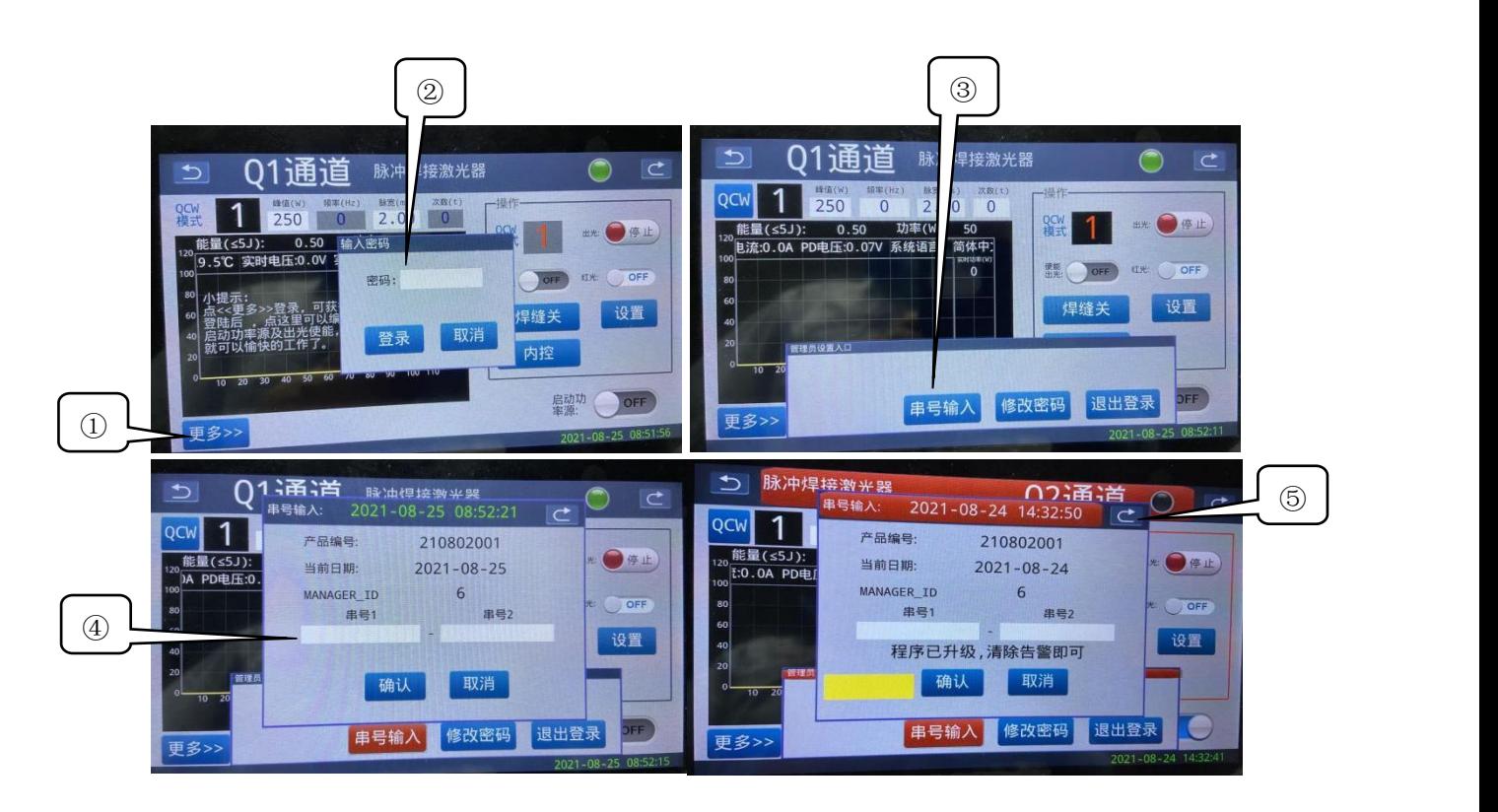

**Figure 7-13 / serial number input setting diagram**

#### **1.12 Set of serial number input**

- Click "More" to display the input password page;
- Enter password 6 click "Login" to enter the administrator setting entrance;
- Click "serial number input" to set the serial number;

 clicks "confirm" the serial number " in the serial number box to enter the serial number successfully (the serial number is valid on the same day);

Click "Return" to clear the alarm (refer to Fig. 7-12 alarm information);

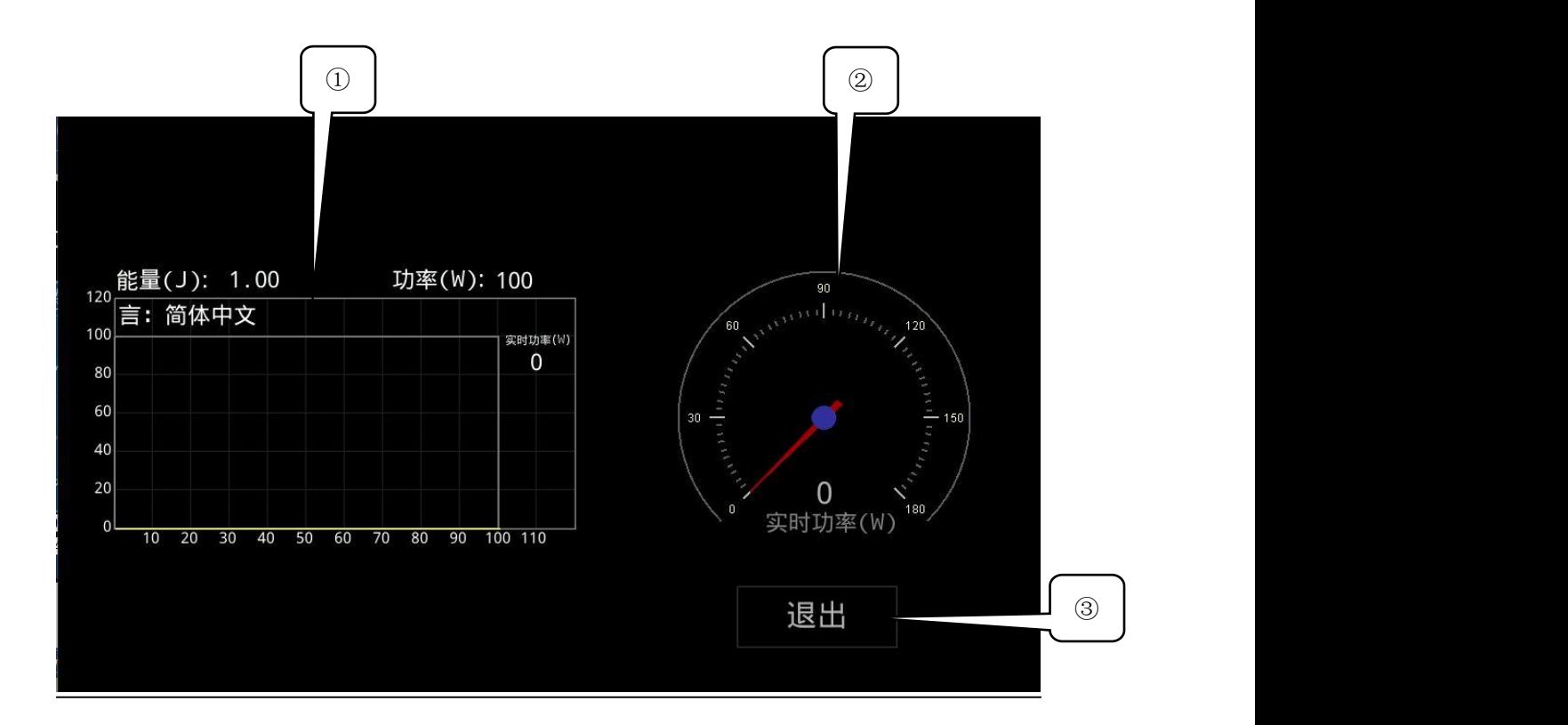

**Figure 7-14 / Screensaver display diagram**

#### **1.13 Screensaver screen display description**

- ① Real-time temperature, dynamic display,PD voltage, voltage and current monitoring;
- 2 real-time power monitoring;
- ③ Click to exit the screensaver interface;

#### **2,150W laser**

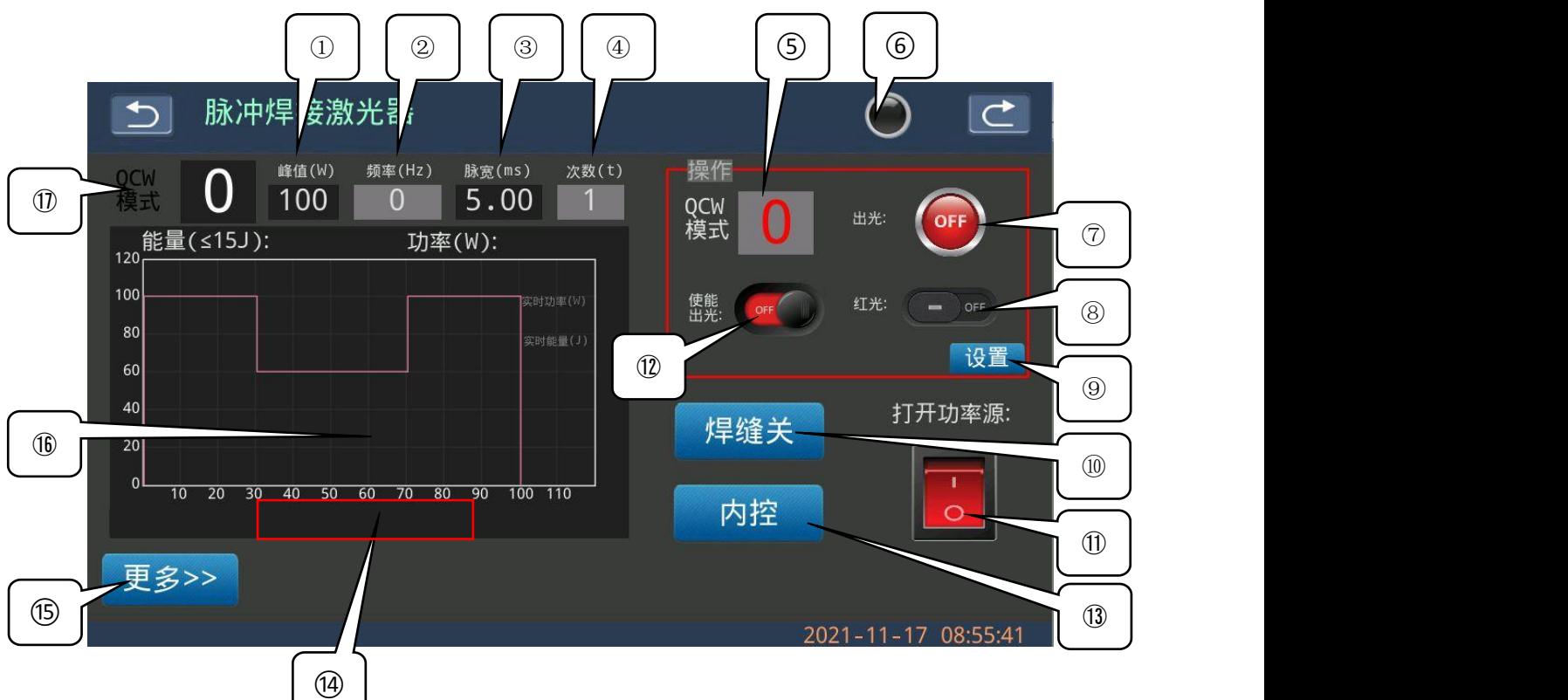

**Figure 7-15 / 150W operation page display figure**

#### **2.1 Operation page display description**

Set and adjust the  $\Omega$  laser peak parameters, and adjust the step to 1;

 $\Omega$  frequency parameter of pulse. When the frequency is 0, the default laser is the maximum frequency;

Setting and adjustment of  $\circled{3}$  pulse width parameters, the adjustment step is 0.01;

④ Number of light output times set for a single pulse;

The  $\odot$  touches this icon to enter the waveform selection, and the background can store 16 sets of waveforms;

⑥ communication indicator; flashing green light indicates no communication, gray light indicates no communication;

- The  $\circled{7}$  touches this icon to trigger "light" and "stop light";
- The  $\circledS$  turns the red light on or off;
- The  $\circled{9}$  can set the red light strength;

 $<sup>①</sup>$  sets any slow rise and slow drop time, and the weld mode should be closed when single</sup> light;

The  $(1)$  start-up power source key;

- ⑫ enables the light out switch, and it should start the powersource before opening;
- ⑬ internal control and external control switch; changing setting parameters should be changed to internal control, internal control is touch screen control light, and external control is external DB25 / IO port control light;
- ⑭ prompts error message; click to enter the alarm information record;
- ⑮ Click "More" to enter the password login, serial number input; the password is 6;
- ⑯ set power waveform and real-timepowerwaveform display area;
- ⑰ QCW / PWM switch key;

**Note: Start laser out laser sequence: click "Start power source" click "enable light" click "light" button to give light.**

#### **3.100W dual-light path laser**

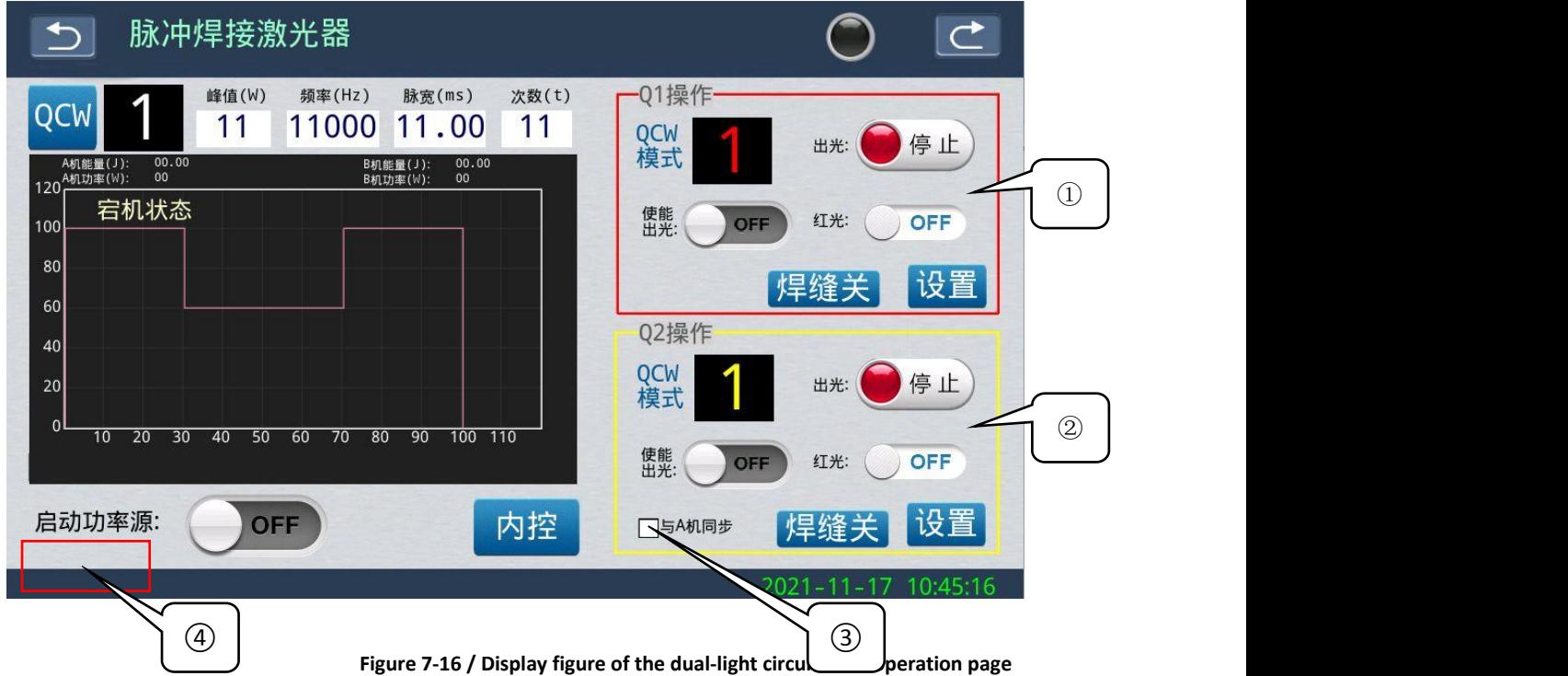

#### **3.1 Operation Display Page**

- ① # 1 machine operating area;
- ② # 2 machine operating area;
- ③ tick here and A machine synchronization light;

④ Click here to enter the password login, serial number input; the password is 6;

**Note: Please refer to the 50W~120W operation page for otheroperation modes.**

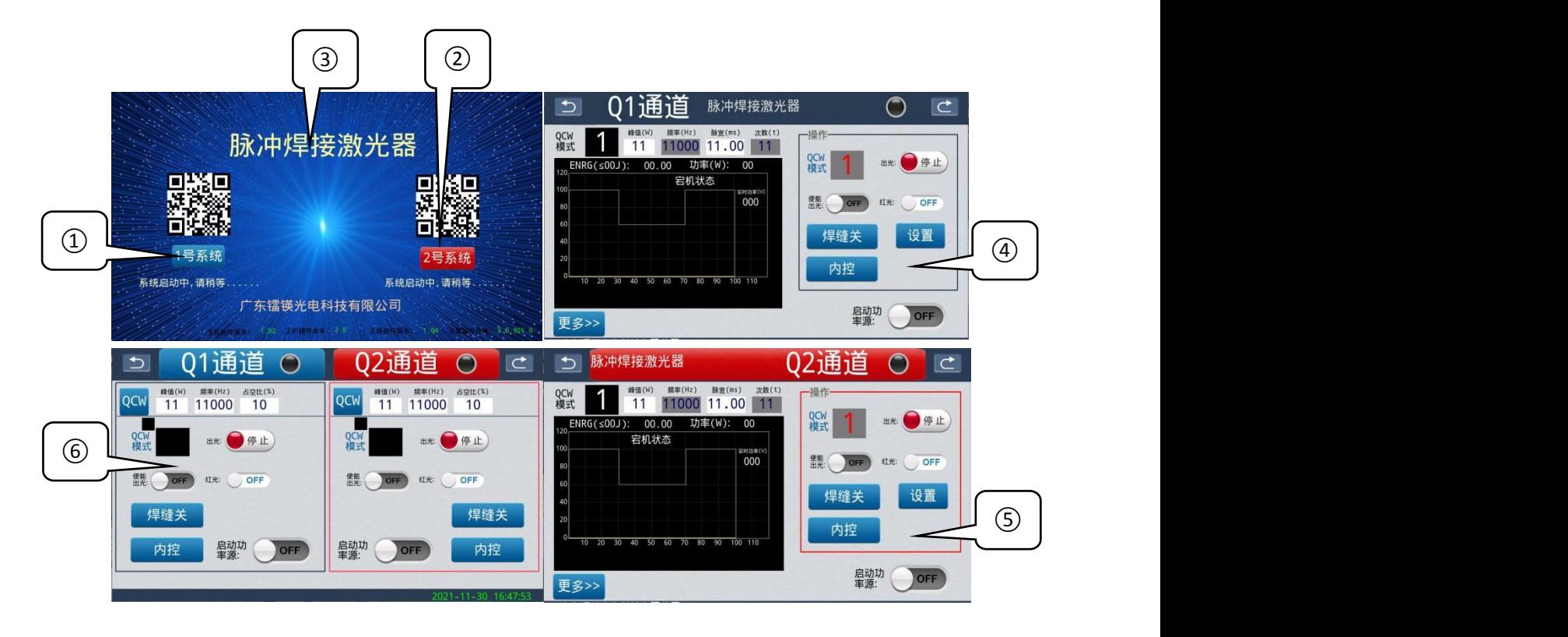

#### 、**Single screen and dual machine (one support or two)**

**Figure 7-17 / single-screen dual-machine laser operation page display figure**

#### **4.1 Page display description**

- Click here to enter the Q1 channel page;
- Click here to enter the Q2 channel page;
- Click here to enter the dual-channel page;
- Q1 channel page [please refer to Figure 7-4] for operation instructions;
- Q2 channel page [please refer to Figure 7-4] for operation instructions;
- Q1, Q2 dual-channel page, can operate simultaneously;

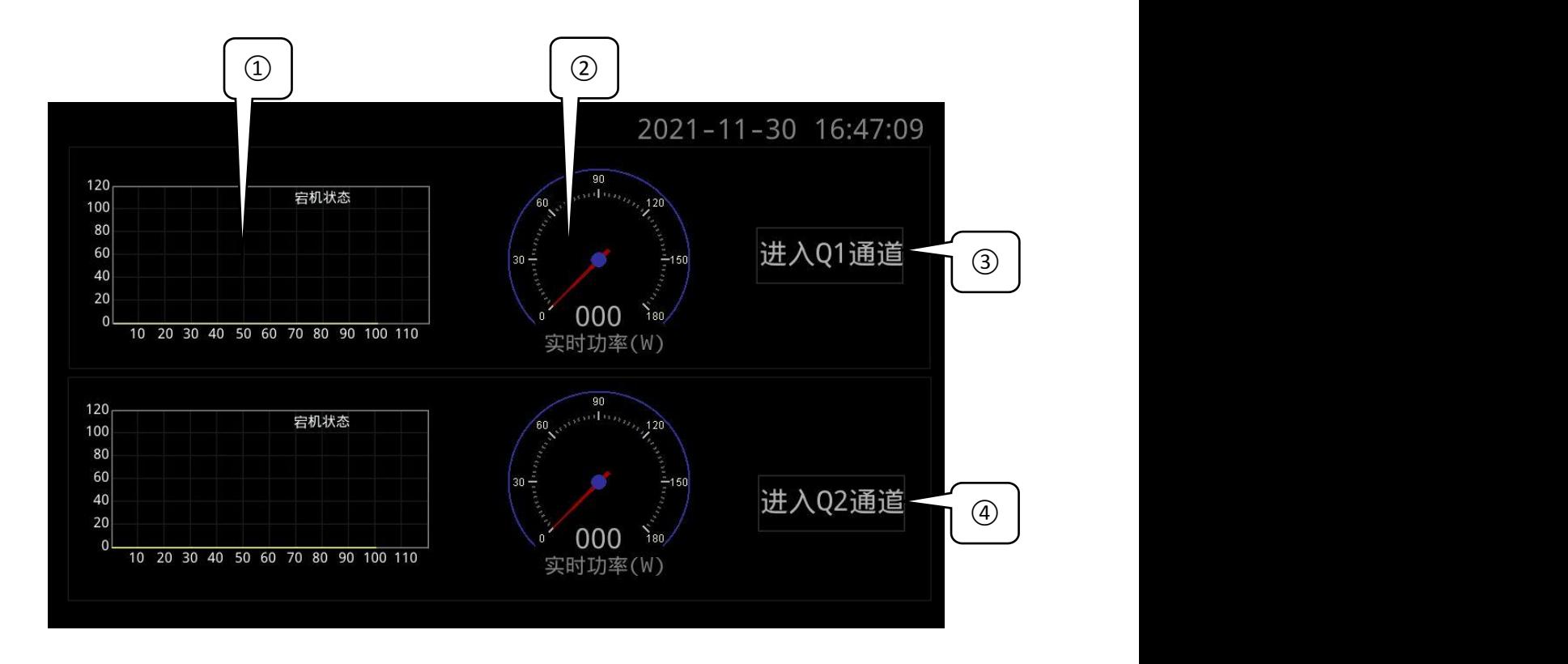

**Figure 7-18 / Single-screen dual-machine laser screensaver display diagram**

#### **4.2 Dual-channel screensaver display**

 Real-time temperature, dynamic display, PD voltage, voltage and current monitoring;

- real-time power monitoring;
- Click to enter the Q1 channel page;
- Click to enter the Q2 channel page;

# **Viii. Troubleshooting**

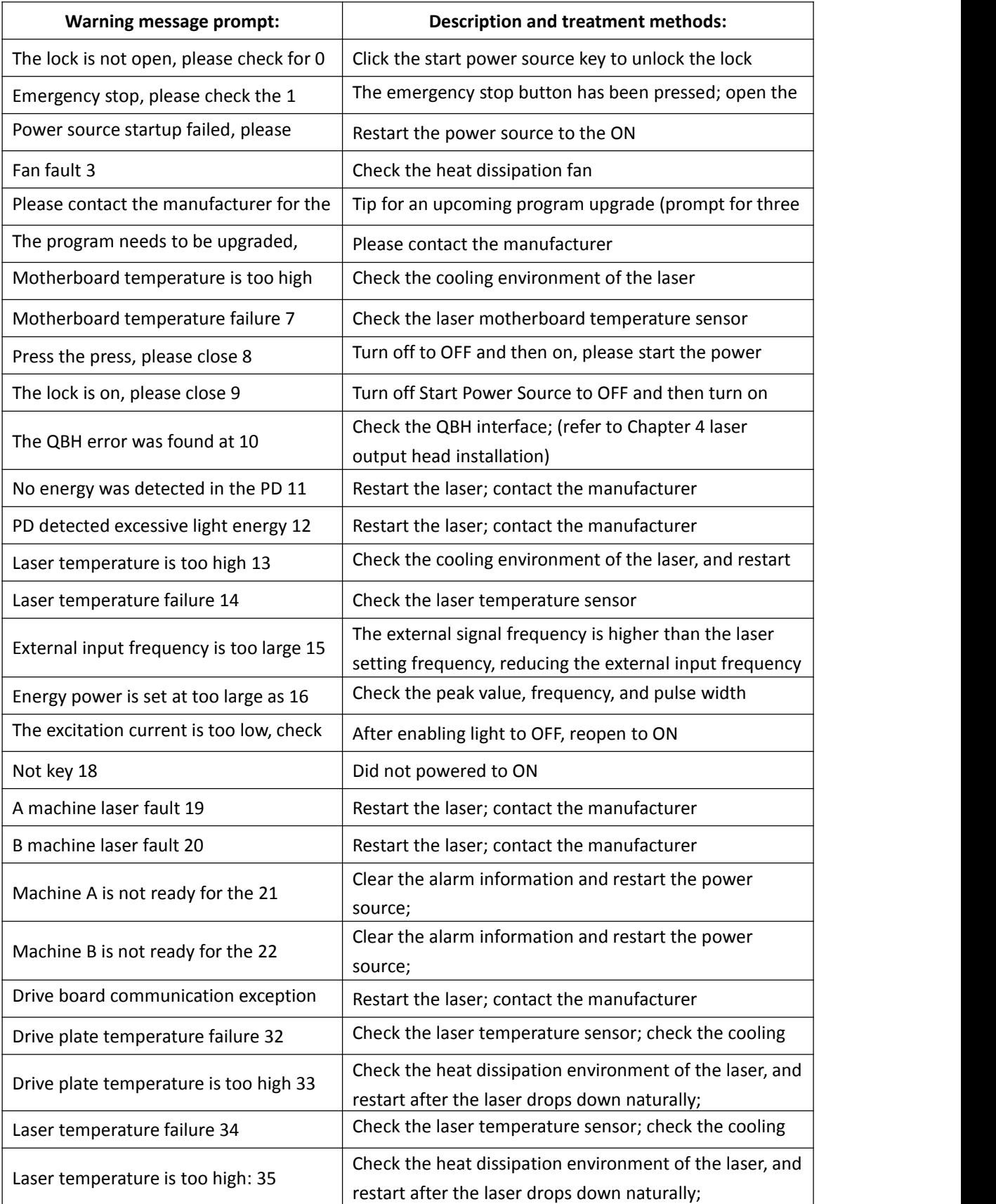

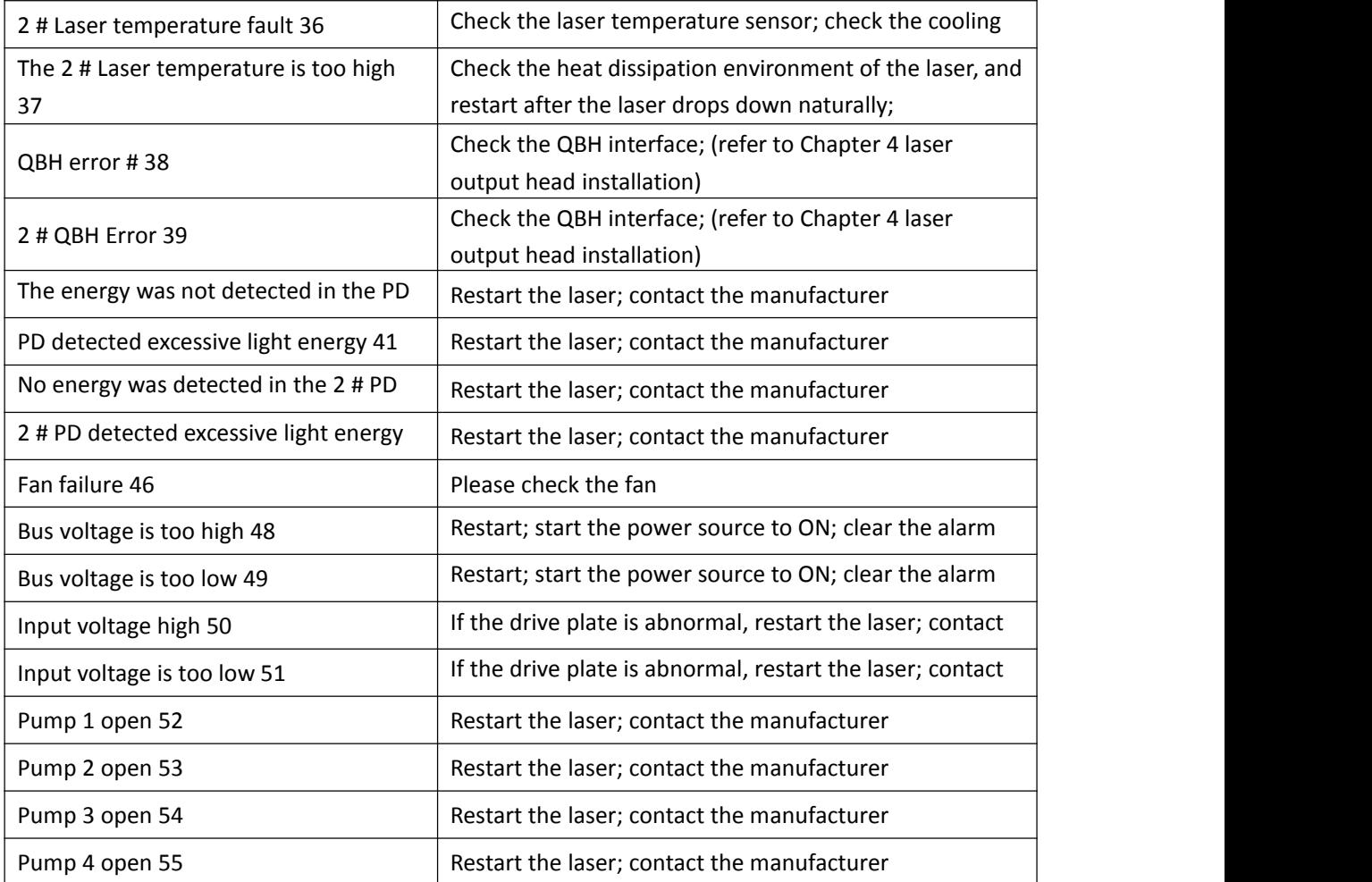

**Table 8-1 Warning information processing**

## **9. Optical output optical fiber terminal is equipped with air-cooled QBH terminal products**

The QBH optical fiber output terminal (Figure 9-1-QBH optical terminal output) is equipped with a protective cover to protect the optical end surface and the electrodes transmitting the optical fiber internal security circuits when not in use. When connected to the external optical head, the protective cover must be removed. This protective cover should be removed before optical cleaning and immediately fixed to the cleaning device for cleaning.

QBH fiber output terminal with protective window blade. For order to avoid contamination and not in use, protective covers.

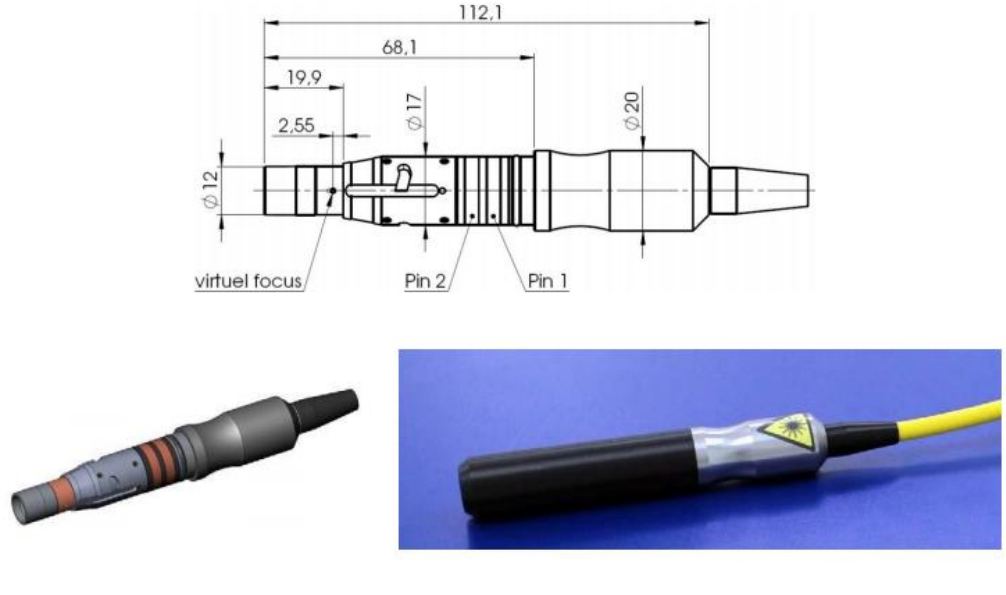

**Figure 9-1-QBH end output**

## **Products equipped with a collimator**

A collimator (Figure 9-1 collimator output) is equipped with a protective lens that can be replaced if damaged. The protection cover of the collimator must be removed before use, and must be covered when the equipment is not in storage. Protective lenses can be cleaned as required. For cleaning materials and methods, refer to [Fiber End Inspection and Cleaning Guide].

## 十、**work pattern**

Both local or remote controls have two main laser operating modes: modulation (PWM) and pulse (QCW). Pulse mode (only for QCW products, pulse mode) inside the product. Pulse width and repetition rate can be set in the following ways:

Select the laser working mode through the screen (setting button).

The biggest difference between pulse and modulation mode is that the peak is the same (see product specification and [Figure 10-1 pulse mode working range]); while in modulation mode, the QCW maximum single pulse power (J) maximum (pulse width X peak) is fixed, and the PWM high frequency power is only related to the duty cycle and peak, regardless of the frequency.

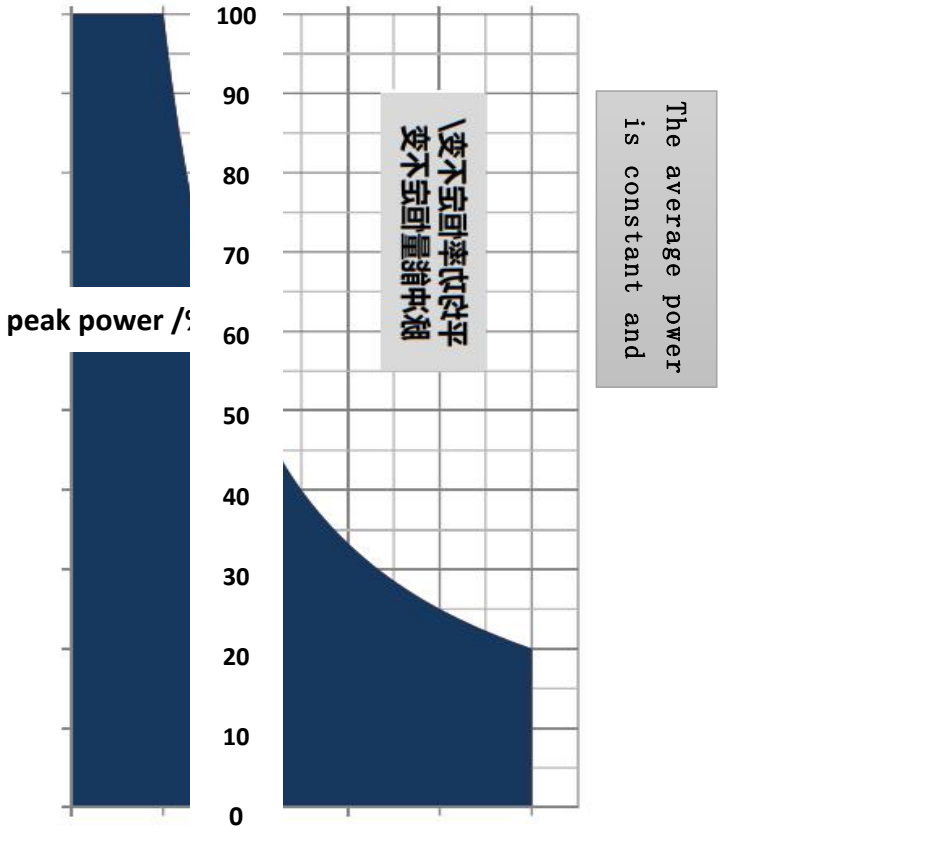

**0 10 20 30 40 50 Time / ms**

**Figure 10-1 Operating range of the pulse mode**

In either pulse or modulated laser operating mode, they have 4 seed operating modes: single-machine operation (internal control), modulation, Gate control, and external power (analog) control.

The main difference between these sub-modes is how to set the laser power and switch the laser: the modulation mode (the pulse mode is off), and the laser produces a continuous laser.

## 十一、 **Fiber-optic end inspection and cleaning guide**

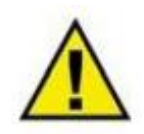

**It is important to check the optical fiber connector for dust, dirt, or damage each time before connecting it to the external optical head or optical coupler. Use with dirty or improper cleaning can cause serious damage to the laser.(For common examples of optical fiber quartz block damage, see [Figure 11-1 Optical fiber quartz block inspection]). The Company is not responsible for any damage caused by end contamination. Those who tamper with the optical fiber terminal without professional engineer training, shall not be responsible for warranty.**

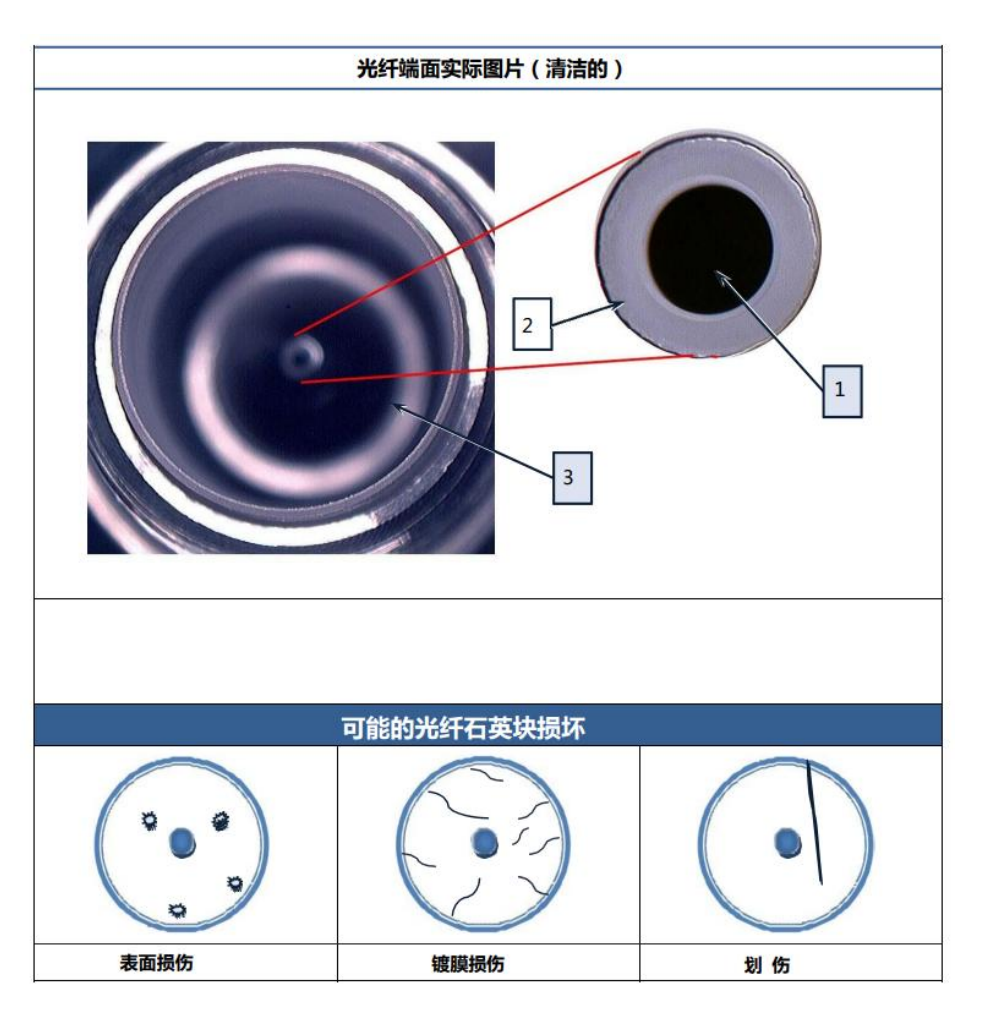

**Figure 11-1 Optical Fiber Quartz Block Inspection**

- (1) Quartz block
- $(2)$  fibre cladding
- (3) Optical fiber core

**Clean the optical fiber terminals, and you need to prepare the following materials:**

- $\bullet$  No powder latex gloves or finger covers;
- Optical grade cleaning paper and cleaning rod;
- Acetone (optical grade, anhydrous);
- Isopropane alcohol (optical grade, no water);
- Compressed air (no oil, no water);
- $\bullet$  microscope;
- secondary light source;

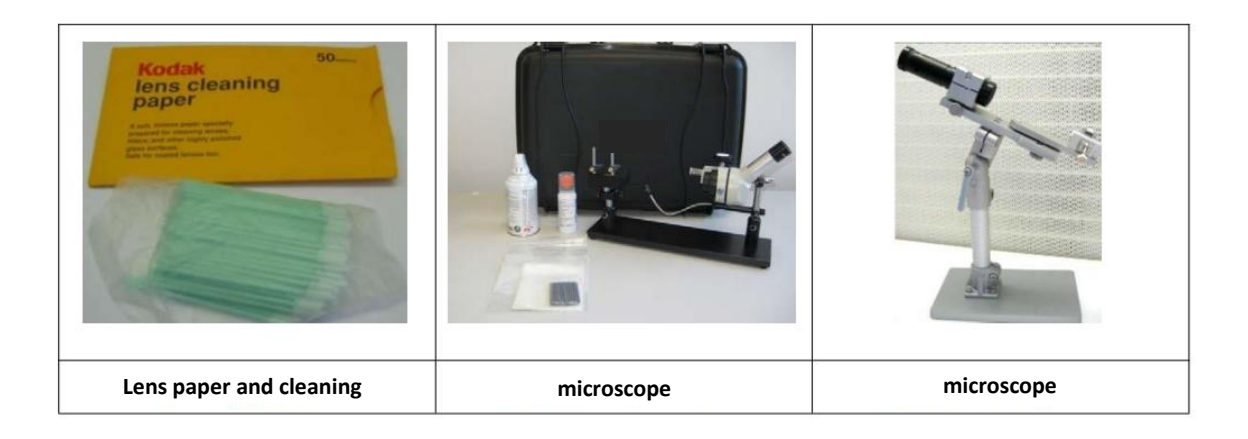

**Figure 11-2 Cleaning Materials**

## **important information:**

- **Wear powder-free latex gloves during the cleaning operation!**
- **This statement states that improper handling, improper cleaning operations, or cleaning with other chemicals may cause damage to the optical fiber terminals, which is not covered by the warranty.**
- **Acetone should be managed and stored in accordance with local regulations, and check safety data for the chemicals.**

1. Press the E-Stop button on the front panel to cut off the laser main power supply and unplug the AC power cable.

2. Before removing the protective cover, clean the outside of the optical fiber end with some optical cleaning paper, and then blow it dry with compressed air.

3. Position the fiber optic end in the holder of the microscope and press the middle of the fixing screw as shown in the figure below.

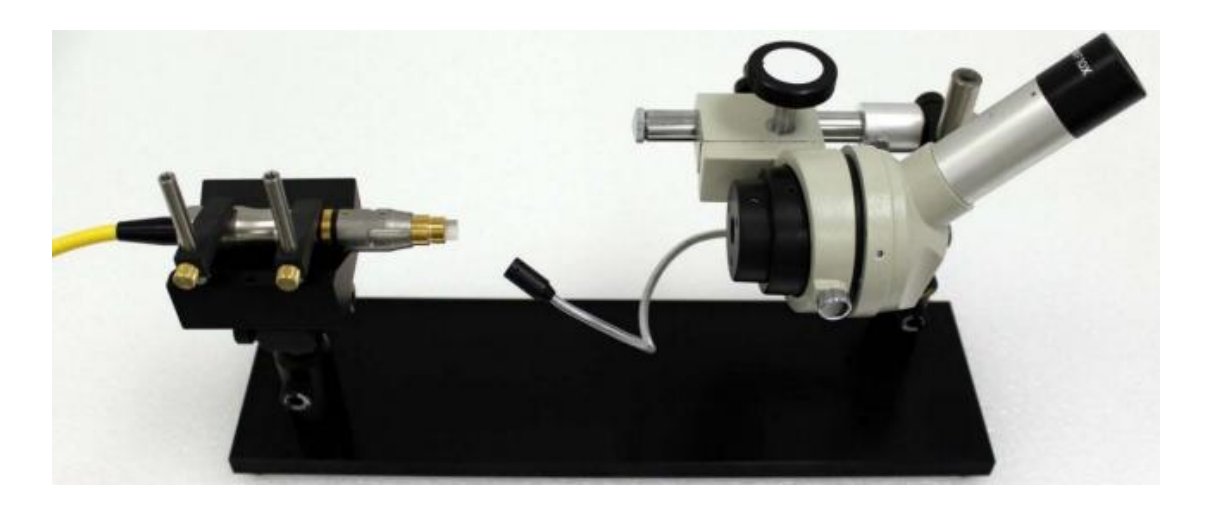

**Figure 11-3 Optical fiber ends are fixed with the microscope**

4. Remove the protective cover and aluminum protective sleeve of the optical fiber terminal, as shown in the figure below.

**Important: The protective cover should be placed mouth-down on a clean plane. If the table top is not suitable, the best way is to pad a sheet of optical cleaning paper.**

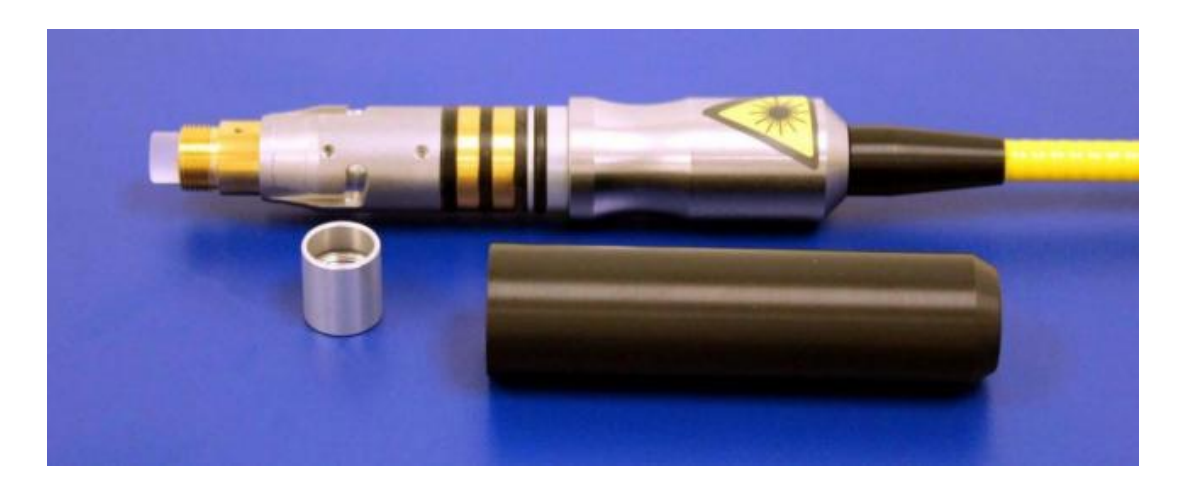

**Figure 11-4 Remove the optical fiber protective cover and aluminum**

#### **protective sleeve**

5. Adjust the focal length of the microscope to focus it on the surface of the end. 6. Light up the optical fiber end surface with an auxiliary light source, and adjust the Angle of the light source to reflect it into the microscope. This way you can see a golden yellow or blue bright surface from the microscope.

**Important Information: Please always keep a small angle from the end surface for easy observation.**

1、 Check the end surface carefully. Any contamination on the end surface can cause black spots and eventually cause damage to the optical fiber (see, for an example, [Figure 11-4]). If there is visible contamination of the quartz surface, please proceed to the next step. If there is no visible contamination, skip directly to step 14. 2、 Try blowing the dust away from the side with compressed air.

**Important: Never use compressed air to blow directly against the quartz end, which may embed the pollution in the end surface. Be sure to blow from the side, airflow across the surface.**

9. Bring powder-free latex gloves, then remove a piece of optical cleaning paper and fold it into a rectangular shape of about 2.5x4cm (as shown in [Figure 11-5]). Then drop a few drops of isopropanol on the neatly folded edge;

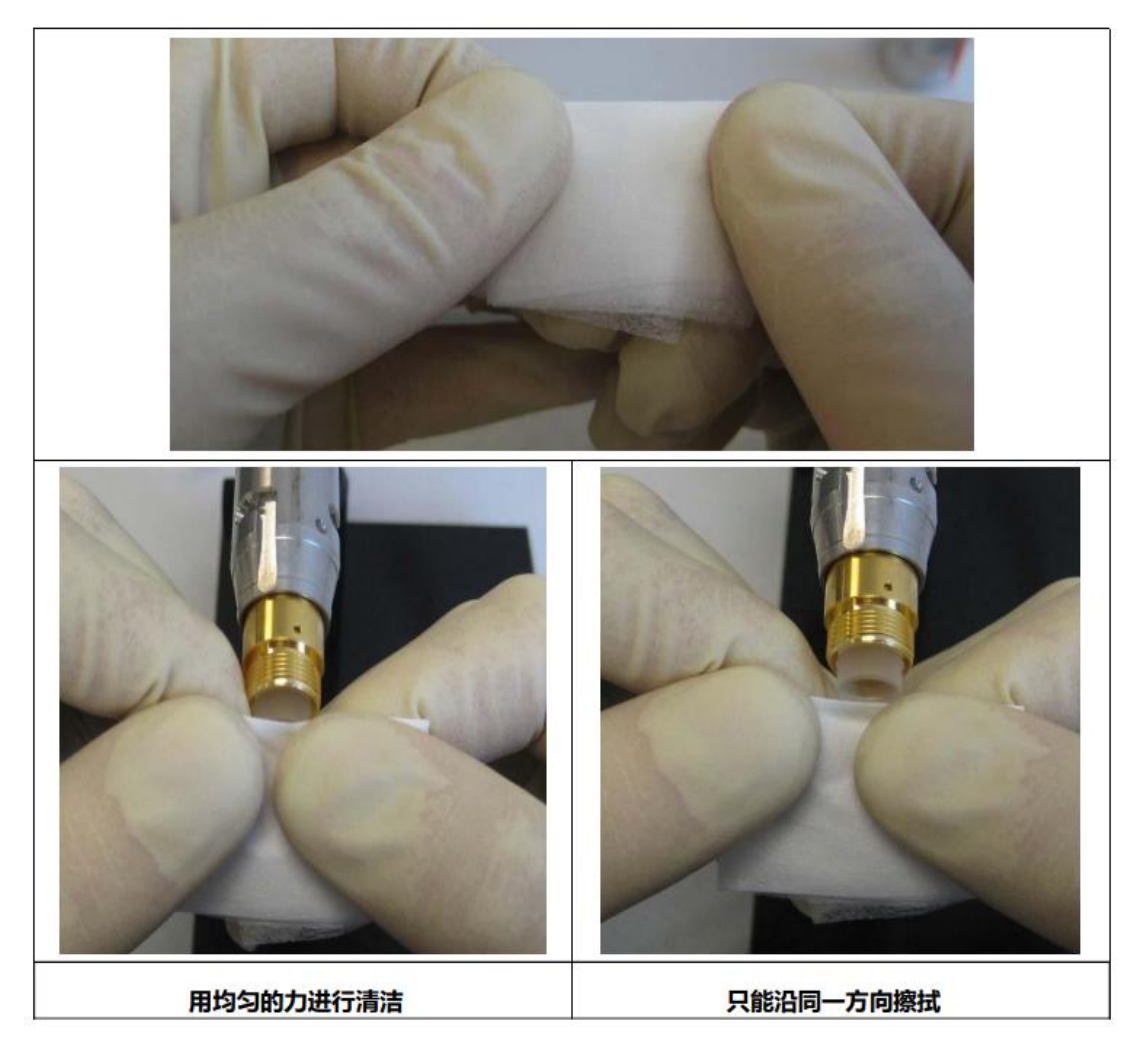

**Figure 11-5 Fiber fiber surface cleaning**

## **Important: Never reuse optical cleaning paper and cleaning sticks during cleaning.**

- 10. Check again whether the end surface is still polluted.
- 11. If the contamination is still difficult to clean, repeat step 9 with acetone.
- 12. If necessary, drop a drop of acetone on the optical cleaning rod, and then gently

remove the pollution by circular movement. Be careful not to scratch the end surface. Then return to step 9 operation.

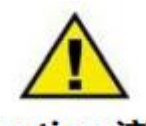

**Do not touch the end of the cleaning bar with your hands, and do not reuse the cleaning bar to avoid contamination.**

13. Repeat the above operations until the pollution of the end surface is removed. If the cleaning requirements have been met, you can stop this cleaning procedure at any time. After cleaning the end surface, clean the aluminum protective casing with compressed air away from the optical fiber end head to avoid polluting the end surface again, and then install it on the optical fiber end head.

14. Connect the optical fiber terminal to the external optical head (see [Figure 4-2QBH terminal operation diagram and installation for details])

15. If you do not want to connect the optical fiber end to the external optical head immediately, please clean the protective cover with compressed air and reinstall the optical fiber end again.

**Important: Don't forget to clean the protective cover and aluminum protective sleeve back to the fiber terminals.**

# 十二、**Service and maintenance**

## **1. Instructions for maintenance**

 $(1)$  This product has no parts, parts or components to be repaired by users, and all maintenance operations shall be completed by our professionals.

(2) In order to protect your rights and interests, please contact our company or the local representative as soon as possible after discovering the fault, and apply for product maintenance or replacement service. After the authorization from our company, please match the warranty products and send them back to our company. (3) When any damage is found after receiving the product, supporting documents must be left to claim the rights against the carrier.

(4) Do not send any products back to our company without communication and confirmation.

(5) If the product is not covered by the warranty period or the warranty scope, the customer shall be responsible for the product maintenance costs.

(6) Our company has the right to change any design or structure of the product, subject to change without notice.

## **2. Warranty restrictions**

## **Products, components (including fiber connectors) or equipment are not covered by the warranty if:**

 $(1)$  Being artificially tampered with, opened, disassembled or transformed by personnel outside our company;

 $(2)$  Damage caused by improper use, negligence or accident;

- $(3)$  Use beyond the scope of product specifications and technical requirements;
- $(4)$  The laser damage is indirectly caused by the user software or interface failure;

(5) Due to incorrect installation, repair or other abnormal operating conditions not included in this manual;

 $(6)$  Accessories and optical fiber optic connectors are not covered by the warranty. The above information requires the customer to clarify and follow the user instructions, otherwise the product failure will not be covered by the warranty.

## **3. Service statement**

For our product safety, setting, operation or maintenance issues, please read
this manual carefully and strictly follow the operation instructions.We will constantly develop new products, and the product information listed in the instructions is subject to change without notice. All technical parameters shall be subject to the contract terms.

The above product warranty and service terms of our company are for user reference only, and the formal service and warranty content shall be subject to the provisions in the contract.

For any questions, please call our customer service department. Your feedback problems will be confirmed by our customer service department, and will be followed up by the technical support team. If your problem still cannot be solved after communication with the technical support group, you may need to send the product back to our company for in-depth investigation.

**All of the above information and termsinterpretation right**

## **belongs to our company**

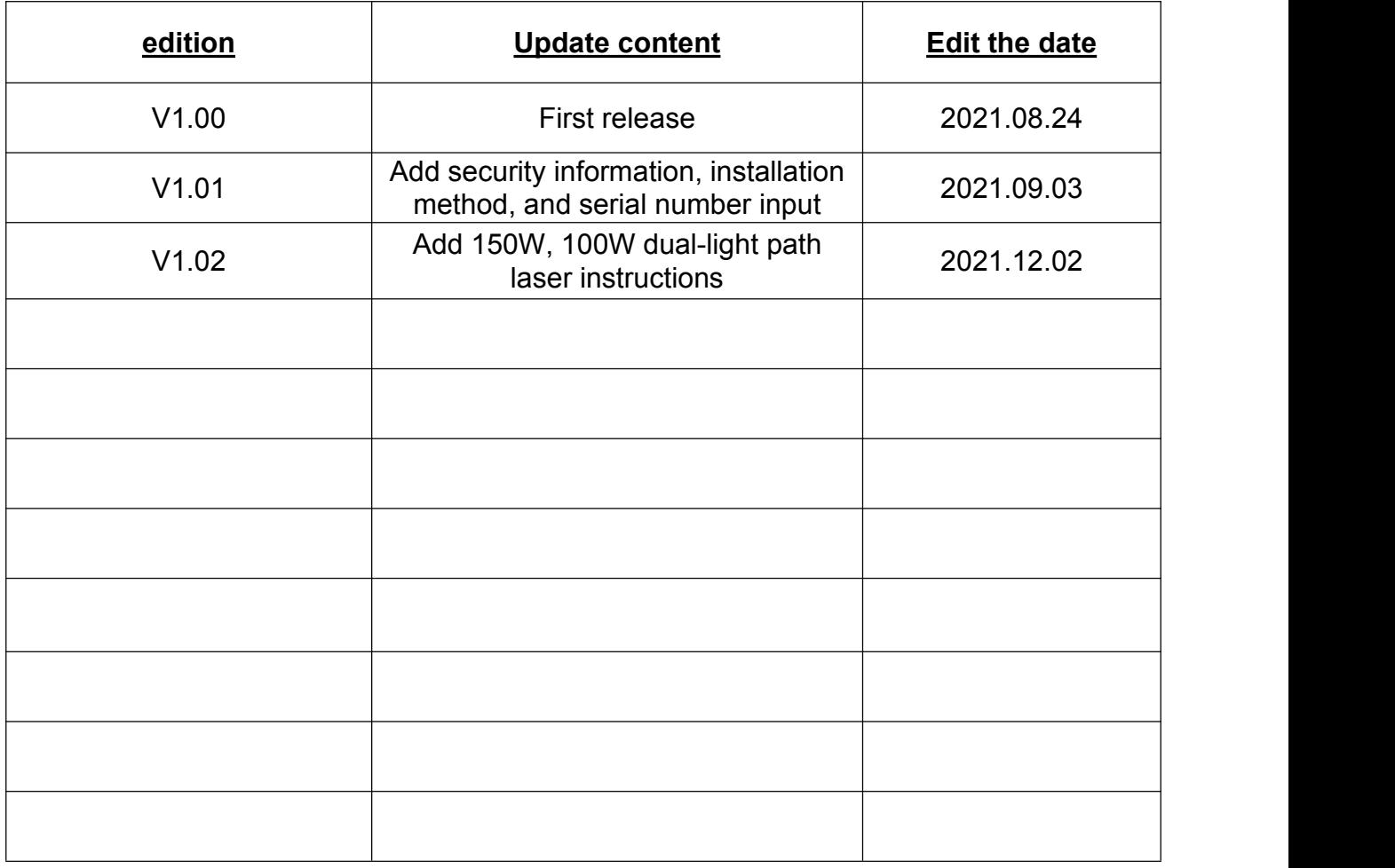